# คูมือการใชงานโปรแกรม Blender เบื้องตน V.3

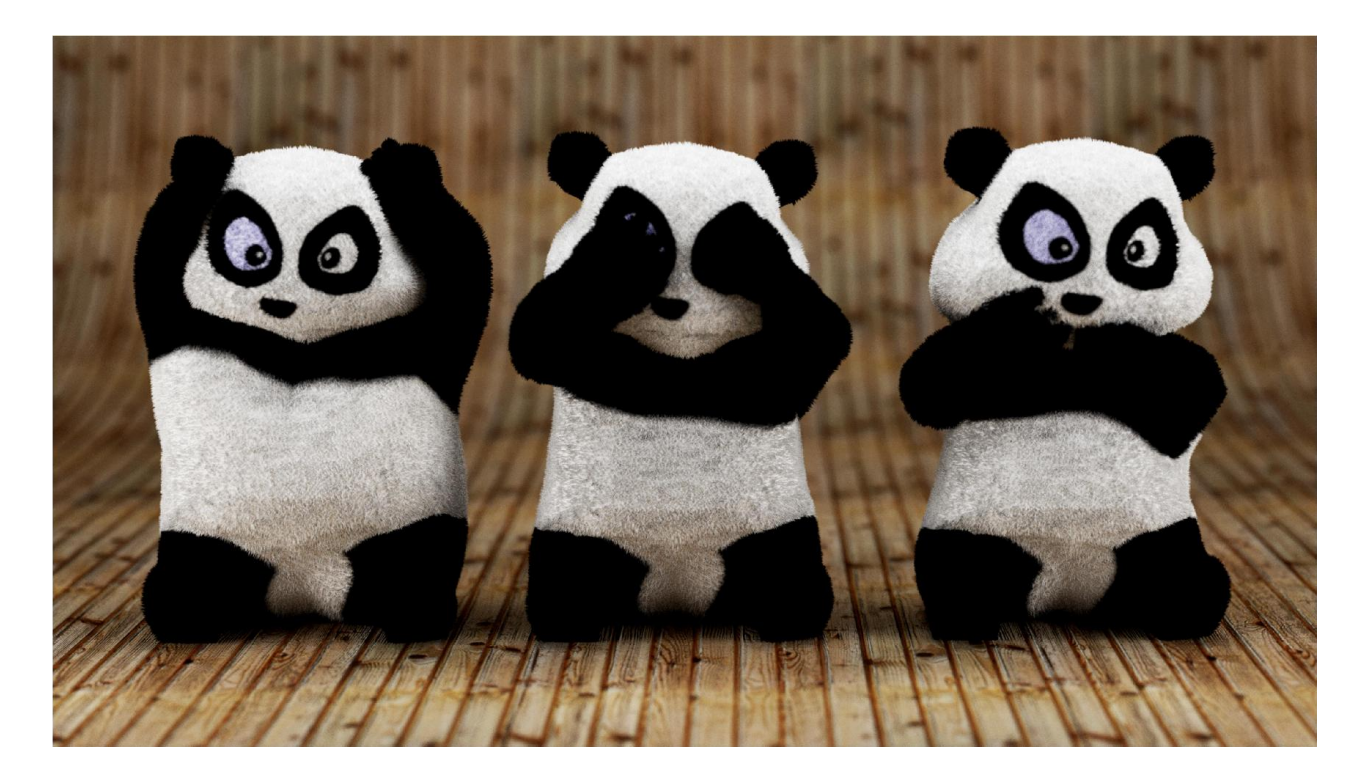

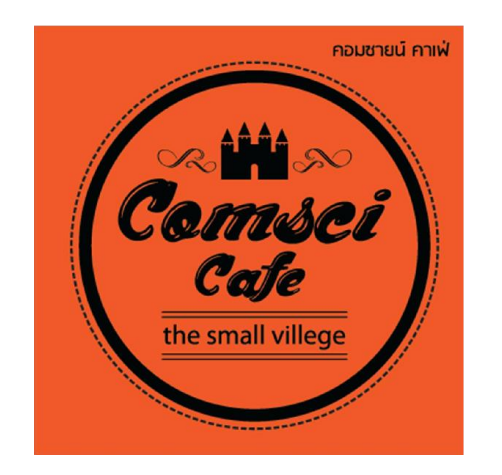

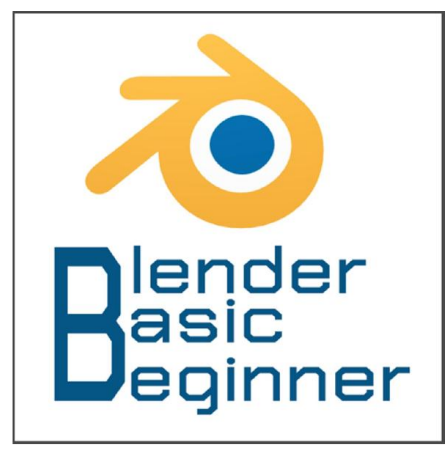

Facebook: BlenderBB

TeacherX555.blogspot.com

## สารบัญ

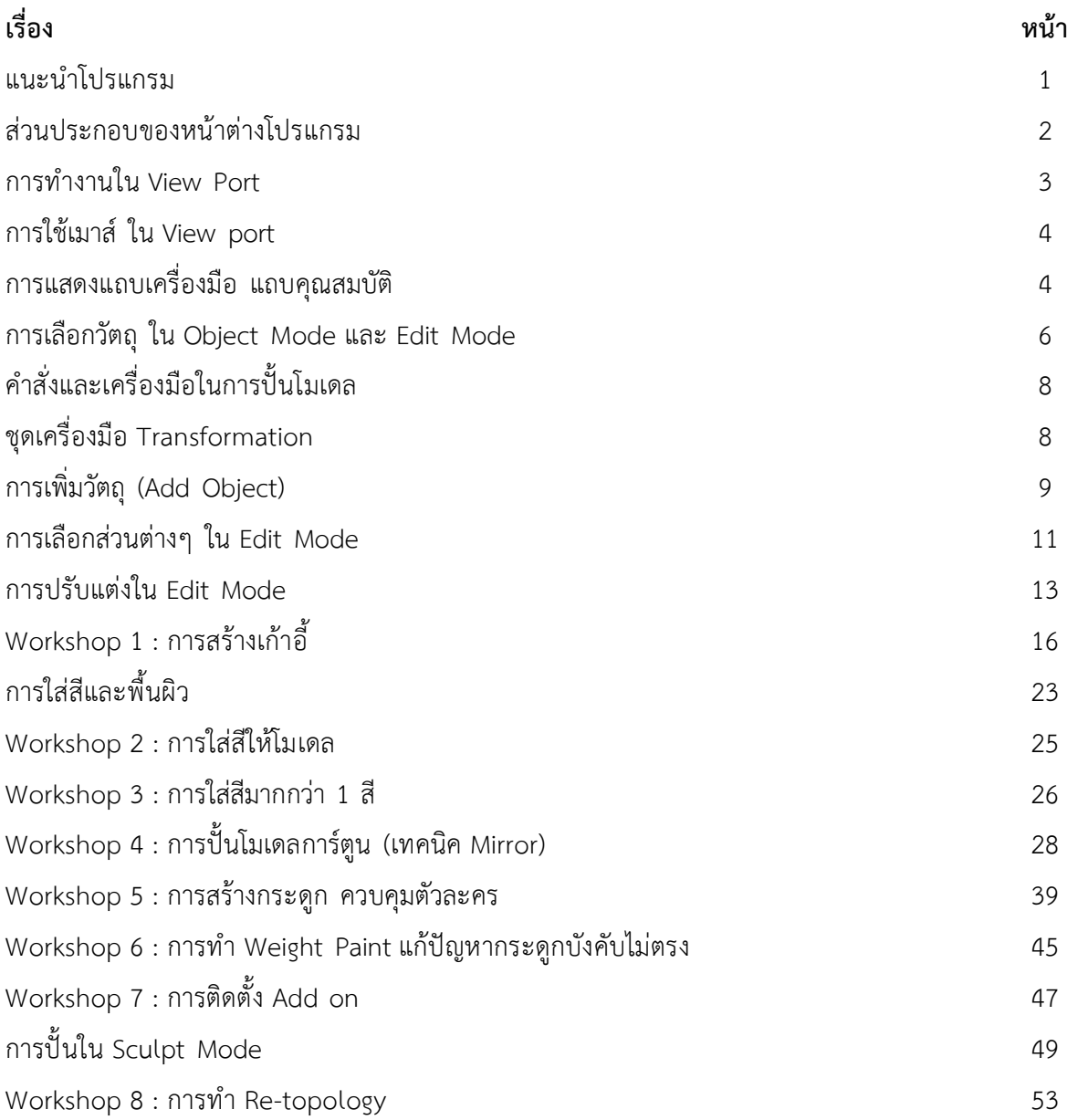

### การใช้งานโปรแกรม Blender เบื้องต้น

### แนะนําโปรแกรม

โปแกรม Blender เปนโปรแกรม Open Source เปดใหดาวนโหลดไปใชงานฟรี และรวมเขียนโปรแกรมหรือสวนเสริม เพิ่มเติมได มีความสามารถมากพอๆกับโปรแกรมสรางงาน 3 มิติ ตัวอื่นๆ หรือเหนือกวาโปรแกรมที่เสียคาลิขสิทธิ์บางตัวอีกดวย

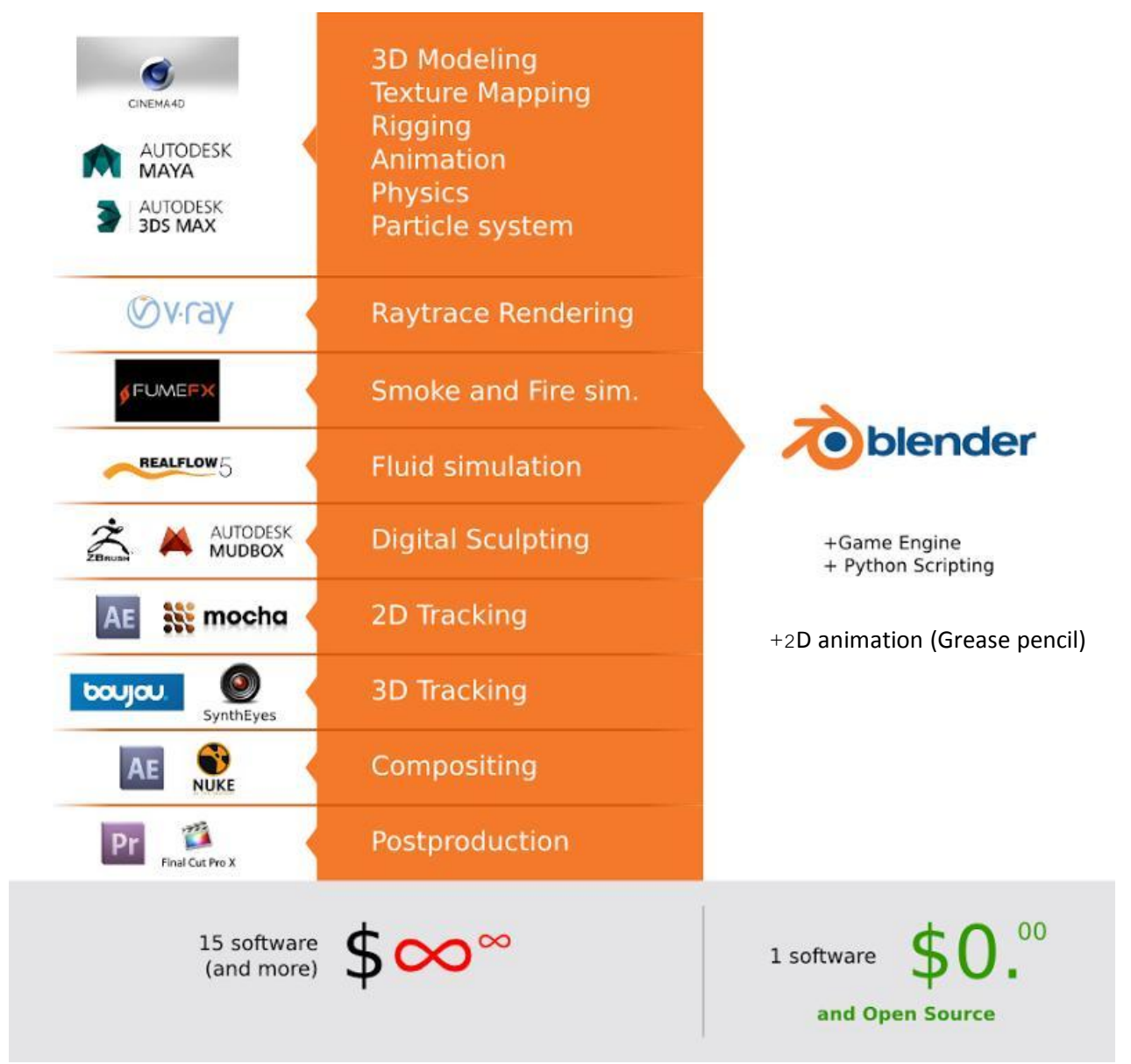

จากภาพการเปรียบเทียบดังกลาวจะเห็นวาคุณสมบัติของโปรแกรม Blender นั้นไมไดมีนอยกวาโปรแกรมที่เสียคาลิขสิทธิ์ โปรแกรมอื่นๆ เลย โปรแกรม Blender นั้นมีการพัฒนาอยูเรื่อยๆ และมีเวอรชันใหมๆออกมาตลอด ซึ่งสามารถดาวนโหลดไดที่ เว็บไซต www.blender.org ไปที่ดาวนโหลด

โปรแกรม Blender นั้นยังทํางานไดหลายแพลตฟอรมระบบปฏิบัติการ Windows 8 7 Vista, Mac OSX, GNU/Linux และ FreeBSD ซึ่งในห้าดาวน์โหลดโปรแกรม ได้มีไว้ให้เลือกดาวน์โหลดอยู่แล้ว

นอกจากคุณสมบัติที่กลาวมาโปรแกรม Blender ยังมีจุดเดนอื่นๆอีกดังนี้ เปนโปรแกรมที่กินทรัพยากรระบบนอย พื้นที่ใน การติดตั้งก็นอยโดยตัวติดตั้งมีขนาด ไมถึง 100 เมกกะไบต ติดตั้งงายใชเวลานอย สรางงานไดหลากหลายรูปแบบ และมีเว็บไซตที่ ใหความรูอยูมากมาย ทั้งภาษาไทยและภาษาอังกฤษ

### สวนประกอบของหนาตางของโปรแกรม

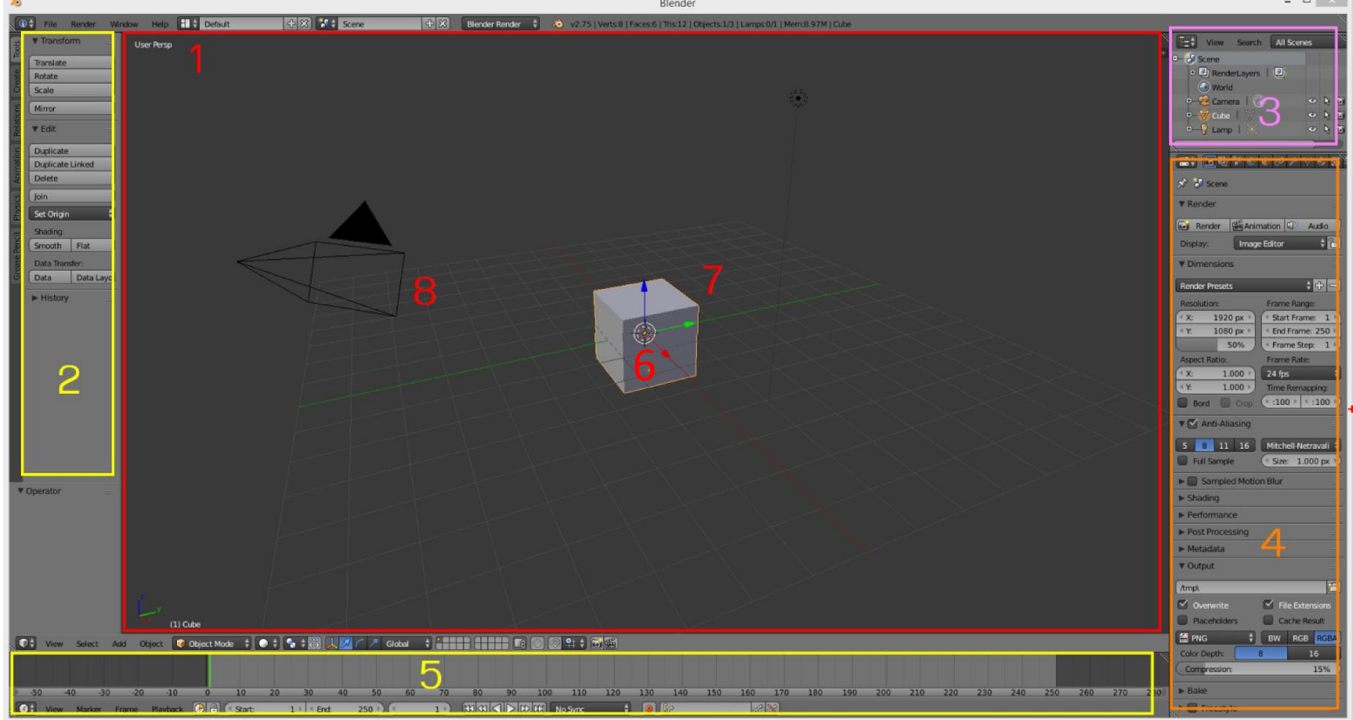

- 1. View port เปนหนาตางการทํางาน 3มิติ เปนพื้นที่การทํางานในการราง
- 2. Tool Box เปนแถบเครื่องมือตางๆที่จะใชในการสรางโมเดล
- 3. Out liner สวนชวยในการจัดการวัตถุ ( object ) ตางๆ ที่อยูในงานของเรา
- 4. Properties เปนแถบคุณสมบัติตางๆ ของวัตถุ และคุณสมบัติของงานที่เราทําขึ้น ซึ่งจะเปนสวนที่ใชในการจัดการเรื่อง ้ ต่างๆ ไม่ว่าจะเป็นเรื่องของการ ประมวลผลภาพงานของเรา การสร้างฉากพื้นหลัง คุณสมบัติของวัตถุที่เลือกไว้ การ ปรับแตง สี พื้นผิว การสรางฟสิกสเสมือนจริง ลวนแลวแตอยูในแถบนี้ทั้งหมด
- 5. Time line เปนสวนในการสราง animation
- 6. Cursor เปนจุดอางอิงตําแหนงในการสรางชิ้นงานใหม
- 7. Cube เปนวัตถุที่โปรแกรมสรางใหเองเมื่อเริ่มตนใชงานโปรแกรม
- 8. Camera กลองที่ใชในการถายภาพวัตถุ

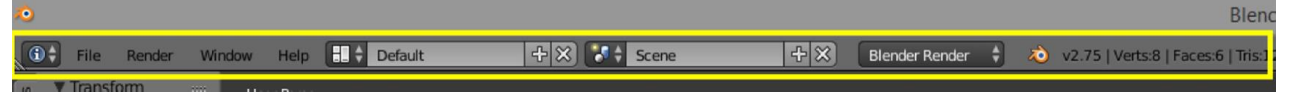

แถบ information เปนสวนเมนูคําสั่งตางๆ เชน Open ,Save , Import ,Export เมนูปรับหนาตางการทํางาน

และเมนูในการเลือก Engine ที่ใชในการ Render

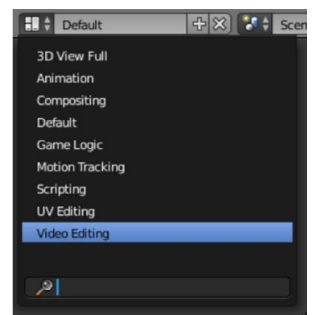

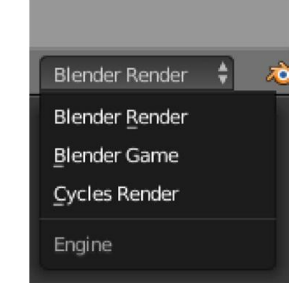

เมนูปรับหนาตางใหเหมาะกับการใชงาน เมนูเปลี่ยน Engine ที่ใชในกาทํางาน

### การทำงานใน View port เบื้องต้น

#### การควบคุมมุมมอง

ผู้ใช้สามารถปรับเปลี่ยนได้ที่เมนู View ด้านล่างของหน้าจอ View port หรือการใช้ คีย์ลัด บนปุ่ม Numpad

#### ของคีย์บอร์ด

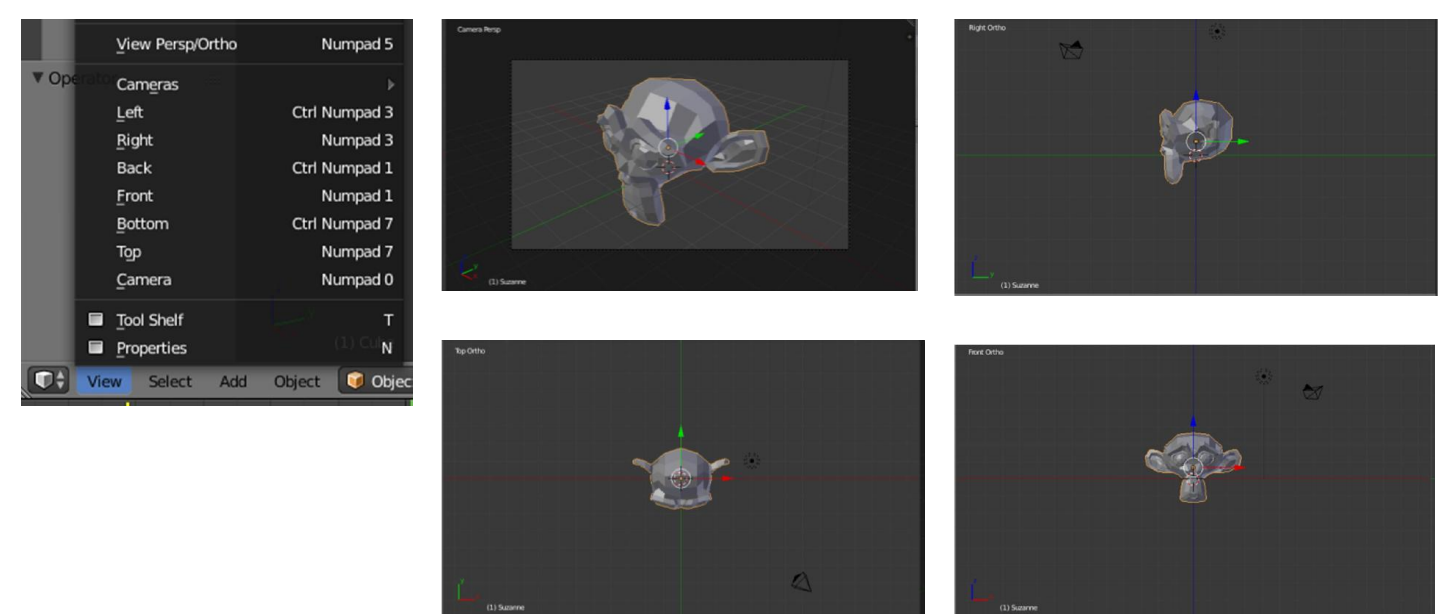

Orthographic View คือการแสดงผลมุมมองตามขนาดจริงของวัตถุ โดยไมยึดกับการมองเห็นแบบ สายตามนุษย ในมุมมองนี้ ไมวาจะหมุนมุมมองไปดานใด วัตถุจะมีขนาดคงที่เสมอ ไมขึ้นอยูกับระยะไกลหรือใกล ซึ่งมีประโยชนในการ เปรียบเทียบขนาดจริงในการสรางงาน 3 มิติ

Perspective View คือการแสดงผลมุมมองตามที่สายตามนุษยมองเห็นจริง ซึ่งในมุมมองนี้วัตถุที่อยูใกลก็จะมีขนาด ใหญ และวัตถุที่อยูไกลก็จะมีขนาดเล็กลงไปตามระยะหางจากสายตา มุมมองนี้มีประโยชนในการมองผลลัพธจริงเมื่อเราสราง งาน 3 มิติ

#### การแบ่งหน้าจอ

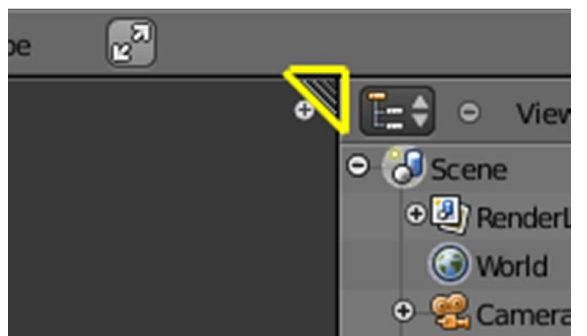

ใหใชเมาสคลิกคางไวที่ สามเหลี่ยมมุมหนาจอที่จะแบง แลวลากออกตามแนวที่ตองการแบงเชน แนวตั้ง หรือแนว ยาว

#### การรวมหน้าจอ

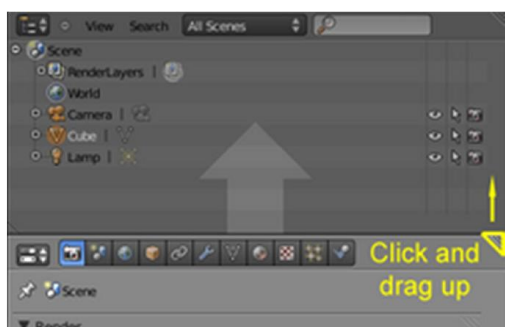

การรวมหนาจอใหใชเมาสคลิกที่มุมสามเหลี่ยมของ หนาตางที่จะนําไปรวม แลวลากไปทับกับหนาตางที่ไม ตองการเพื่อรวมเปนหนาตางเดียว

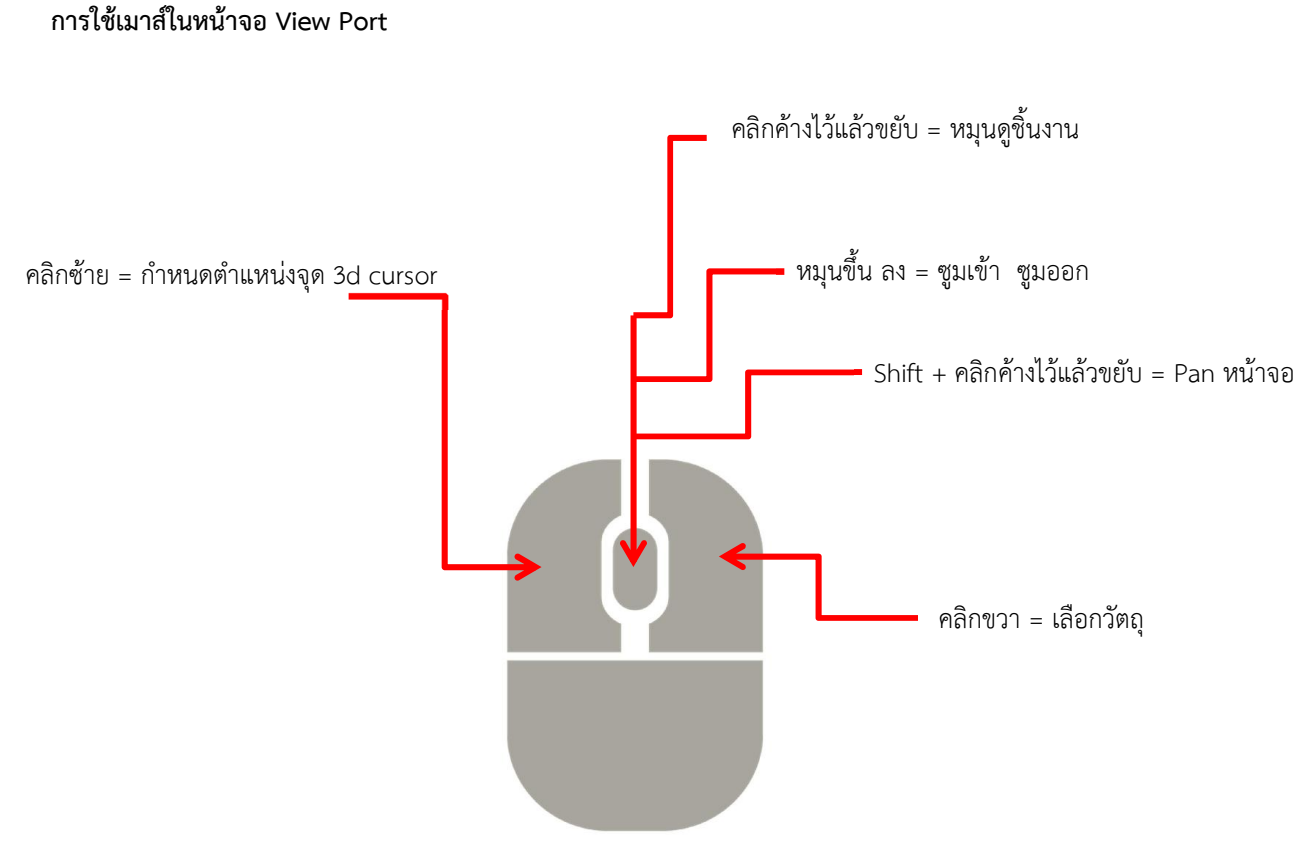

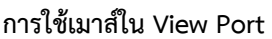

การแสดงแถบเครื่องมือ และแถบคุณสมบัติ ในหนาตาง View Port

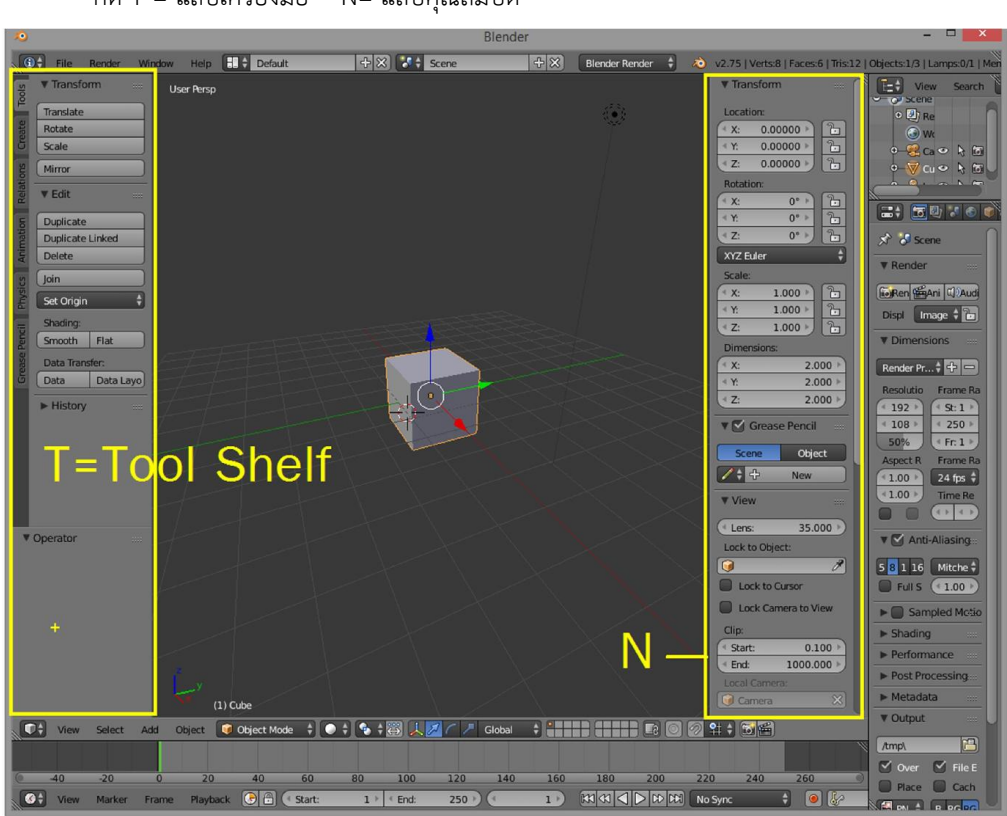

กด T = แถบเครื่องมือ N= แถบคุณสมบัติ

### โหมดการทํางาน

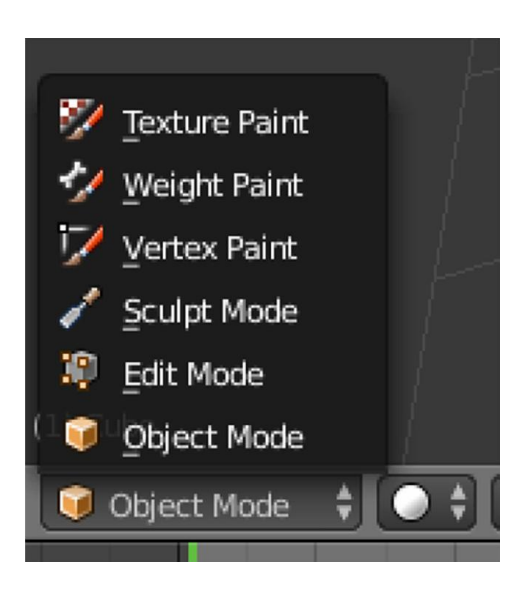

- ท Object Mode เปนโหมดที่ใชในการจัดการวัตถุใน งานของเรา เชนการเพิ่มวัตถุ ลบวัตถุ เพิ่มแสง เพิ่ม ฉาก จัดตําแหนงวัตถุตางๆ ซึ่งจะเปนโหมดเริ่มตนเมื่อ เปดโปรแกรมขึ้นมา
- ท Edit Mode เปนโหมดที่ใชแกไขวัตถุที่เลือกไว
- ท Sculpt Mode เปนโหมดการขึ้นโมเดลดวยวิธีการปน เหมือนการปนรูปสามมิติ
- ท Vertex Paint การลงสีตามจุด
- ท Weight paint เปนการลงสีเพื่อกําหนดน้ําหนักของ ชิ้นสวน ใชในการจับคูกันของ ชื้นสวนตางๆของ โมเดลกับกระดูกแอนิเมชัน
- ท Texture Paint เปนโหมดใชในการ ลงสีพื้นผิว Texture

#### การแสดงผลงาน (Render)

เมื่อสรางชิ้นงานเสร็จแลว หรือตองการจะดูผลลัพธ ที่สรางไว ใหกดปุมคีย F12 เมื่อดูเสร็จแลวตองการกลับสู การแกไขใหกด ESC เพื่อออกจากหนาตาง Render

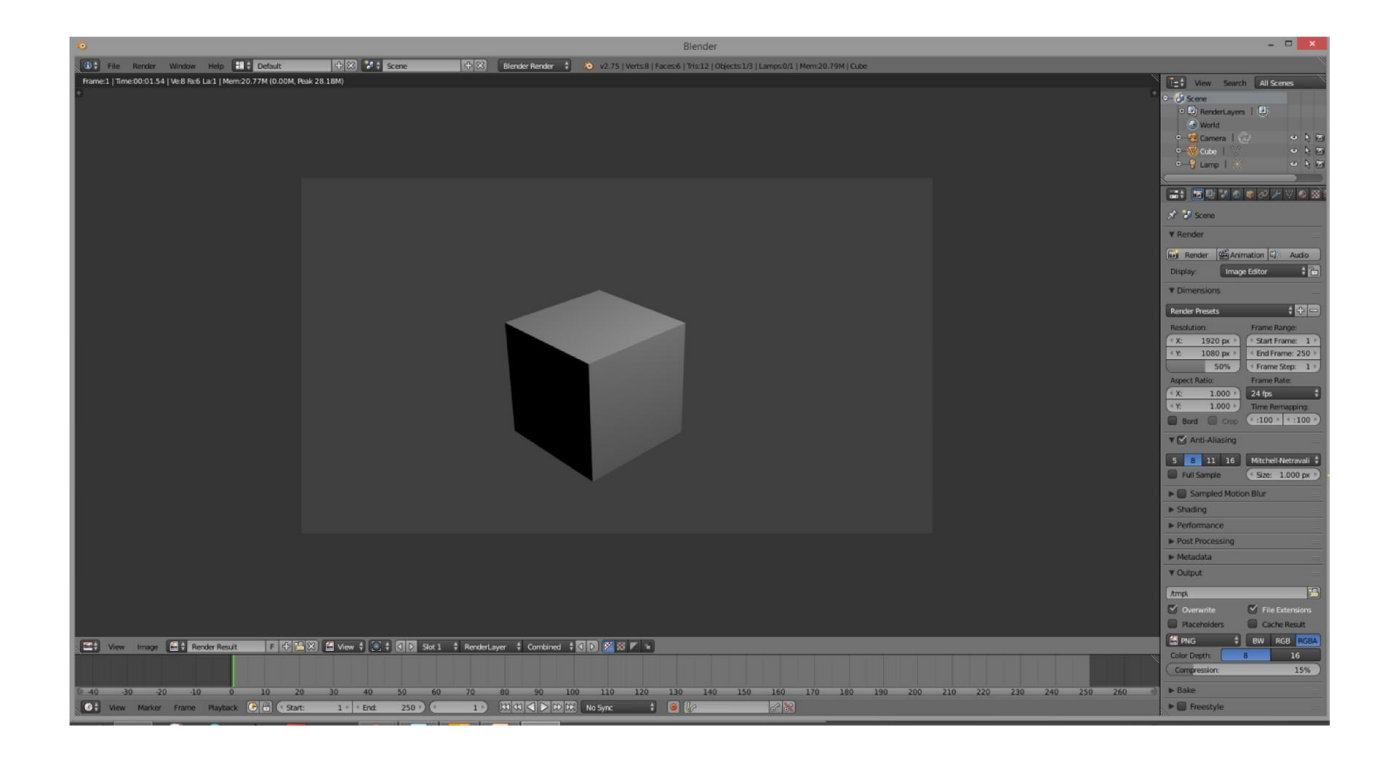

#### การเลือกวัตถุ ใน Object Mode และ Edit Mode

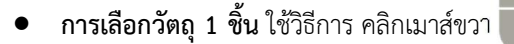

ท การเลือกวัตถุมากกวาหนึ่งชิ้น ใหคลิกขวาวัตถุชิ้นแรก จากนั้นชิ้นตอๆไป ใหกดปุม Shift คางไวกอนคลิกขวา

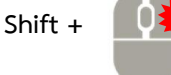

**ถ้าต้องการเลือกวัตถุทีละหลายๆชิ้น**สามารถ กด B เพื่อใช้คำสั่งเลือกด้วยกรอบ เราจะสามารถใช้กรอบลาก คลุมกลุมวัตถุที่จะเลือกได รวมถึง จุด(vertex) เสนขอบ(Edge) และ พื้นผิว(Face) ใน Edit Mode ดวย

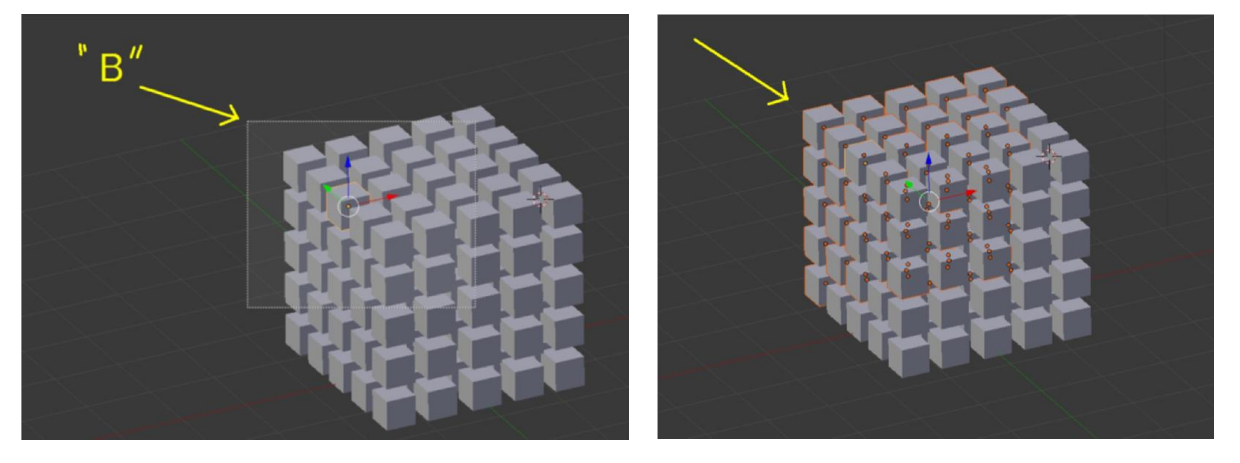

ท การใชเมาสลากระบาย วัตถุที่ตองการจะเลือก อีกวิธีของการเลือกวัตถุพรอมกันทีละหลายๆชิ้น ใชไดทั้ง

Object Mode และ Edit Mode โดยการ

- o กด C
- o ปรับขนาดหัวแปรงดวยการกลิ้งเมาสกลาง
- o คลิกซายคางไวลากระบายไปตามสิ่งที่ตองการจะเลือก
- o สิ้นสุดการเลือกโดยการคลิกขวา

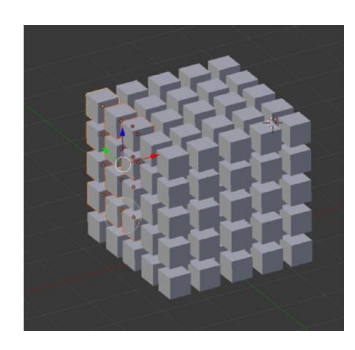

ท การใชเมาสลากกรอบเลือกแบบอิสระ lasso Select

o กด Ctrl + คลิกซาย ลากเมาสวาดคลุมสวนที่จะเลือก

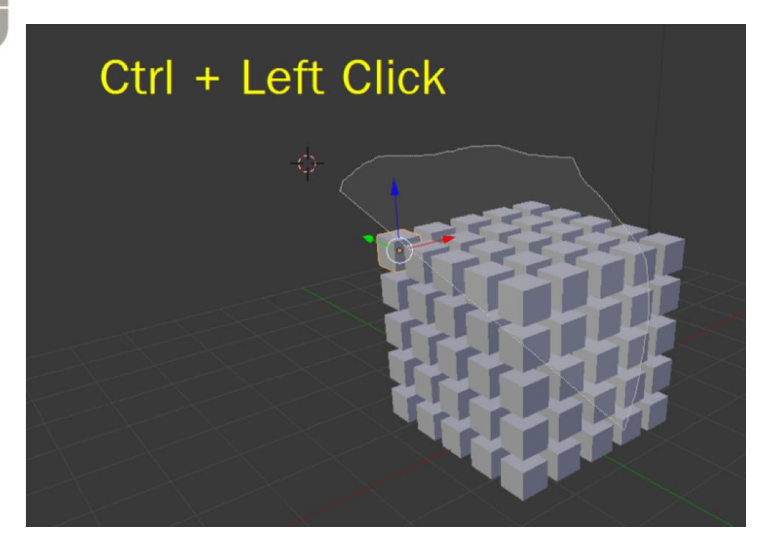

ท การเลือกทั้งหมด และยกเลิกการเลือกทั้งหมด ใหกด A ถากด A แลว วัตถุถูกเลือกทั้งหมด กด A อีกครั้งจะ เปนการยกเลิกการเลือกทั้งหมด

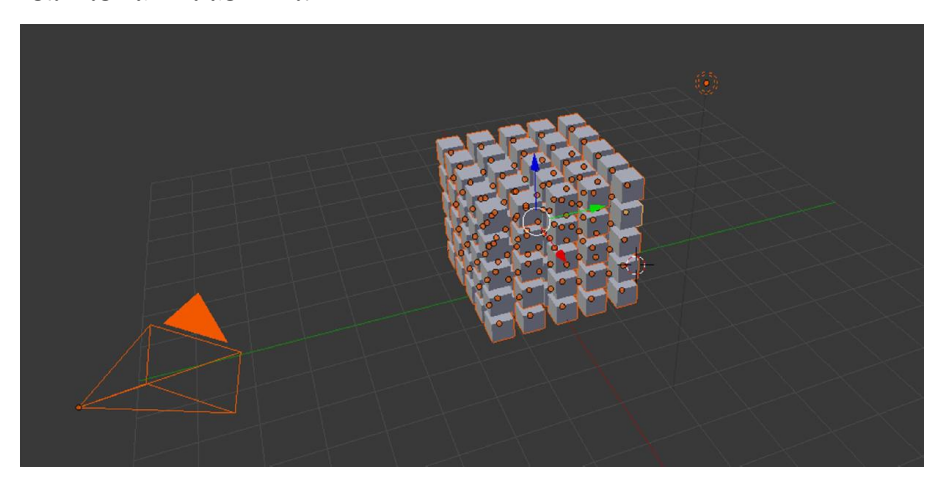

- ท การเลือกแบบเปนแถวรอบ ใชใน Edit Mode
	- o กด Alt + คลิกขวาที่ พื้นผิว / จุด/ เสนขอบ ในแถวที่ตองการเลือก

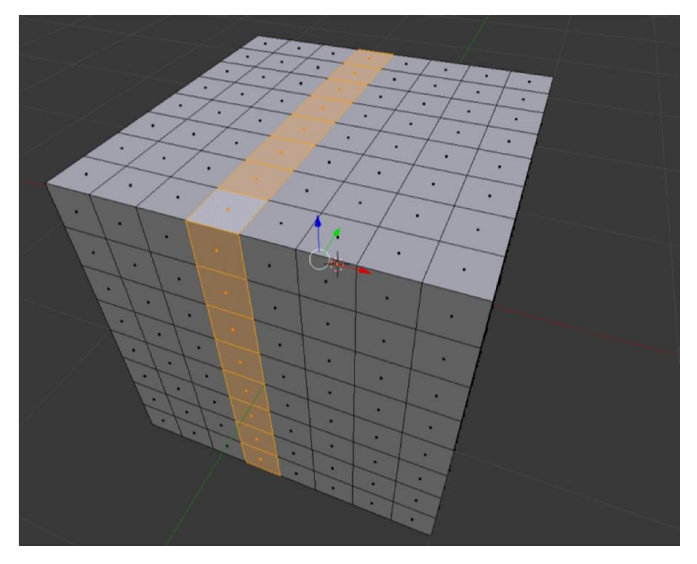

- ท การเลือกแบบเปนสวน/เปนกลุม
	- o ใหเลือก พื้นผิว / จุด / เสนขอบ ในสวนที่ตองการเลือก เพียงชิ้นเดียว
	- o กดปุม L

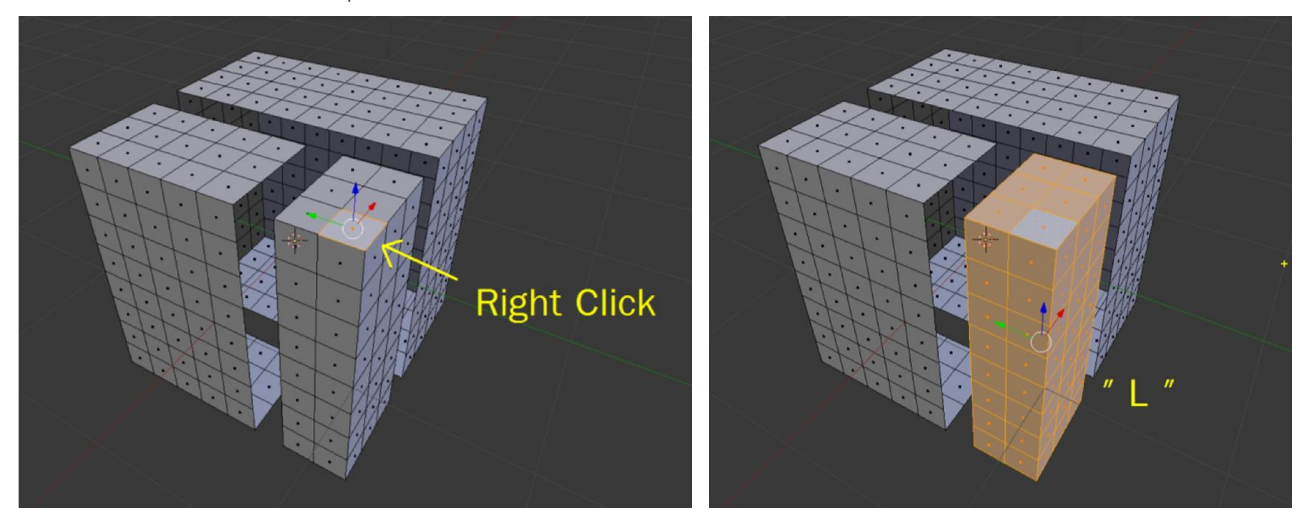

### คําสั่งและเครื่องมือในการปนโมเดล

### ชุดเครื่องมือ Transformation

### การเคลื่อนยายวัตถุ

- กดคีย์ G จะเป็นการเคลื่อนย้ายแบบอิสระ
- $\bullet$  กดคีย์ G ตามด้วยแกน x , y , z จะเป็นการเคลื่อนย้ายแบบ แกนใดแกนหนึ่ง
- $\bullet$  สามารถใส่ตัวเลข ระยะ ตามหลังได้เลย เช่น G X 2
- ท หรือคลิกที่ปุม ลูกศร ตามรูป
	- **B** Global
- $\bullet$  แล้วลากที่ แกน $\times$  ,  $\times$  ,  $\times$

### การหมุนวัตถุ

- $\bullet$  กดคีย์ R จะเป็นการหมุนแบบอิสระ
- $\bullet$  กดคีย์ R ตามด้วยแกน x , y , z จะเป็นการหมุนแบบ แกนใดแกนหนึ่งเป็นหลัก
- $\bullet$  สามารถใส่ตัวเลข องศา ตามหลังได้เลย เช่น R Y 45
- ท หรือคลิกที่ปุม ตามรูป

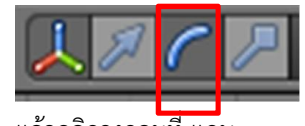

 $\bullet$  แล้วคลิกวงกลมที่ แกน $\times$  ,  $\times$  ,  $\times$ 

#### การยอ / ขยายวัตถุ

- กดคีย์ S จะเป็นการย่อ ขยายอิสระ
- กดคีย์ S ตามด้วยแกน x , y , z จะเป็นการย่อ ขยายแบบ แกนใดแกนหนึ่งเป็นหลัก
- $\bullet$  สามารถใส่ตัวเลข ขนาด ตามหลังได้เลย เช่น S Z 2
- ท หรือคลิกที่ปุม ตามรูป

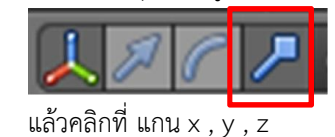

### การคัดลอกวัตถุ

- ท เลือกวัตถุที่ตองการคัดลอกดวยการ คลิกขวา
- $\bullet$  กดคีย์ Shift + D
- แล้วขยับเบาส์ ออกจากตำแหน่งเดิบ
- ท แลวคลิกซาย

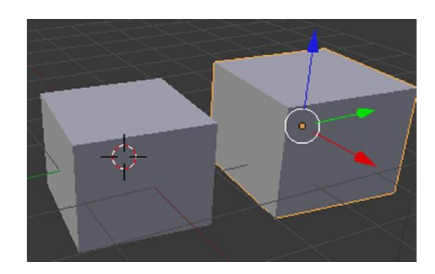

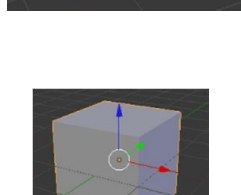

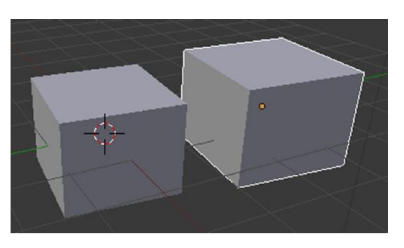

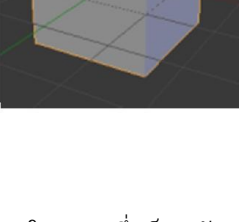

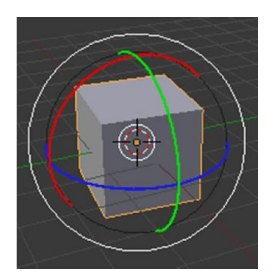

#### Mesh **E** Plane Add Mesh เปนวัตถุประเภทรูปทรงพื้นฐาน เลขาคณิต ซึ่งเปนกลุม  $2 \, \text{G}$  $\sqrt{m}$  Obe  $\triangleright$   $\bullet$  Circle  $\blacktriangleright$  Surface วัตถุที่นิยม เพราะจะสามารถนําไปแกไขและดัดแปลงเปน Metaball **C** UV Sohere C Icosphere โมเดลอื่นได้ง่าย ประกอบไปด้วยวัตถุ  $F$  Text R Tube  $\star$  Armature  $\triangle$  Cone  $\mathbf H$  Lattice **E** Grid 人 Empty <sup>₩</sup> Monkey g Camera  $Q$  Torus  $P$  Lamp 人 Force Field Group Instance Help **H** Default Add Render Curve  $\nabla$  Add Mesh วัตถุรูปเสน เหมาะสําหรับงานโมเดลที่ขึ้นงาน จาก **Parsn**<br>**DES** Bezier Curve  $5 \, \text{Gence}$  $\bullet$  Surface  $\overline{O}$  Bezier Circle เสนวาด แลวคอยเปลี่ยนเปนโมเดล 3 มิติ Metaball <sup>></sup> IC NURBS Curve Text O NURBS Circle  $\dot{\mathbf{r}}$  Armature A Path  $\boxplus$  Lattice L Empty **2** Camera  $\bullet$  Lamp **L** Force Field Group Instance **LE Default** Render Hell Surface  $\nabla$  Add Mesh erso  $\overline{\phantom{a}}$  Curve กลุ่มวัตถุ NURB ที่มีความโค้งมนของพื้นผิวและ Surface **TIC** NURBS Curve ปรับแตงในรูปแบบของเสน  $\bigtriangledown$  Metaball WINURBS Circle  $F$  Text NURBS Surface  $\star$  Armature **N** NURBS Tube **H** Lattice NURBS Sphere  $\lambda$  Empty O NURBS Donut Camera **P** Lamp 人 Force Field 人 Group Instance **E.** Default Add Render Help Metaball  $\nabla$  Add Mesh ersp วัตถุในกลุมนี้ถาอยูใกลกันจะดูดกลืนเปนเนื้อ  $2$  Curve  $\bullet$  Surface เดียวกันเหมาะสําหรับการนํามาทํารูปรางพิเศษ อาจ Metaball **C** Meta Ball ดัดแปลงทำเป็นก้อนเมฆได้  $F$  Text Meta Tube  $\dot{\pi}$  Armature **C** Meta Plane  $B$  Lattice Meta Cube  $\lambda$  Empty Meta Ellipsoid **t**Camera **E** Lamp 人 Force Field Group Instance

### ก<mark>ารเพิ่มวัตถุ (Add Object)</mark> ไปที่ เมนู Add แล้วเลือกกลุ่มของวัตถุ ที่ต้องการเพิ่มลงไป ซึ่งวัตถุจะถูกสร้างตรงที่ cursor อยู่

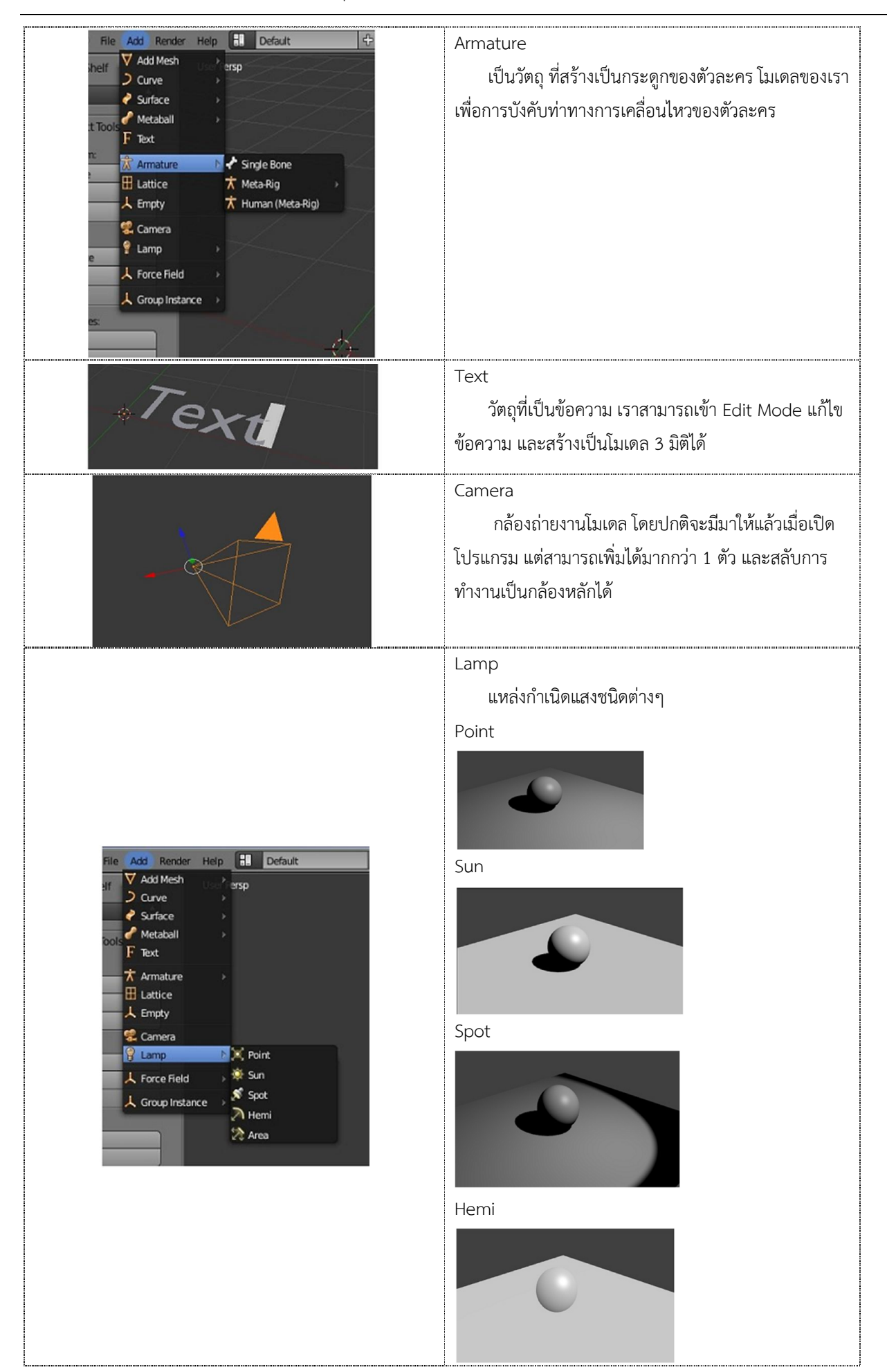

### การเลือกสวนตางๆ ใน Edit Mode

เมื่อสร้างวัตถุใน Object Mode แล้วขั้นตอนต่อไปที่จะให้วัตถุเป็นรูปร่างต่างๆ ตามต้องการได้ก็คือ การเข้าไปปั้น

โมเดลใน Edit Mode โดยการเปลี่ยน จาก Object Mode เปน Edit Mode หรือการกดTab

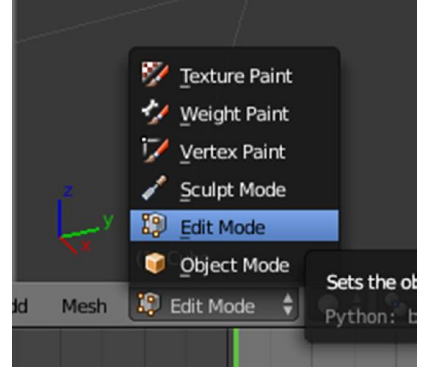

ใน Edit Mode จะรูปแบบการเลือกอยู่ 3 รูปแบบคือ เลือกด้วย จุด(Vertex) เส้นขอบ(Edge) พื้นผิว(Face)

โดยสามารถเปลี่ยนไดตามภาพขางลาง หรือ กด Ctrl+Tab แลวเลือก

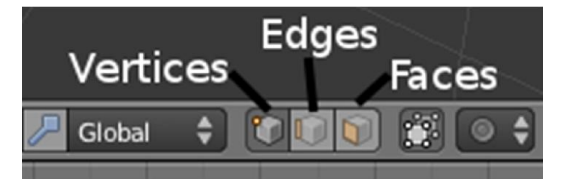

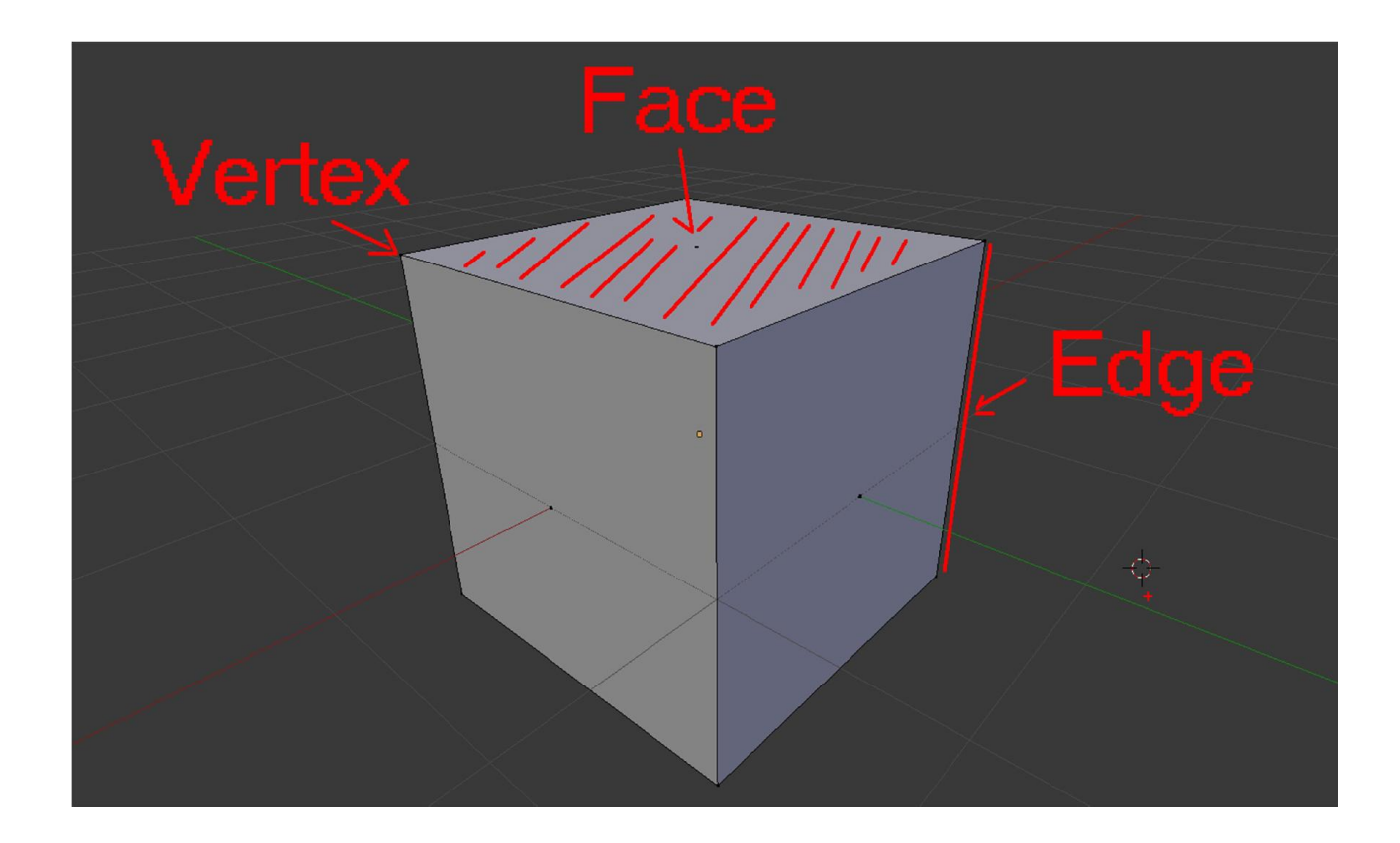

การเลือกดวยจุด

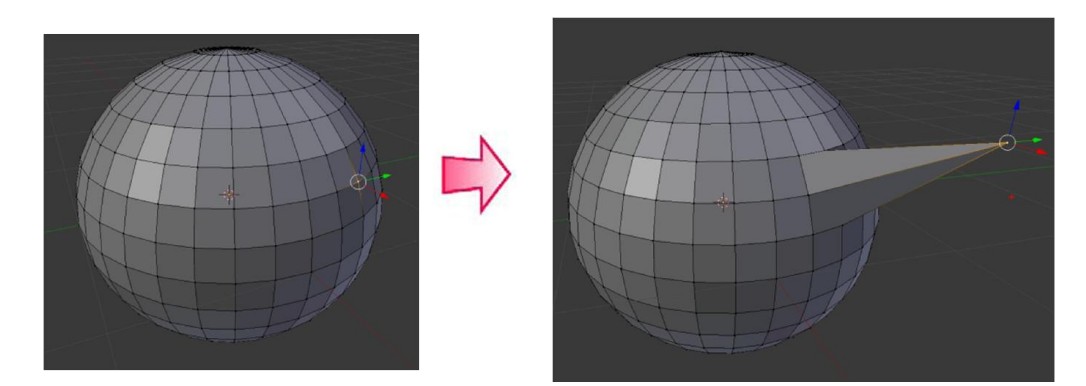

การเลือกดวยเสนขอบ

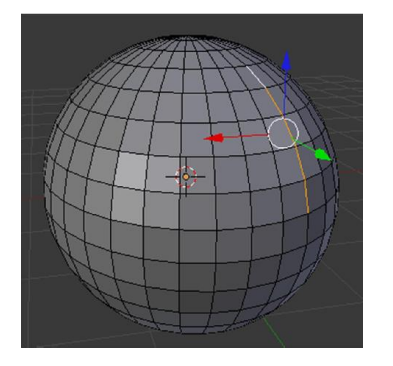

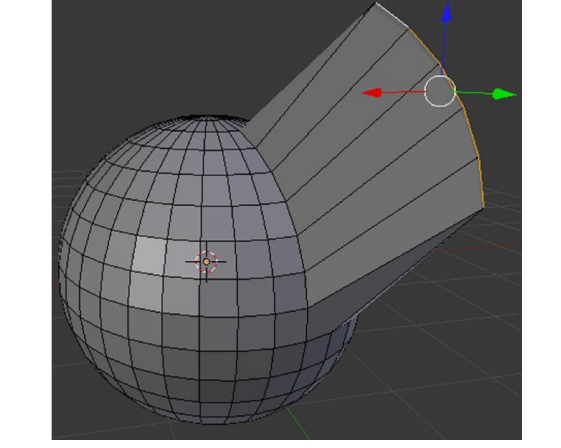

การเลือกดวยพื้นผิว

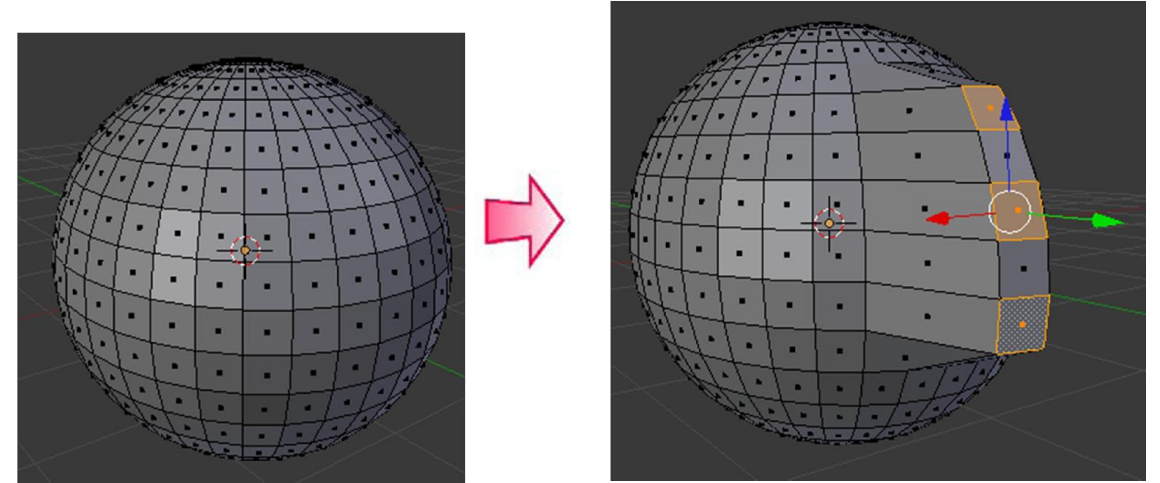

### การปรับแตงใน Edit Mode

#### Subdivide

Subdivide เปนการเพิ่มรายละเอียดโครงสรางใหกับวัตถุ เมื่อเราคลิกเลือกคําสั่ง Subdivide วัตถุจะมีจํานวน โครงสร้างเพิ่มขึ้นทั้ง Vertex, Edge, และ Face ซึ่งจุดประสงค์ของการใช้คำสั่งนี้ก็คือ การทำให้วัตถุมีรายละเอียดมากขึ้นเพื่อการ สรางโมเดลที่มีรายละเอียดมากขึ้นนั่นเอง

วิธีการใช้คำสั่ง Subdivide

- หาปุม Subdivide
- หรือกด W เลือกคําสั่ง Subdivide
- กด 1 ครั้งเทากับการแบงพื้นผิวครึ่งหนึ่ง กด หลายครั้งก็จะแบงยอยลงไปเรื่อยๆ

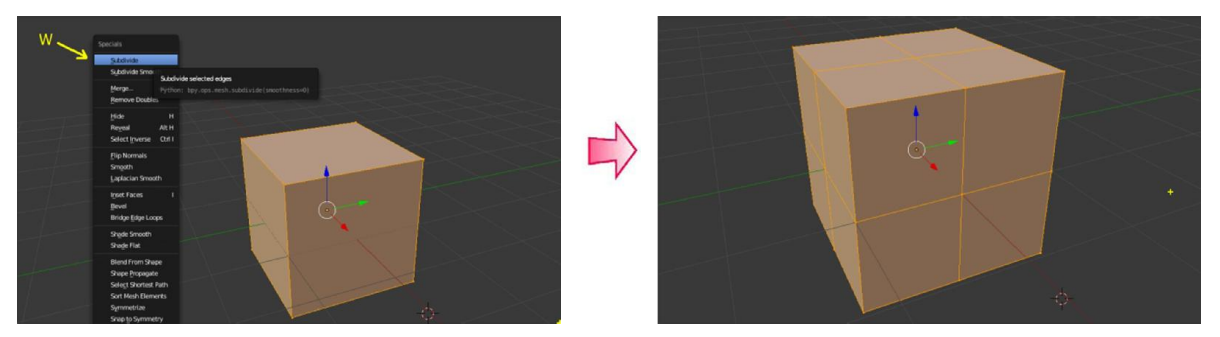

\* การกด W เปนการเรียกใชคําสั่งลัดที่เกี่ยวของกับวัตถุที่เราเลือกอยู

#### Extrude

Extrude เปนคําสั่งที่ใชสําหรับปรับแตงสวนประกอบของวัตถุใหขยายหรือถูกผลักเขาไปในรูปแบบตางๆ ซึ่งคําสั่งนี้จะ อยู่ภายใต้ Edit Mode จะมีปุ่ม Extrude อยู่ที่ Tool shelf ด้านซ้ายมือ หรือกด E จากนั้นขยับเมาส์ ตามขนาดที่ต้องการยืด

- ท เลือกพื้นผิว / จุด / เสนขอบที่ตองการยืดออก
- ท จากนั้นกด E แลวขยับเมาส

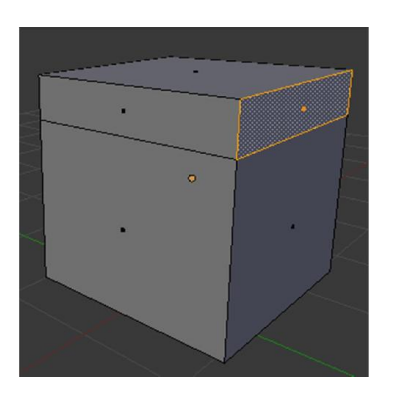

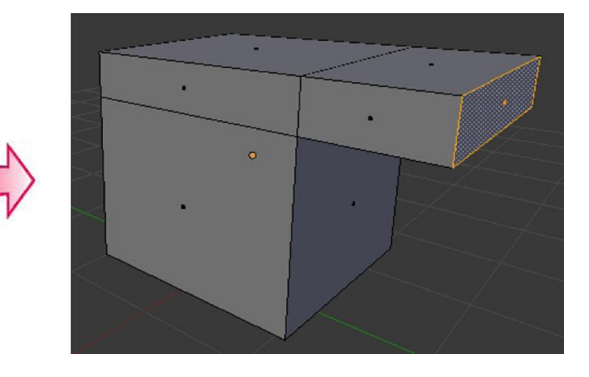

#### Bevel

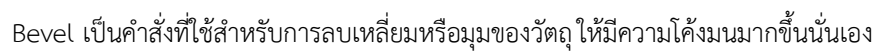

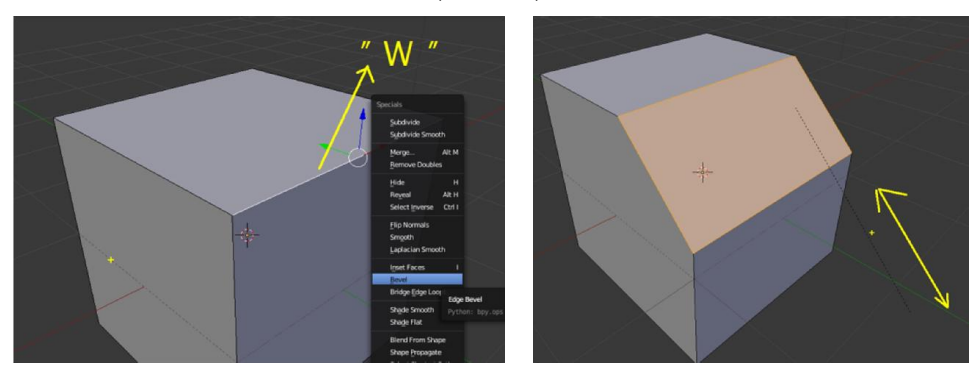

### Loop Cut

เปนคําสั่งที่ใชแบงสวนของวัตถุ กด Ctrl +R > เลือกแนวที่ จะตัด > คลิกซาย > ขยับปรับขนาด > คลิกซายเพื่อตัด

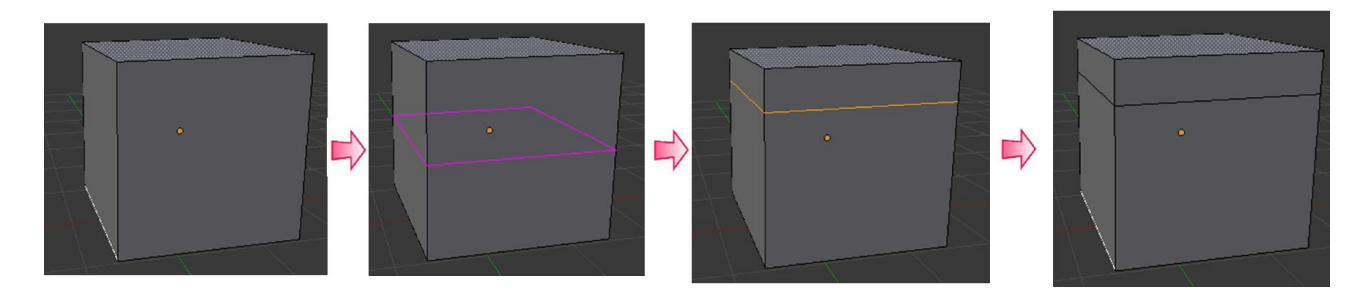

#### Knife

คำสั่งตัดเส้นเพิ่มเติมในวัตถุ โดยการกด K แล้วคลิกไปตามจุดที่เราจะตัดเส้นใหม่ เมื่อตัดได้ตามต้องการแล้วกด Enter

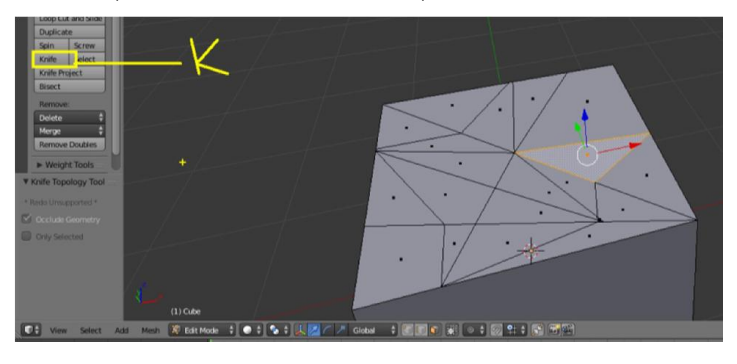

Inset

เปนคําสั่งแบงสวนซอนจากพื้นผิวที่เลือกไว ทําใหไดสวนที่มีรูปรางเหมือนพื้นผิวที่เลือก

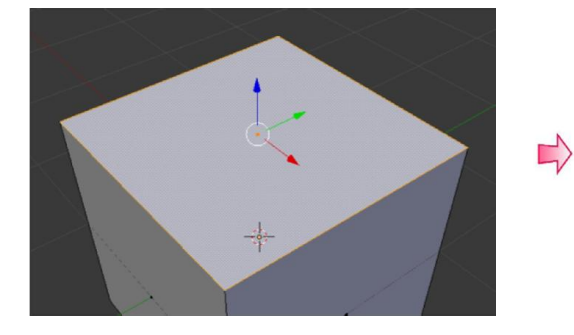

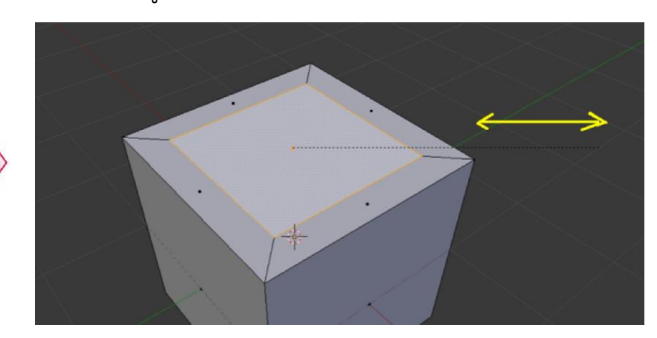

### Fill เติมพื้นผิว / จุด / เสน

คําสั่ง Fill ( F ) เปนคําสั่งที่จะใชเชื่อมตอจุด หรือ เชื่อมตอเสน หรือ การใสพื้นผิว ใหกด F

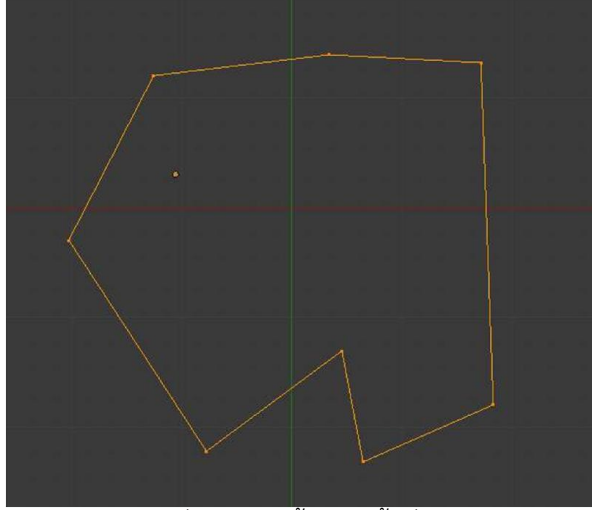

เลือกจุดหรือเสนที่เราจะเติมพื้นผิวในพื้นที่ใหรอบ หรือเลือก จุดหรือเสน ที่จะเชื่อม

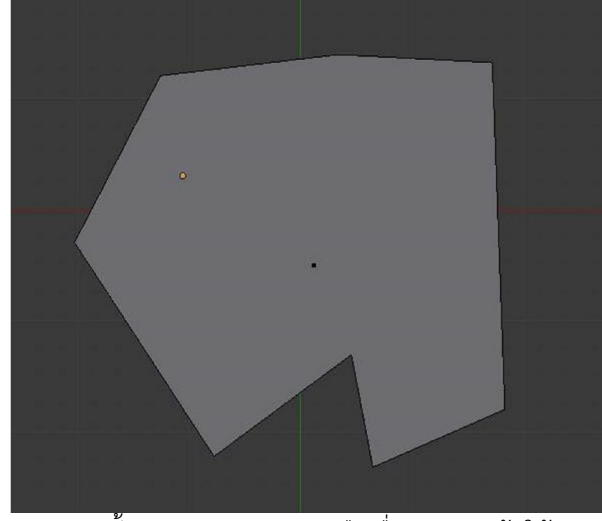

จากนั้นกด F จะทําการเติมหรือเชื่อมจุดและเสนให

### คําสั่ง Fill (Alt + F ) เปนคําสั่งที่จะเติมพื้นผิวพรอมสรางเสนเชื่อมโยงให

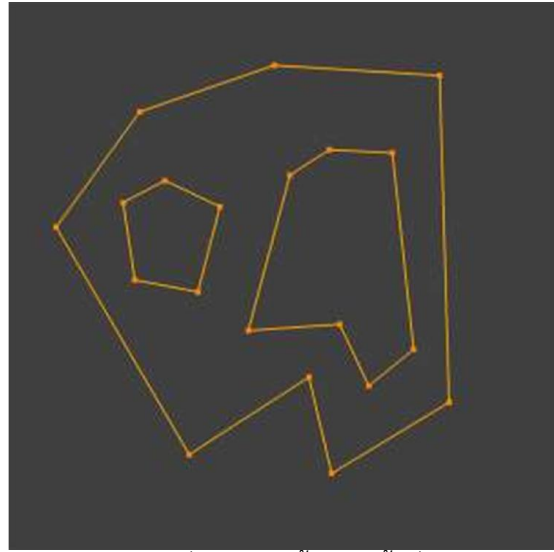

เลือกจุดหรือเสนที่เราจะเติมพื้นผิวในพื้นที่ใหรอบ หรือเลือกจุด หรือเสน ที่จะเชื่อม

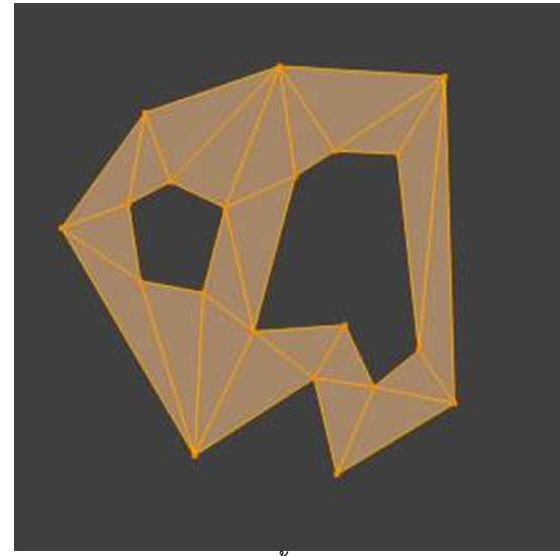

จากนั้นกด Alt + F

คําสั่ง Beauty Fill (Alt + Shift + F )

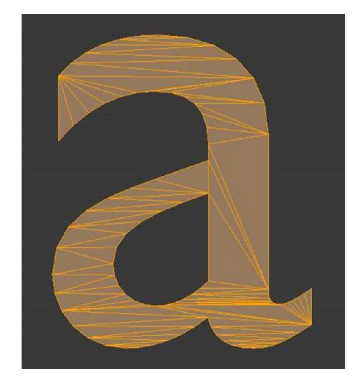

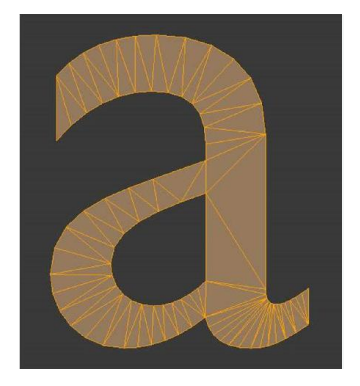

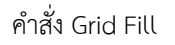

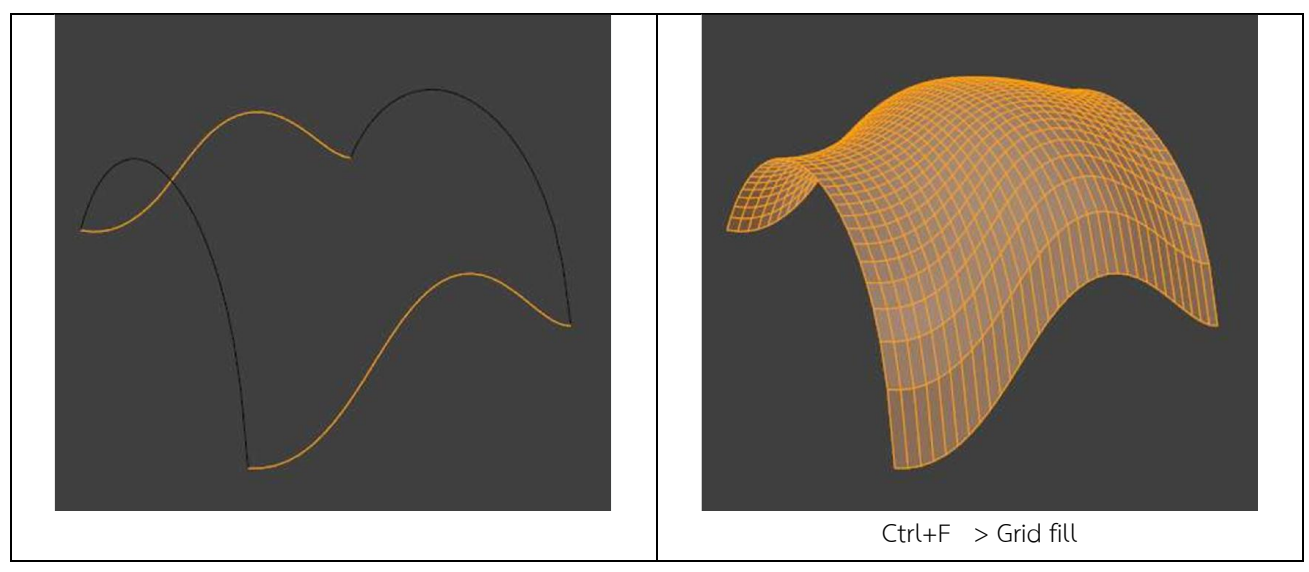

 $^*$  การลบพื้นผิว / จุด / เส้นขอบ ให้เลือกบริเวณที่ต้องการลบ แล้วกด del หรือ  $\times$  แล้วเลือกว่าจะลบอะไร

## WorkShop 1 : เกาอี้ (ฝกการใชเครื่องมือการสรางโมเดล)

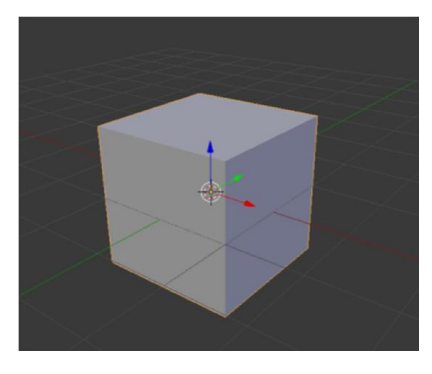

1. เริ่มต้นเปิดโปรแกรม โปรแกรมจะมี Cube ให้เป็นวัตถุเริ่มต้น

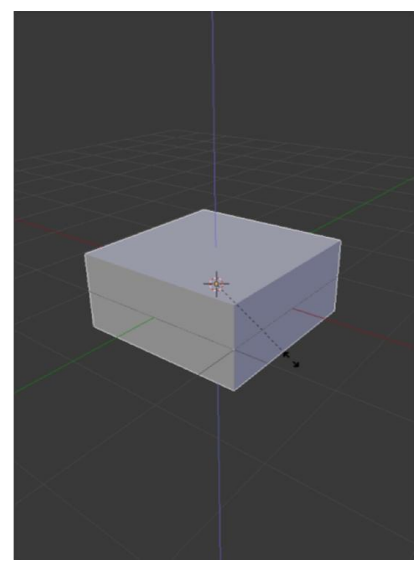

- 2. ใหเราทําการบีบ Cube ใหแบนโดยการยอ ทางดานแนวแกน Z วิธีที่งายที่สุดคือการใช
- กดคียลัด S
- แลวตามดวย Z
- ขยับเมาส วัตถุจะยอขยายตามเมาส และล็อกใหยอขยายเฉพาะ แนวแกน Z

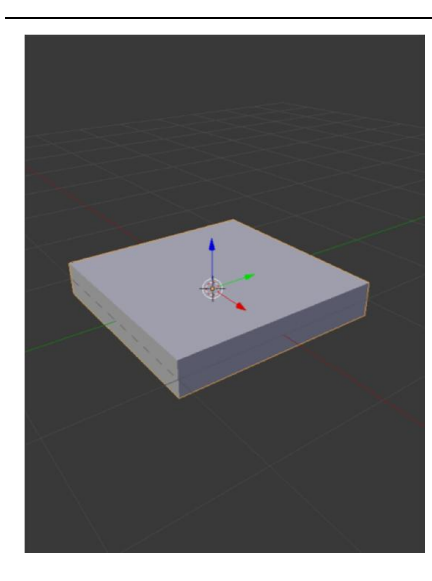

### 3. ใหยอใหไดขนาดที่ตองการ

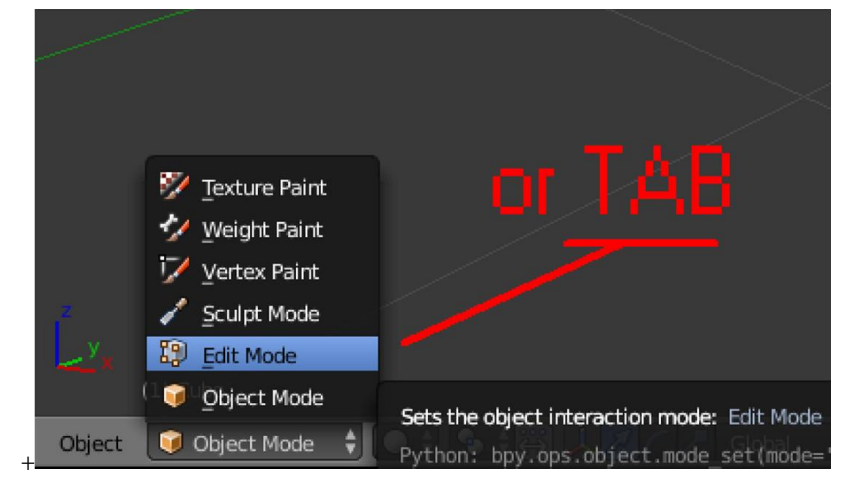

4. เปลี่ยนโหมดเขาสู Edit Mode หรือใชวิธีการกดปุม TAB

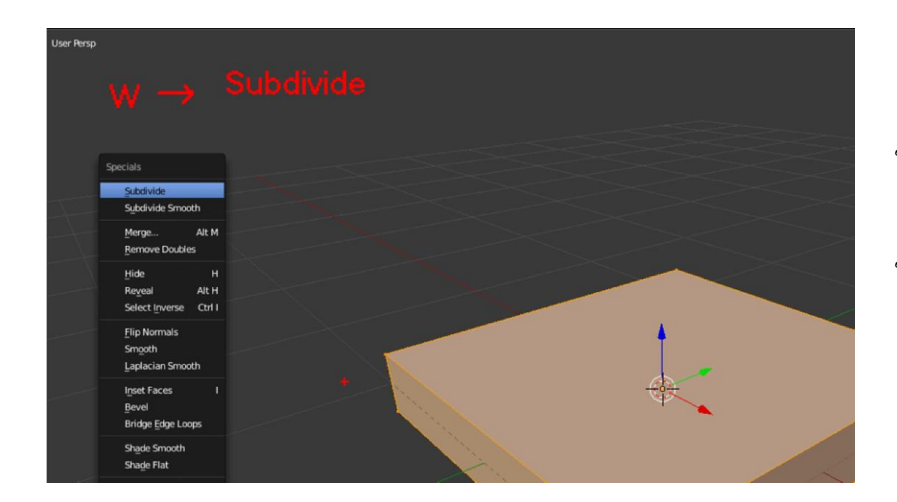

5. เมื่อเขาสู Edit Mode วัตถุจะถูก เลือก ทั้งวัตถุ โดยสีจะเปนสีสม ให้กดคีย์ W แล้วเลือกคำสั่ง Subdivide ซึ่งจะเปนคําสั่งแบงพื้นผิว ใหอัตโนมัติโดยจะแบงทีละครึ่ง

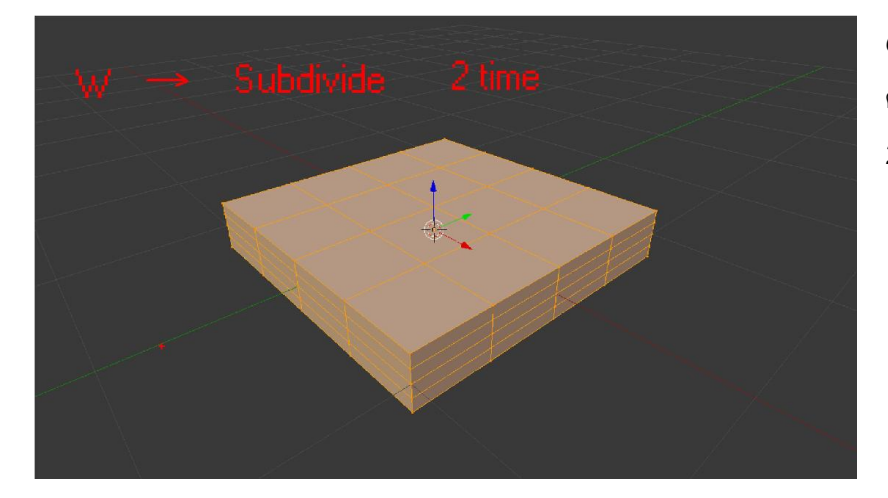

6. กด W แลวก็คําสั่ง Subdivide 2 ครั้ง พื้นผิวแตละดานก็จะถูกแบงออก 2 ครั้ง

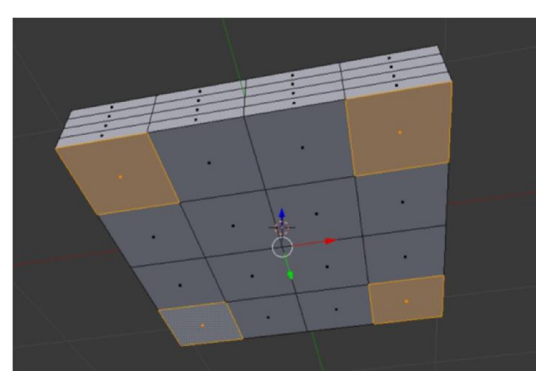

7. จากนั้นคลิกลูกกลิ้งเมาส หมุนให้เห็นด้านล่าง จากนั้น เปลี่ยนการเลือกเป็นแบบพื้นผิว  $\boxed{\bullet}$ เลือกพื้นผิวให้ได้ 4 มุม ตามรูป

8. ใชคําสั่ง Inset จาก tool ดานขาง หรือกดคียi แลวขยับเมาส ใหได พื้นผิวที่ซ้อนกันในขนาดตามต้องการ

ยืดพื้นผิวออกมาเป็นขาเก้าอี้ตามต้องการ

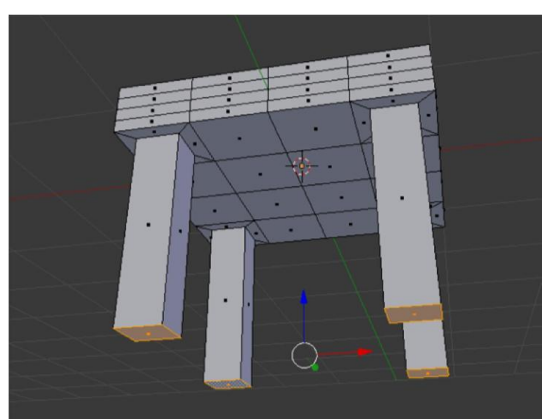

9. ใช้คำสั่ง Extrude จาก tool ด้านข้าง หรือกดคีย์ E แล้วขยับเมาส์

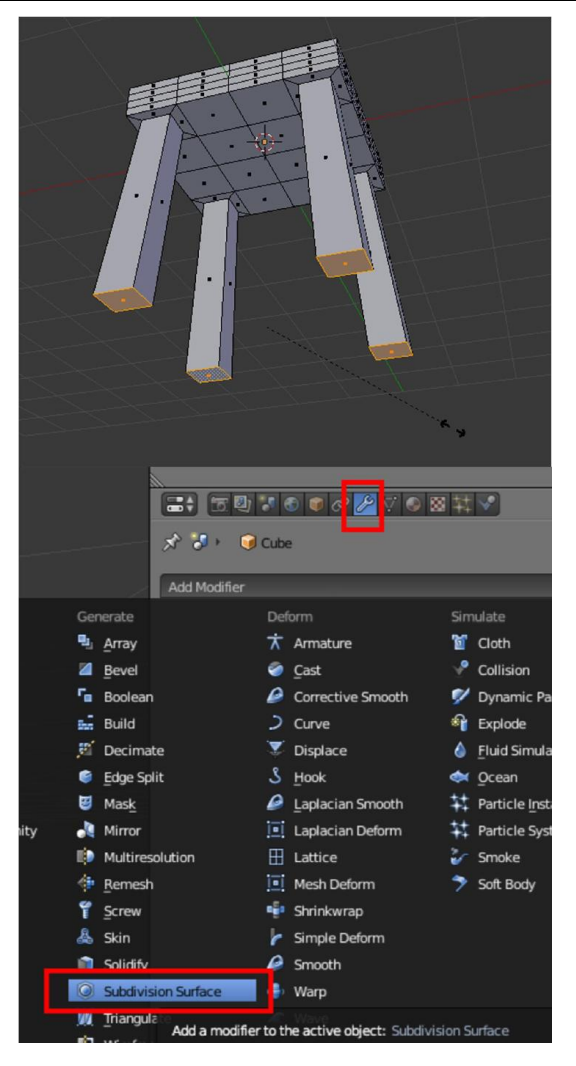

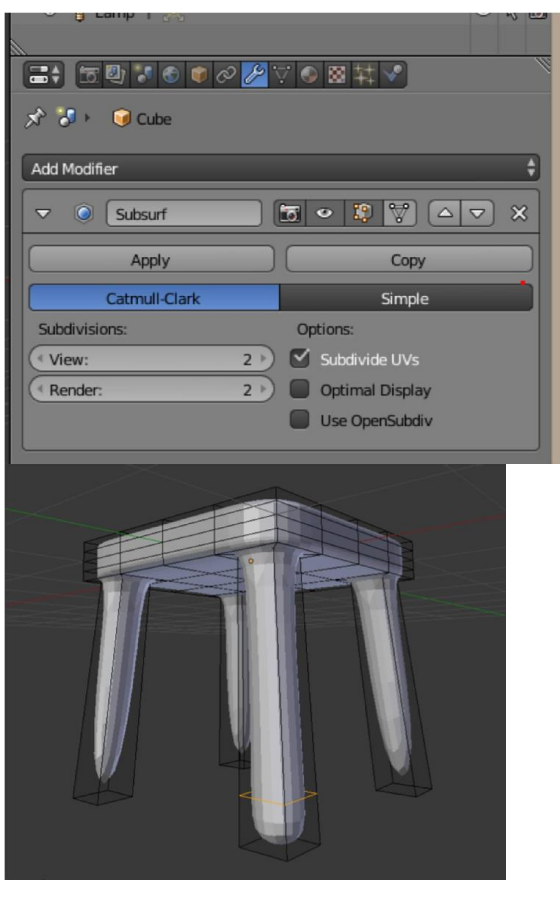

10. ในขณะที่ยืดขาเก้าอี้ออกมาตามต้องการแล้ว ถ้าต้องการให้ขาเก้าอี้ กางออกเราสามารถกด คีย์ S แล้วขยับให้ขาเก้าอี้ กางหรือหุบได้

11. ไปที่แถบ Modifier เพิ่มโมดิฟายดที่ชื่อวา Subdivision Surface เปน Modifier ที่จะชวยใหงานของเรามีความโคงมน โดยจะถูกคํานวณ และปรับแตงให ซึ่งจะยังไมถาวร สามารถปรับแตงไดตลอดจนกวาจะ กดปุม Apply

12. การปรับแตงคาของ Modifier Subdivide Surface เราจะ ปรับค่าความละเอียดของความโค้งมนได้ จาก ช่อ View และ Render

- View จะเปนคาที่แสดงใหเห็นตอนทํางานใน 3D View

- Render คือคาที่แสดงออกมาตอนเรา Render (F12)

ยิ่งคาเยอะ ความละเอียดจะเยอะขึ้น แตกินทรัพยากรของ เครื่องเพิ่มขึ้น

13. ผลลัพธที่ไดจากการใส Modifier Subdivision Surface จะ เห็นวาสวนปลายของแตละดานจะเกิดความโคงมน ถาอยากให สวนปลายโคงนอยลง หรืออยากใหเกิดเปนมุม จะตองสรางสวน ตัดเพิ่มขึ้น ในส่วนนี้ใช้ Loop Cut โดยการกด Ctrl + R  $-$  การใช้ Loop cut (Ctrl + R)  $-$  เลือกแนวที่จะตัด - คลิก เพื่อตกลงการเลือกแนวที่จะตัด - ขยับเมาส วาจะตัด ้ส่วนไหน - คลิกซ้ายเพื่อตกลงตัดตรงตำแหน่งที่เลือก (ถาอยากใหอยูตรงกลางใหคลิกขวา)

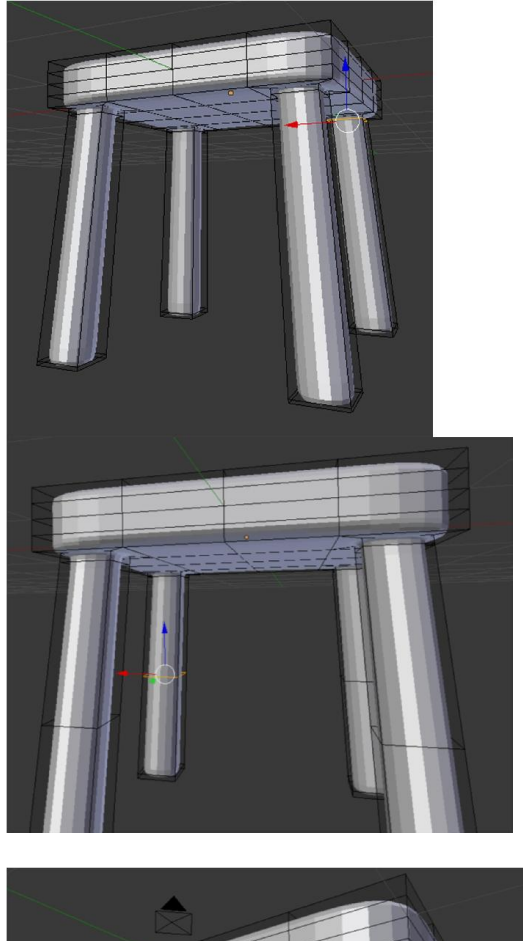

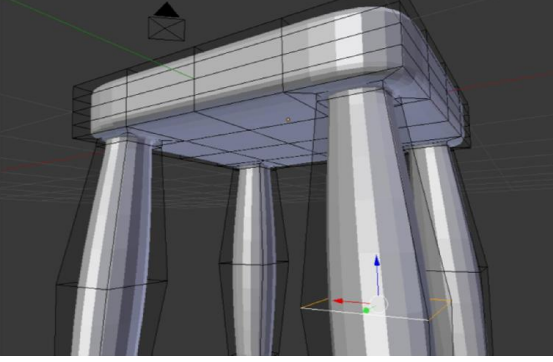

14. ตัด Loop cut ใหครบ 4 ขา

15. ใชคําสั่ง Loop Cut (Ctrl+R) เลือกแนวตัด จากนั้น คลิก ขวาเพื่อใหการตัดอยูตรงกลางขา ทั้ง 4 ขา

16. เลือกเส้นตัดตรงกลางขา โดยการเลือกให้ Alt ค้างไว้แล้ว คลิกขวา ( Alt + คลิกขวา ) แลวกด S (resize) ขยับเมาส ขยายขาให้โปร่งออก

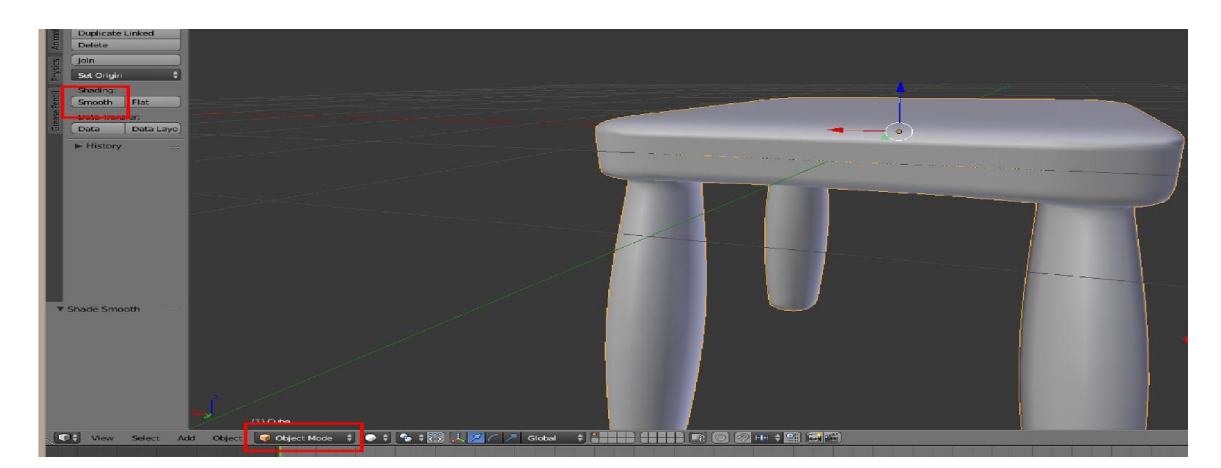

17. จากนั้นกลับสู่ Object Mode แล้วกดปุ่ม Smooth ที่ tool ด้านซ้ายมือ จะทำให้วัตถุมีความราบเรียบมากขึ้น

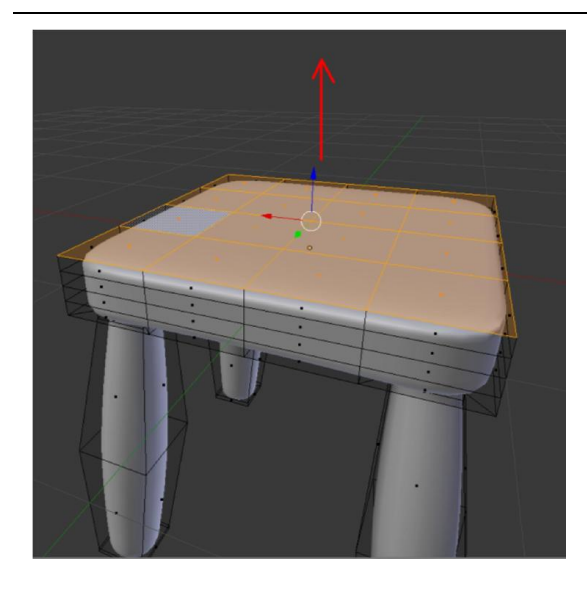

18. เขา Edit Mode (tab) เลือกพื้นผิวดานบน จากนั้นกดยายขึ้นตาม แนวแกน z (G+Z)

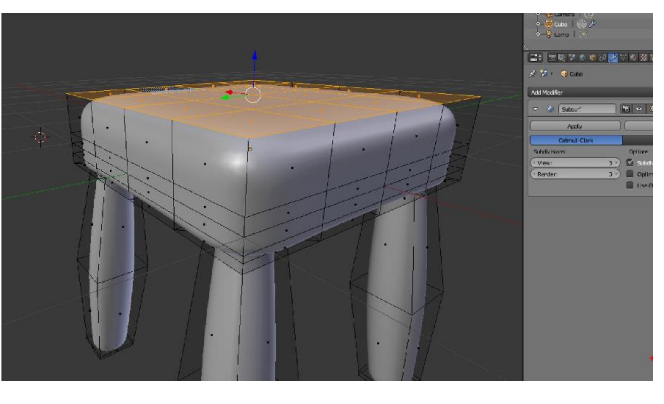

19. กด F12 เพื่อ Render ดูผลงาน

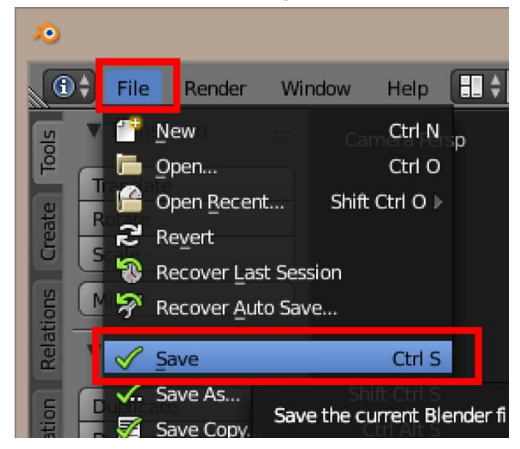

20. การบันทึก ไปที่เมนู File > Save

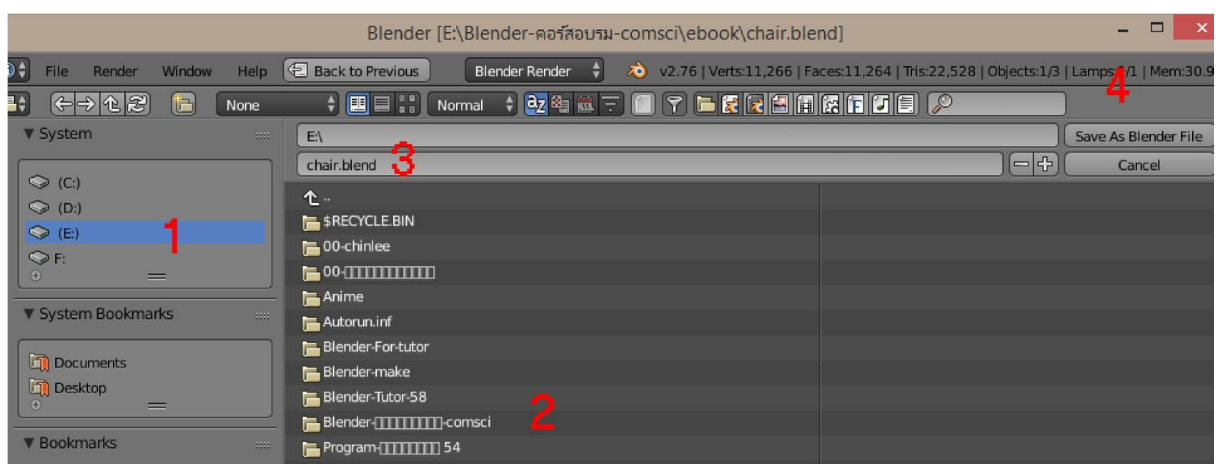

- 21. ในหน้าต่างการ Save
	- 1. เลือก Drive ที่จะ Save
	- 2. เลือก Folder ที่จะ Save
	- 3. ตั้งชื่อไฟล ไมตองใสนามสกุลก็ได โปรแกรมจะใหนามสกุล .blend ใหที่หลัง
	- 4. กดปุม Save as Blender File

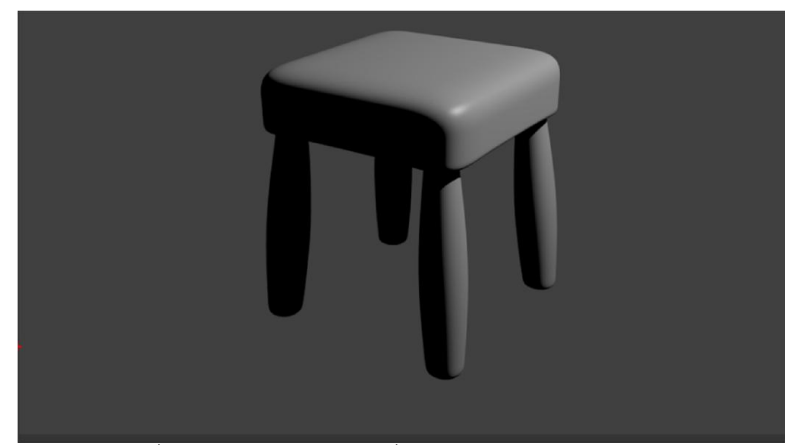

22. ถาภาพที่Render ออกมามีแสงที่ มืดไป เราสามารถปรับทิศทางของแสงหรือเพิ่มแสงในภายหลังได (อธิบายทีหลัง) หรือใช ้วิธีการนำแสงจากสภาพแวดล้อมมาช่วย ตามวิธีต่อไปนี้

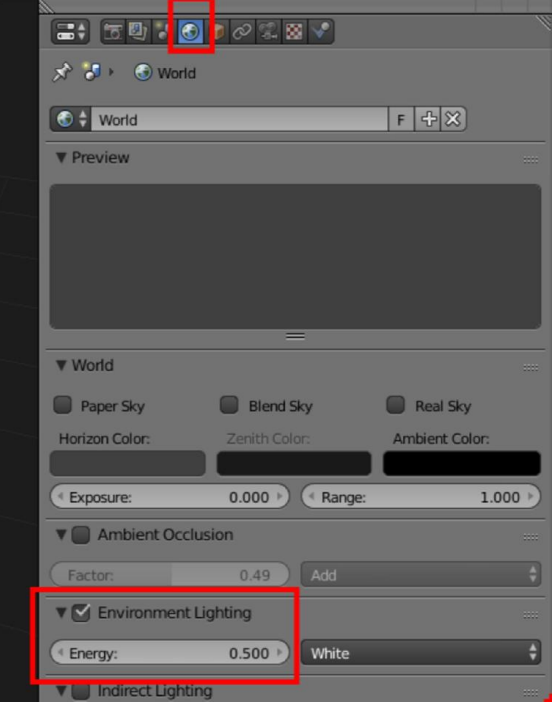

23. ไปที่แถบ World ที่เปนลูกโลก คลิกถูกในชอง Environment Lighting จะเปนการจําลองแสงจาก สภาพแวดลอมมาใชกับงานที่เราทํา

สามารถปรับความสวางของแสง Environment จากคา Energy

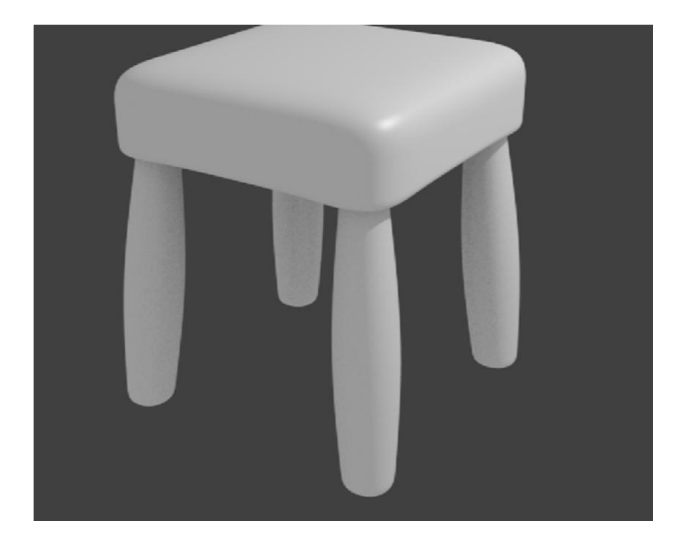

24. กด F12 เพื่อดูผลงาน

### การใสสีและพื้นผิว (Material and Texture)

ในโปรแกรม Blender เราจะเรียกสี วา Material การใสสีใหโมเดล มีขั้นตอนหลักคือ คลิกขวาเลือกวัตถุหรือโมเดลนั้น แลวไปที่แถบของ Material (แถบที่ 4 จากทาย) จากนั้นเพิ่ม สี(Material) และปรับแตงคาคุณสมบัติตางๆ ถ้าต้องการใส่มากกว่า 1 สี จะต้องใส่ใน Edit Mode โดยเลือกพื้นที่ แล้วเลือกสี จากนั้นกดปุ่ม Assign

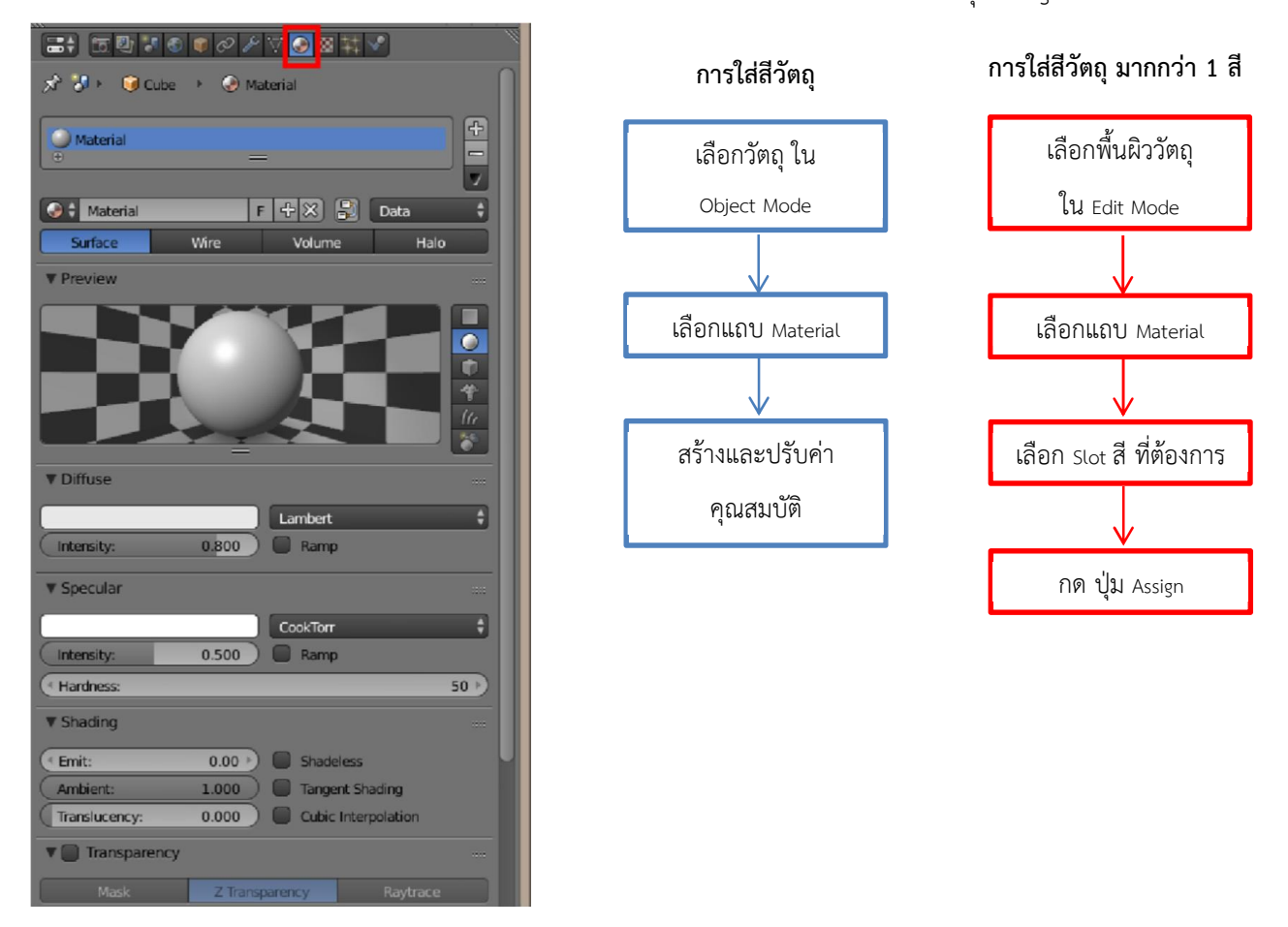

การใส่ Texture สามารถใส่ได้ เมื่อเรามี Material โดยการคลิกที่ Material ที่เราต้องการใส่ Texture ไว้ จากนั้นไปแถบ Texture แถบที่ 3 จากทาย กดปุม New เพื่อสราง Texture ใหม

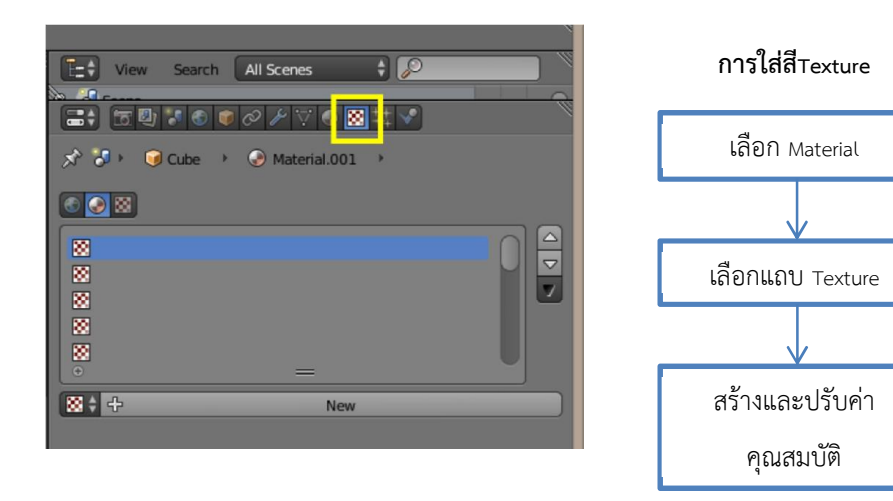

การสร้าง UV Mapping เปรียบเสมือนการบอกพิกัด ระหว่างพื้นที่บนโมเดล กับ พื้นที่บนพื้นผิวที่นำมาใส่เป็น Texture วาสวนไหนจะตองอยูตรงไหนเปนการจับคูกันระหวางโมเดลกับ Texture นั่นเอง

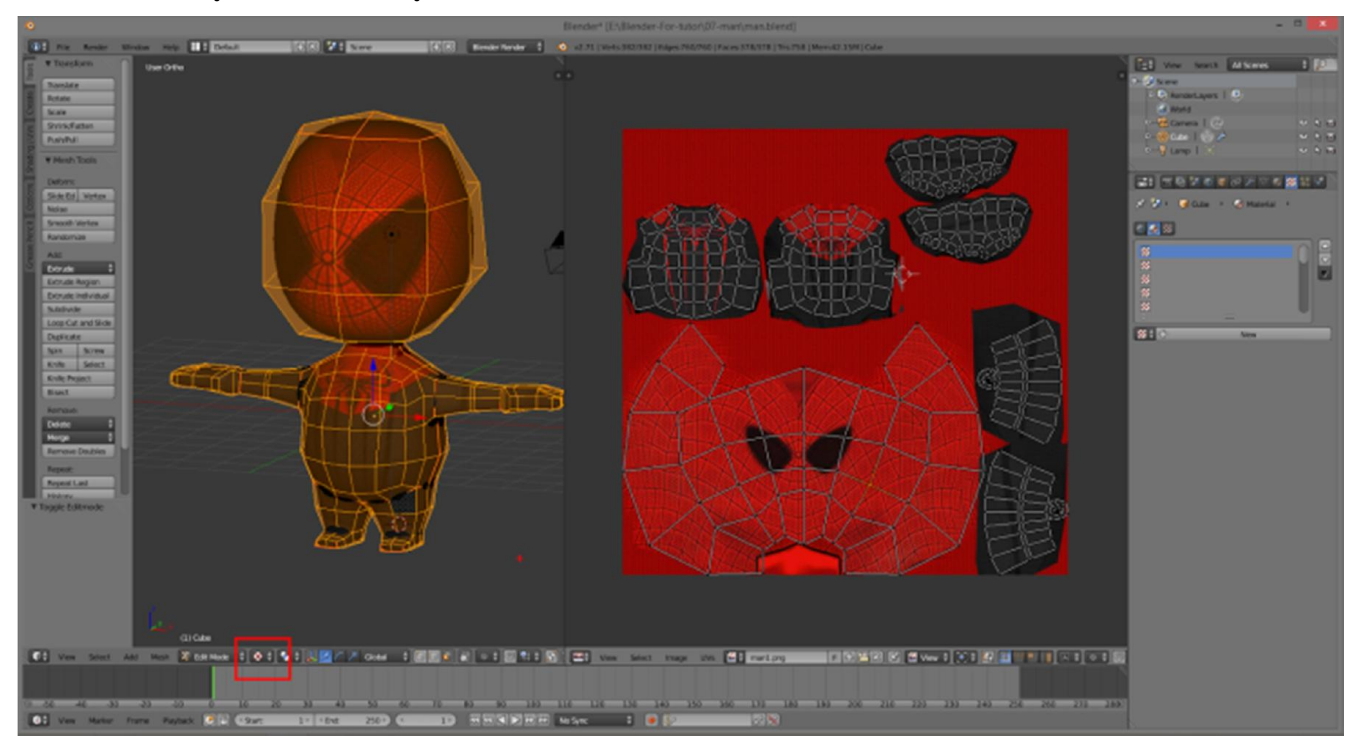

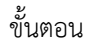

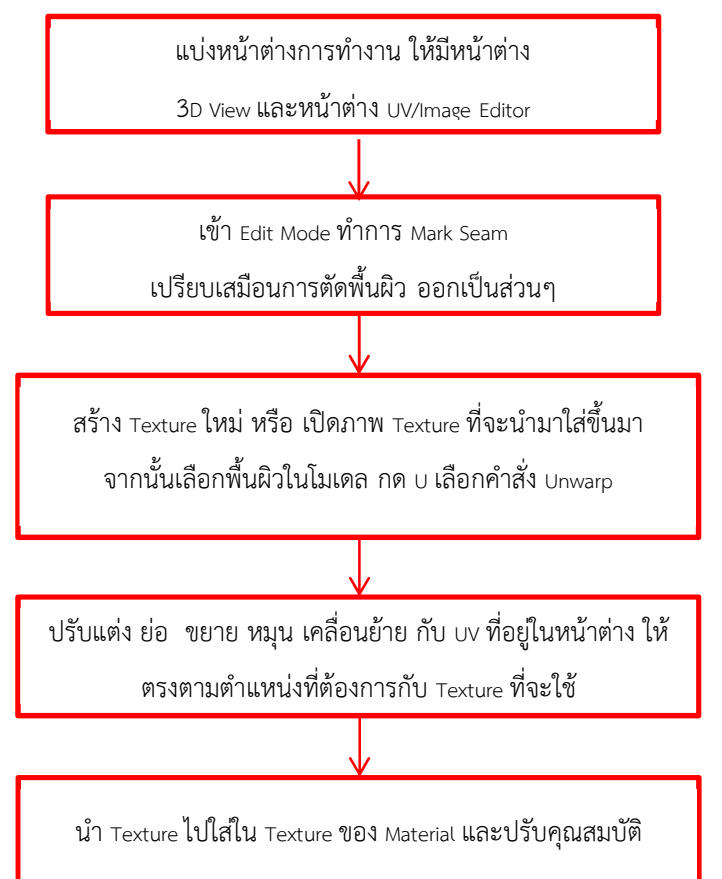

### WorkShop 2 : การใสสีใหโมเดล

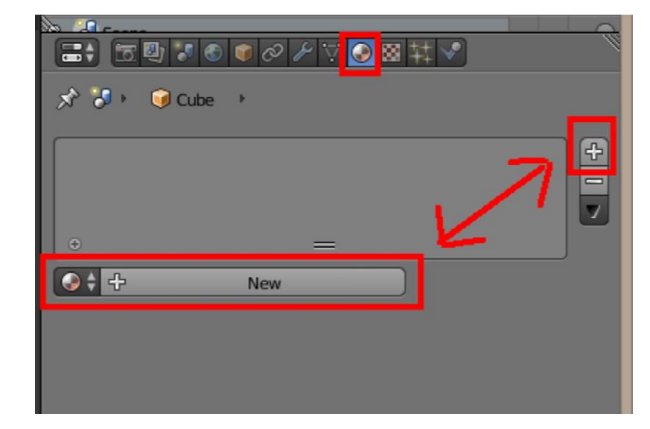

1. ใหคลิกขวาเลือกวัตถุที่จะใสสี แลวไปที่แถบ Material ตามรูป แถบที่ 4 จากทาย 2. ถาไปแลวใน Slot Material ไมมีสีอยูเลยให กดปุม New หรือปุม + เพื่อเพิ่ม Material ขึ้นมาใหมใน slot

3. ถ้ามี Material อยู่แล้ว โดยปกติ Cube ที่ โปรแกรมให้มาจะถูกใส่สี Material ไว้แล้ว คุณสมบัติในหนาตาง Material ที่ใชบอย

1. Slot material คือชองสีที่มีอยูในโมเดล ไวเลือกสีที่จะใสโมเดลหรือวัตถุที่เลือกอยู เมื่อ เลือกสีใน slot คาคุณสมบัติก็จะเปลี่ยนไปตาม สีที่เลือก

2. ชื่อของ Material หรือสีที่สามารถตั้งชื่อ ใหมไดเพื่อสะดวกในการเรียกใชงาน นอกจากนี้ถาอยากใชสีเดิมที่เคยตั้งคาไวแลว สามารถเรียกใชไดจากปุม Material หนาชื่อ

3. หน้าต่าง preview สีที่กำลังเลือกอยู่

4. Diffuse คือสวนที่ใชเลือกสีที่จะใชงาน 5. Specular คือ สีของเงาแสงสะทอน (Diffuse, Specular ปรับความเขมสวางไดที่ คา Intensity)

6. Transparency คือตั้งคาความโปรงใส ของสี ปรับความใสไดที่คา Alpha ยิ่งนอย ยิ่ง ใส

7. Mirror การตั้งคาเงาสะทอน แบบกระจก ปรับที่คา Reflectivity ยิ่งมาก ยิ่งสะทอนมาก ค่า Blend จะทำให้เงาบิดเบี้ยวมากน้อยตาม ค่าที่ปรับ

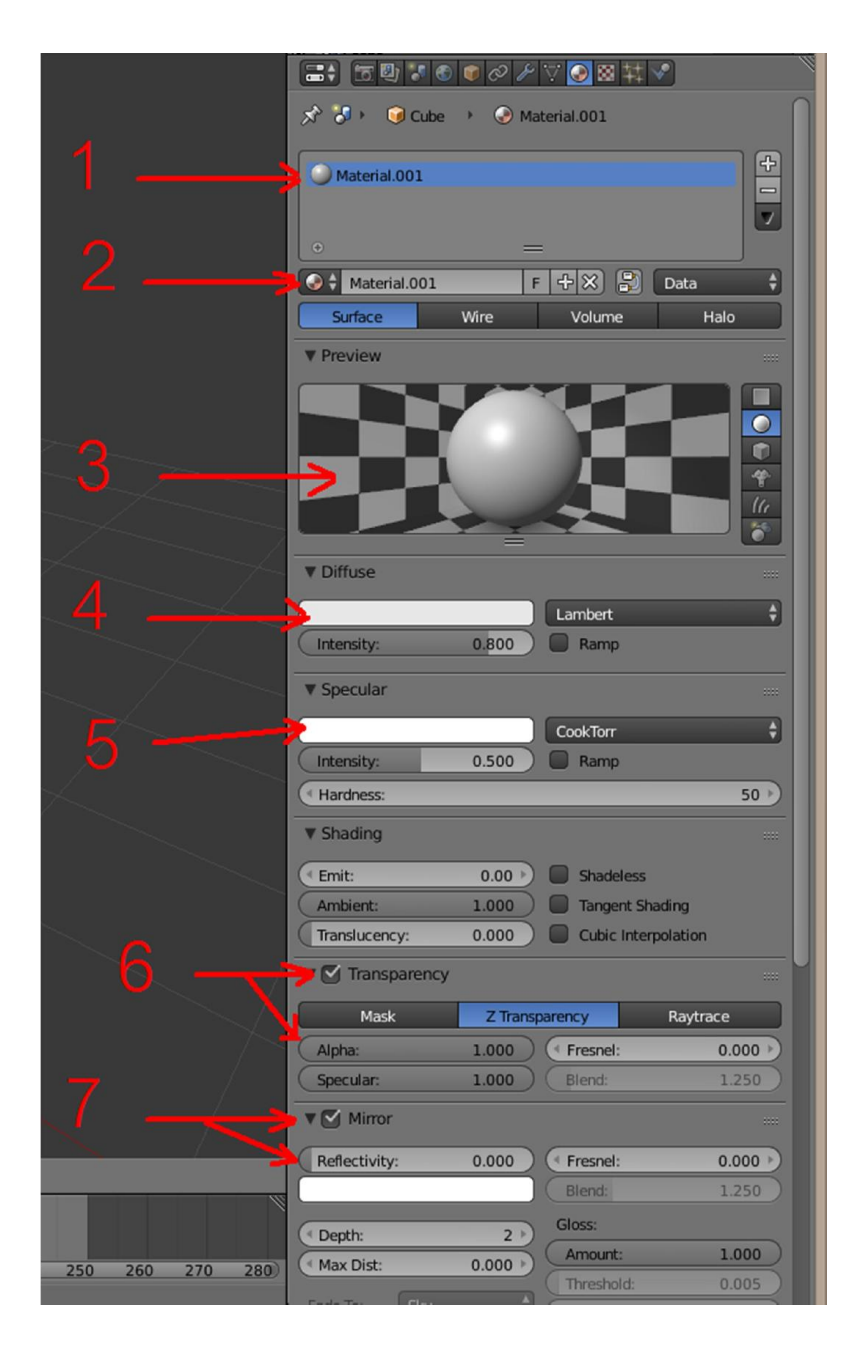

### WorkShop 3 : การใสสีใหโมเดล มากกวา 1 สี

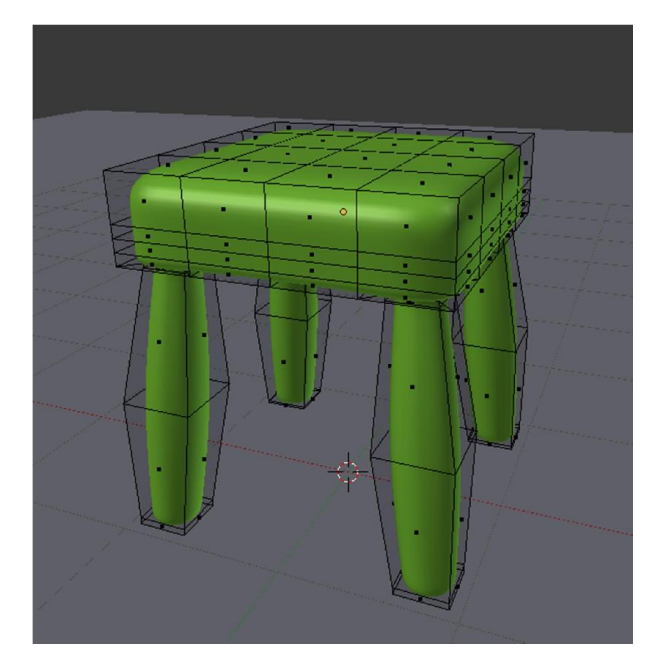

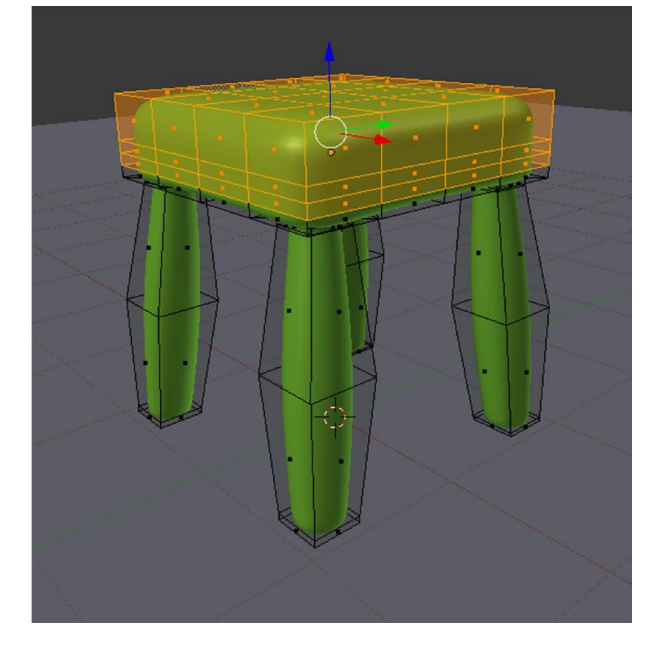

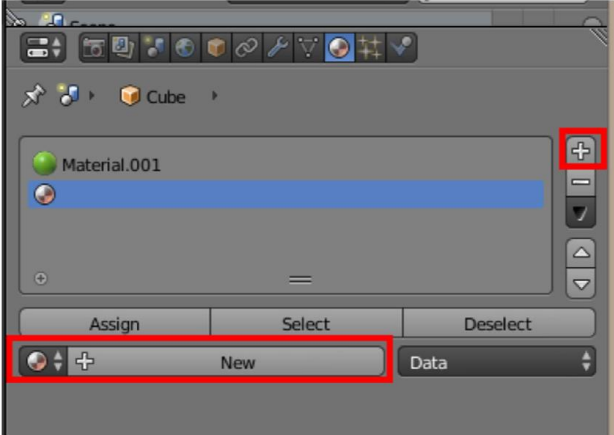

1. เขา Edit Mode (กด Tab)

2. เลือกสวนที่ตองการใสสี อีกสีหนึ่ง การเลือกมีหลายวิธีเชน 1) เลือกกอน 1 สวน แลวกด Shift คางไวแลวคลิกขวาเลือก

เพิ่มไปเรื่อยๆ

2) ใช้ Border Select คือ กด B แล้วใช้เมาส์ตีกรอบลาก คลุมสวนที่ตองการ

3) การเลือกเปนแถวรอบ กด Alt คางไว แลวคลิกขวาใน แถวที่ตองการเลือก จากนั้นอาจกด Shit คางไวแลวกด Alt คาง ไวเลือกแถวตอไป

4) การเลือกแบบใชเมาสระบาย โดยการด C จากนั้นใช เมาสลากระบายสวนที่ตองการเลือก คลิกเมาสกลางเพื่อลบสวน ที่เลือกเกิน คลิกขวาเพื่อนสิ้นสุดการเลือก

3. คลิกเครื่องหมาย + เพื่อเพิ่ม slot สีขึ้นมาใหม่แล้วกดปุ่ม New เพื่อสรางคุณสมบัติของสีขึ้นมา

### การใชงานโปรแกรม Blender เบื้องตน V.3 https://www.facebook.com/BlenderBB 27

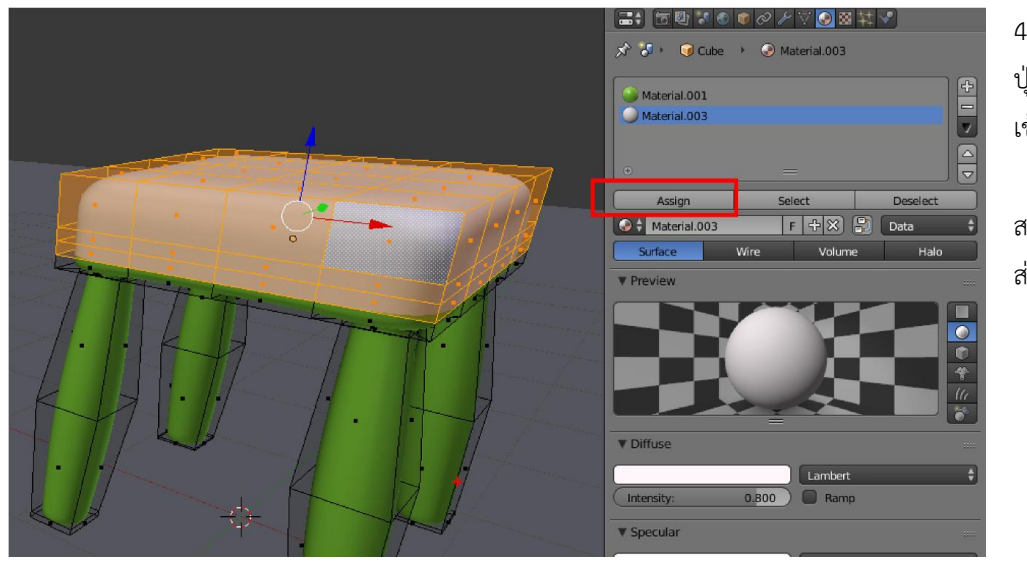

4. ปรับตั้งคา จากนั้นกด ปุม Assign เพื่อใสสีอีกสี เขาสวนที่เลือกไว

สามารถทําเพิ่มอีกกี่สี กี่ สวนก็ได

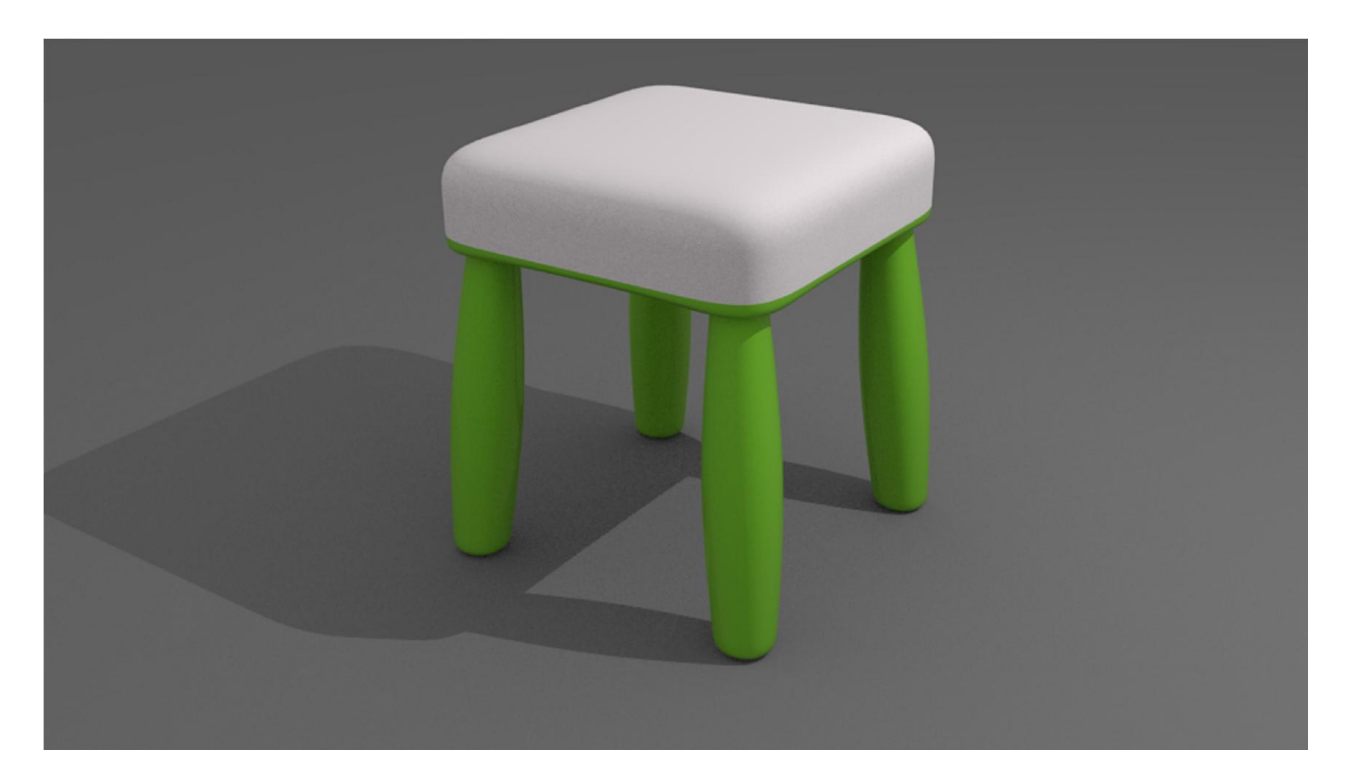

### $W$ orkShop 4 การปั้นโมเดลการ์ตูน (เทคนิค Mirror )

1. เมื่อเปิดโปรแกรม กด N เพื่อให้แถบคุณสมบัติปรากฏขึ้นแล้วเลื่อนลงมาคลิกที่ Background Image เพื่อใส่ภาพแบบปั้นโมเดล

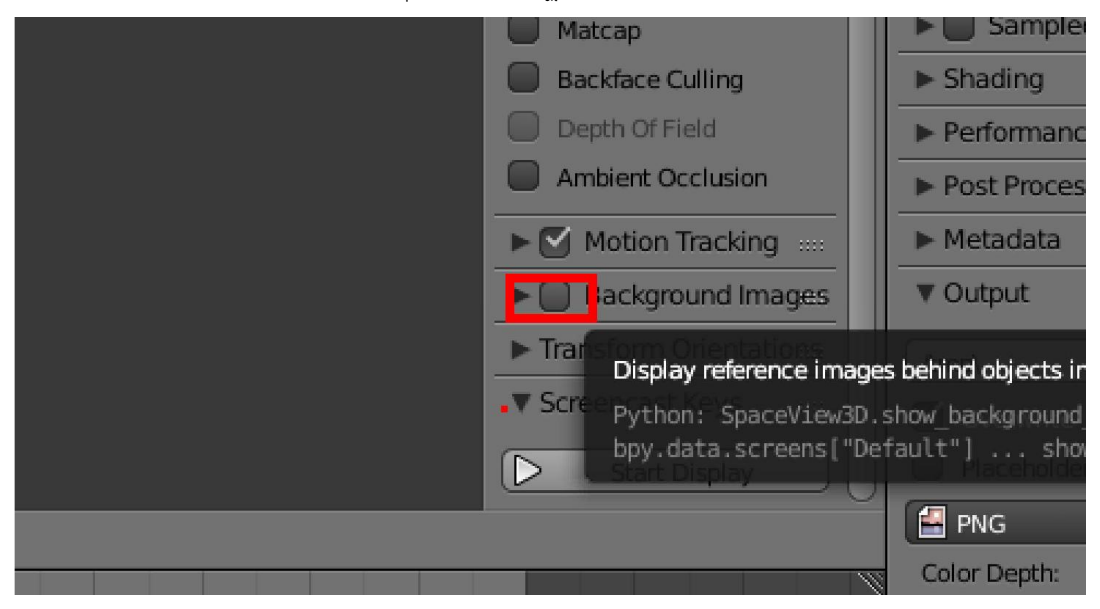

2. กดปุ่ม Add Image เพื่อใส่ภาพแบบปั้นโมเดล

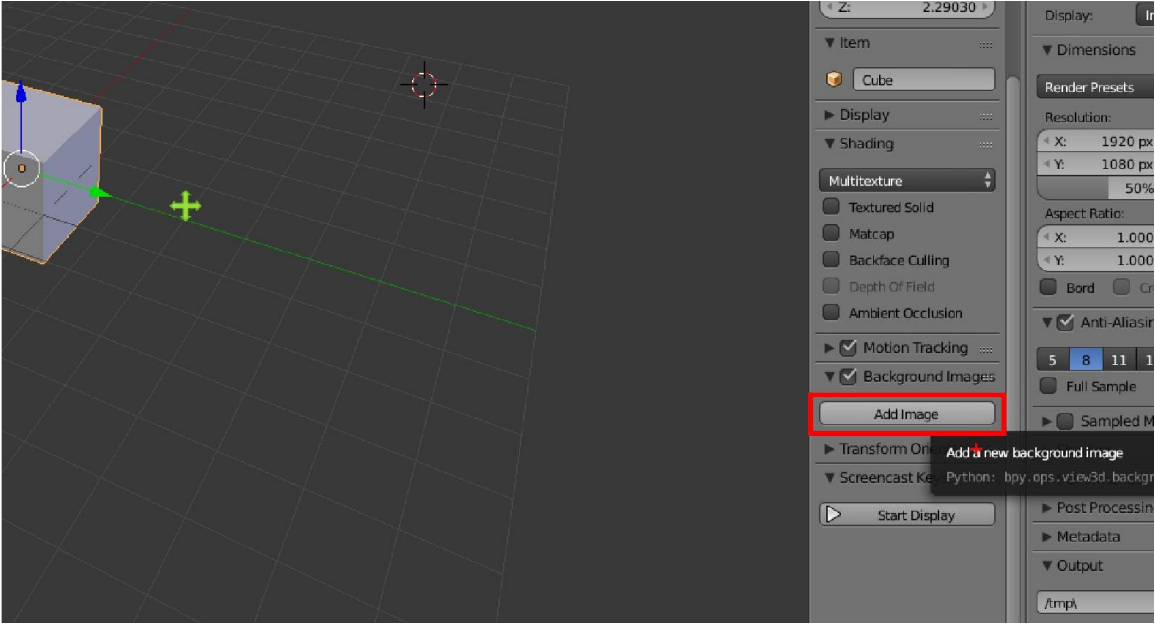

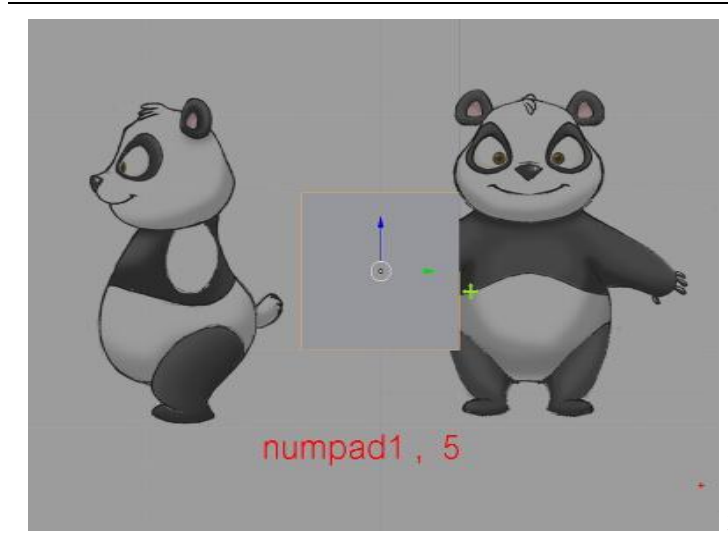

3. แบบปนจะปรากฏเมื่อเราอยูในมุมมองดานตรง

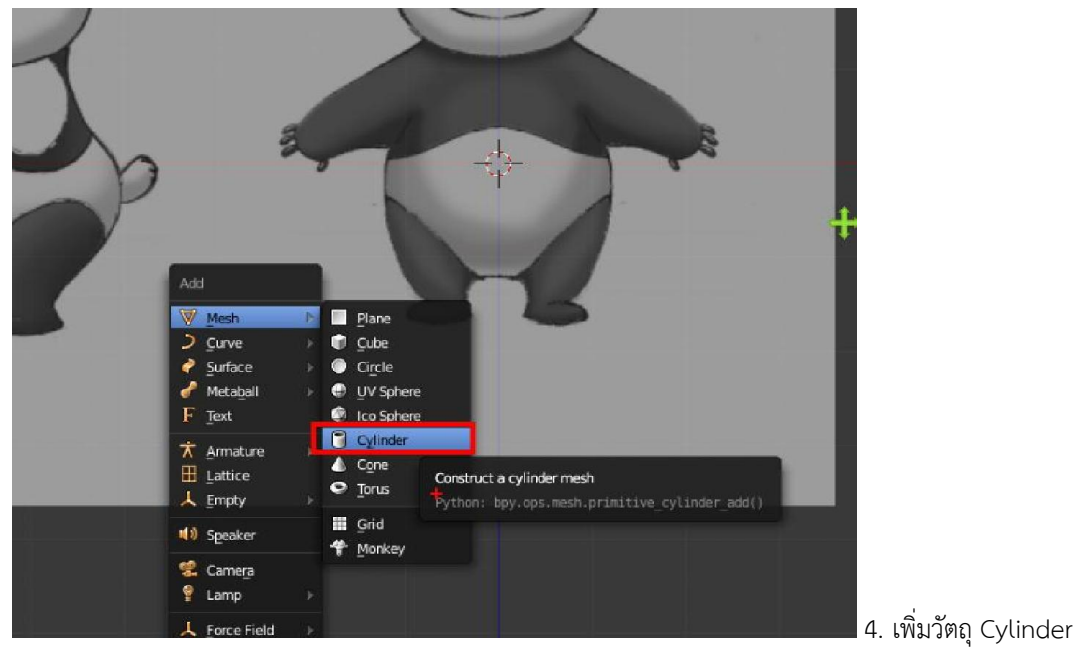

ปรับจํานวนเสนของ Cylinder ใหนอยลง

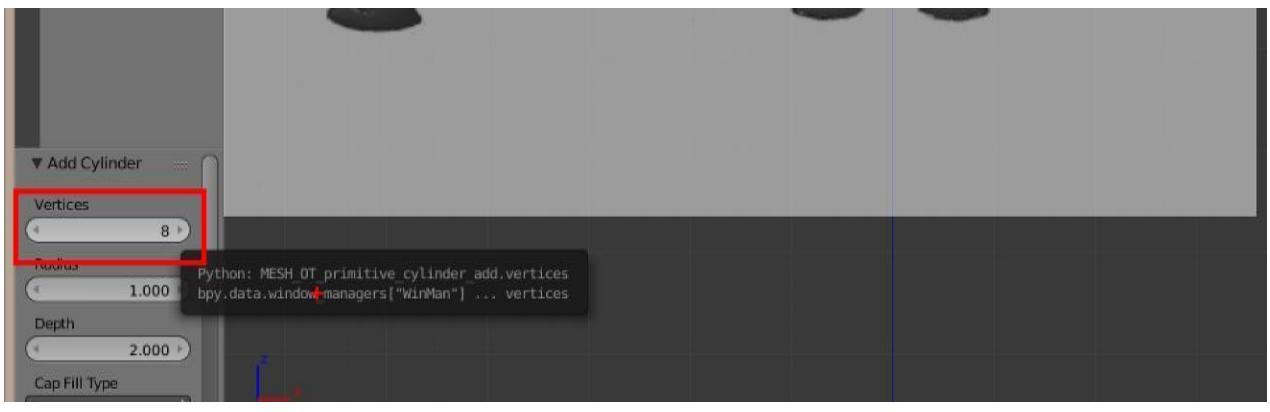

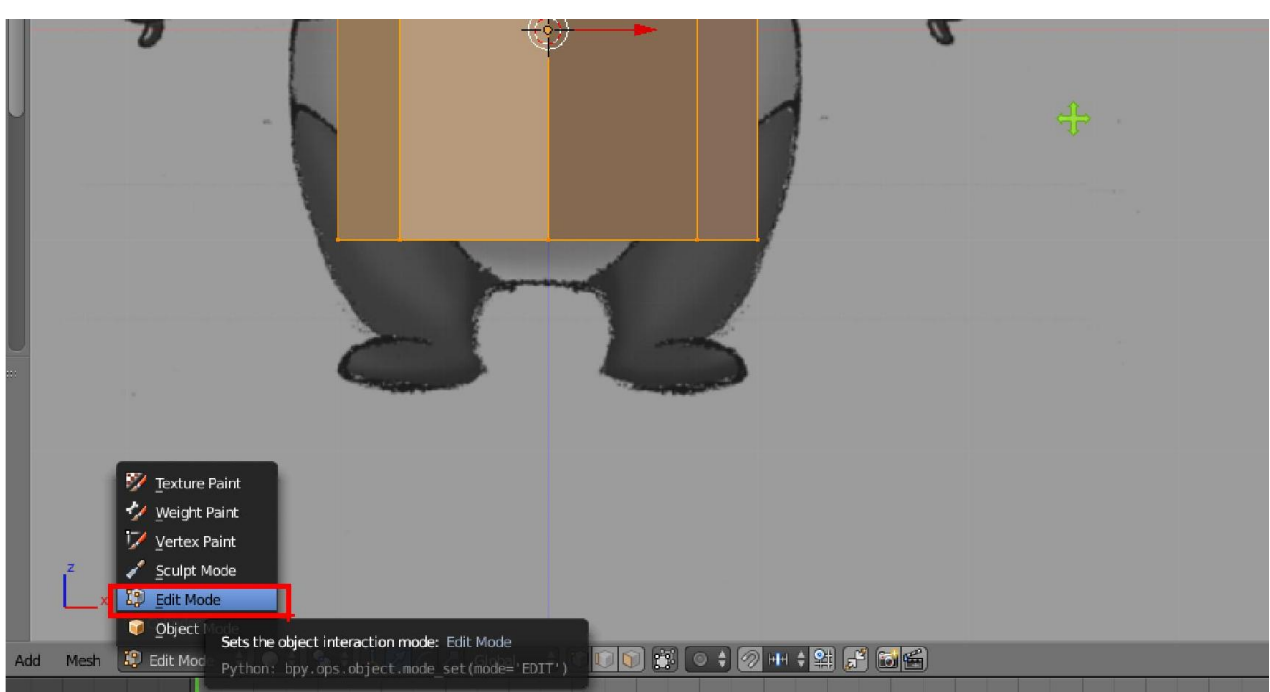

5. เขา Edit mode ของทรงกระบอก

6. ยอขนาดแลวนํามาจัดวางไวตําแหนงขา จะเริ่มตนปนตั้งแตขาขึ้นมา

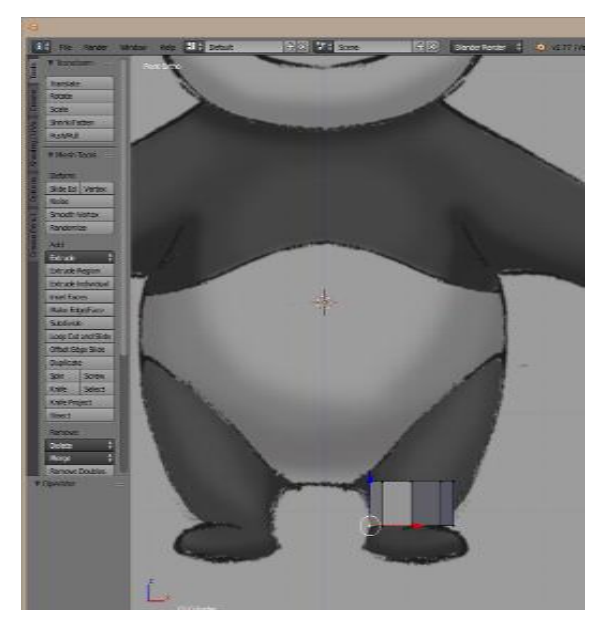

7. แบ่งหน้าต่างอีกด้าน แล้วทำการเพิ่มภาพสำหรับเป็นแบบ ตามข้อ1 จากนั้นเปลี่ยนมุมมองเป็นด้านข้าง แล้วปรับตำแหน่งของ ภาพพื้นหลังโดยปรับที่ x กับ y

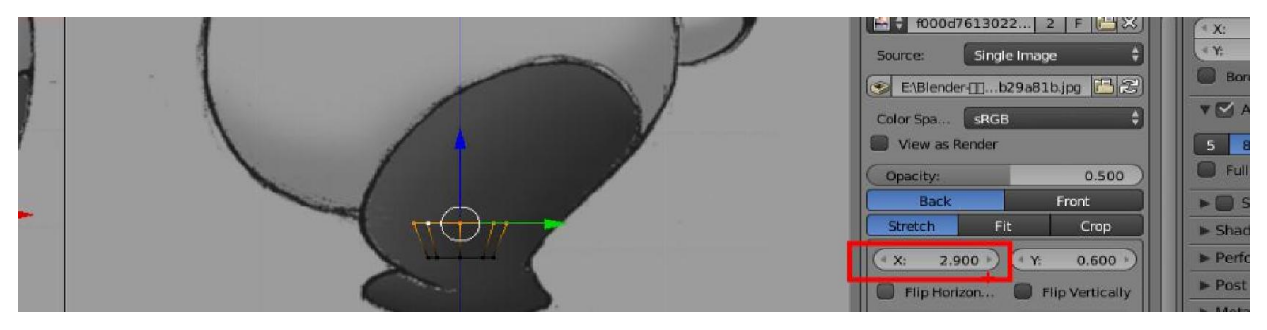

#### 8. ใส Modifire > Mirror

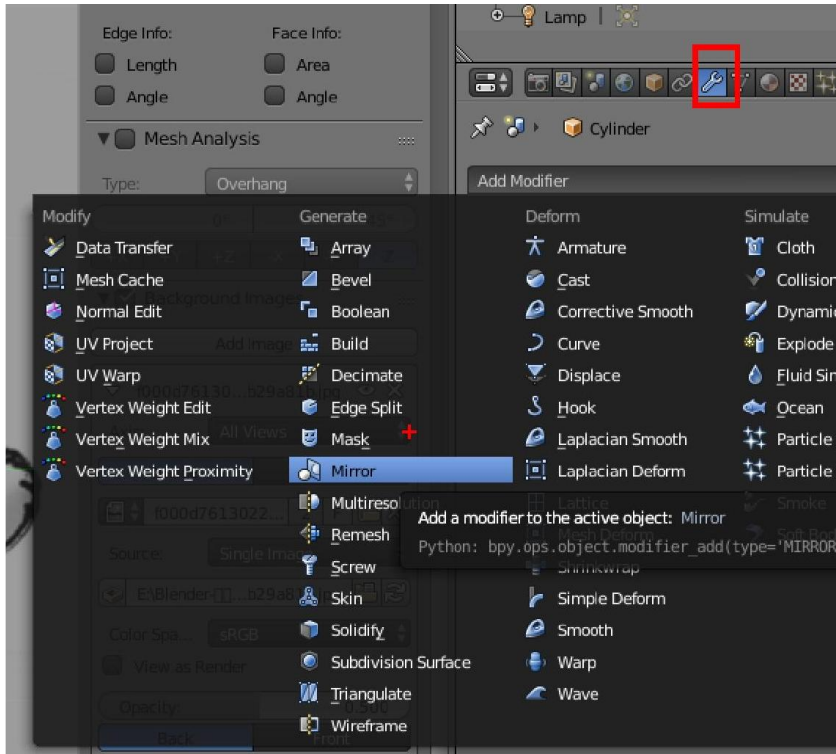

9. คลิก Clipping เพื่อใหสวนตรงกลางยึดติดไมแยกออกจากกัน

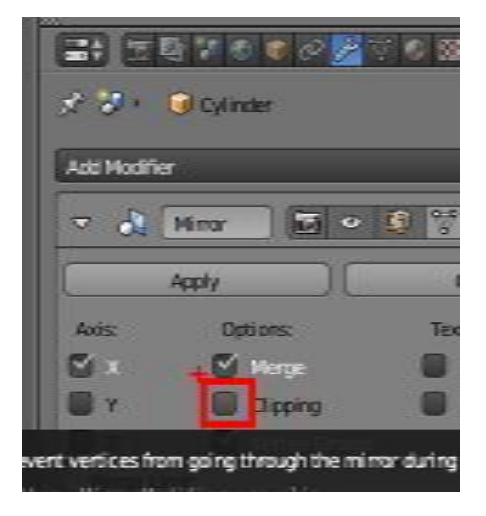

10. ทําการยืดดวยการ Extude พอใกลจะถึงสวนกลางเปาตัวละคร ใหทําการเอียงสวนที่ยืดเพื่อเตรียมพรอมนําไปรวมกัน

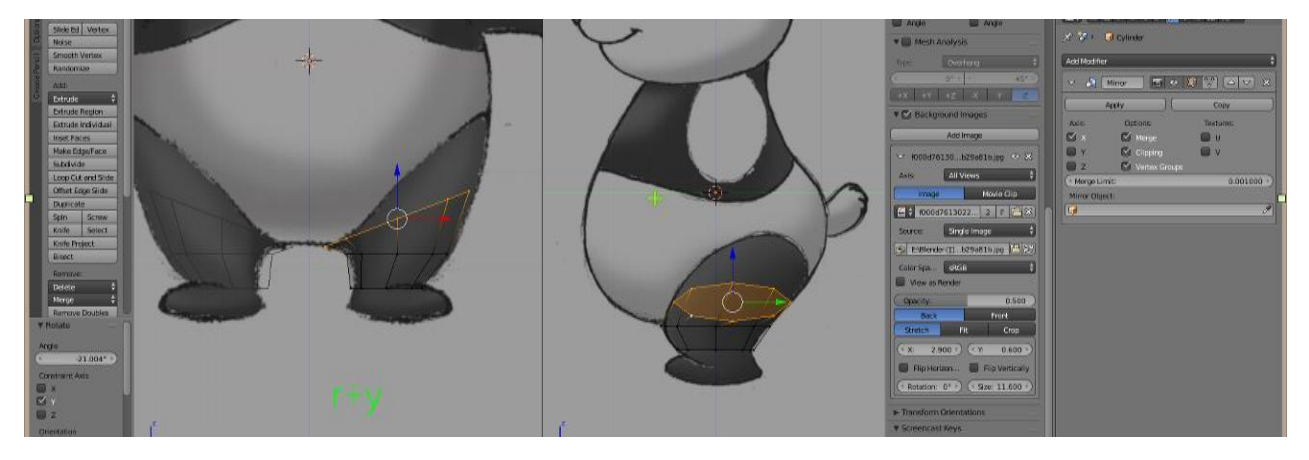

11. เมื่อรวมกันแล้วทำการยืดด้วยการ Extude (E) และทำการเอียงหน้าตัดให้เป็นแนวระนาบ โดยการใช้ คีย์ลัดย่อตามแนวแกน Z กด S + Z + 0

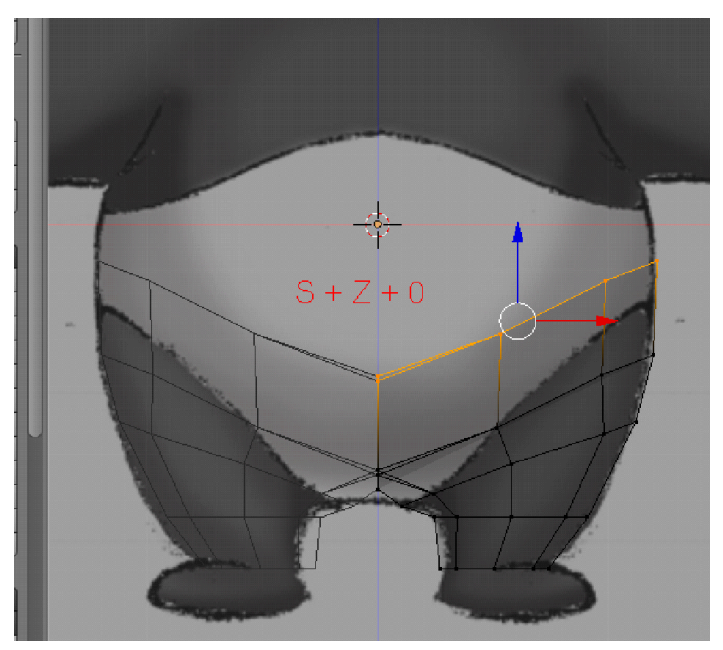

12. เลือกด้านข้างเพื่อทำแขน แต่ก่อนจะยืดออกมา ควรทำให้รูปแบบใกล้เคียงกับวงกลมให้มากที่สุด โดยการลบแผ่นที่เลือกทิ้ง จากนั้นเลือกเส้นขอบรอบส่วนที่ลบออกไป กด space bar พิมพ์ To sphere เพื่อค้นหาคำสั่งปรับเป็นวงกลม

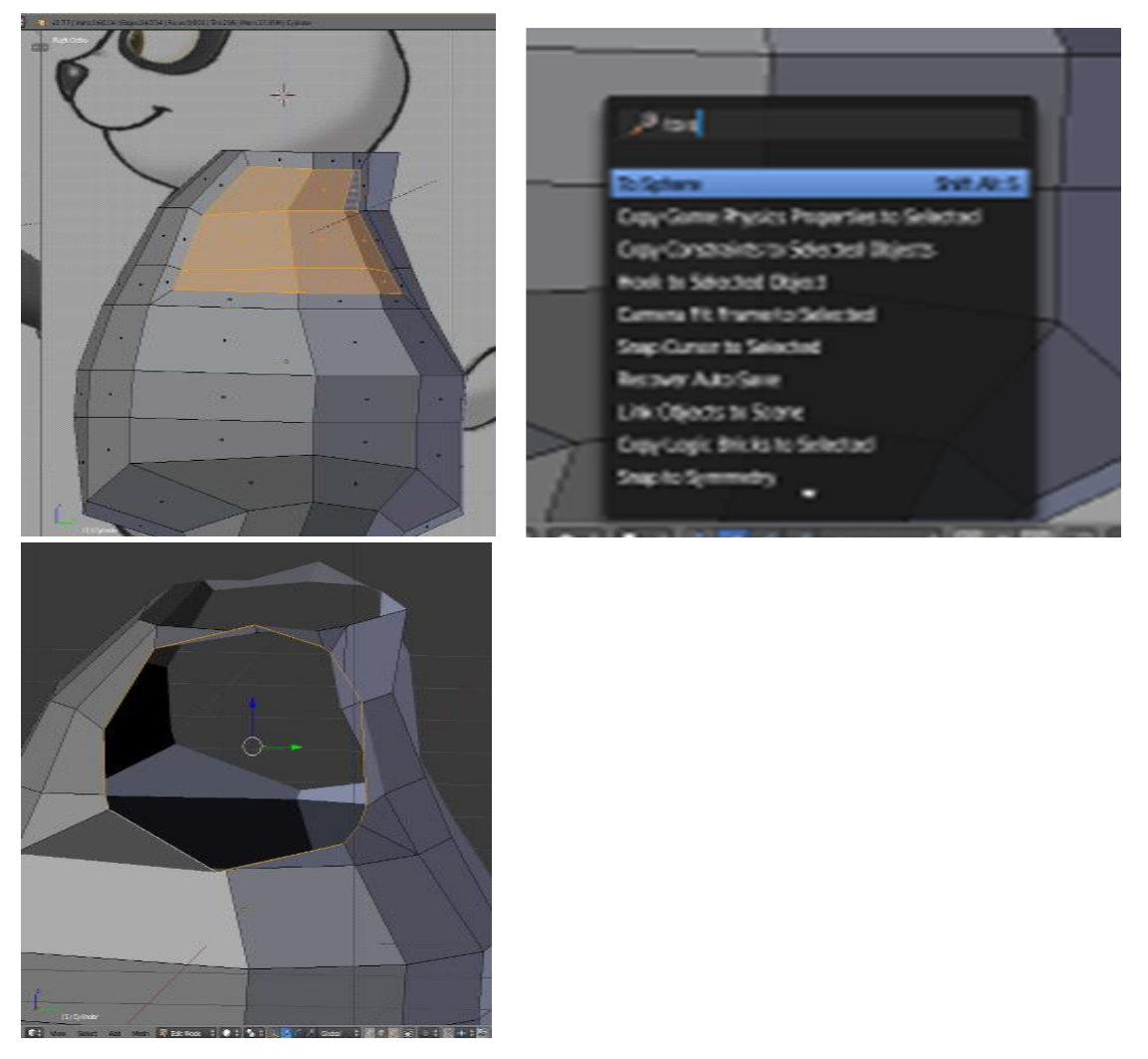

13. Extude ยืดแขนตามแบบ

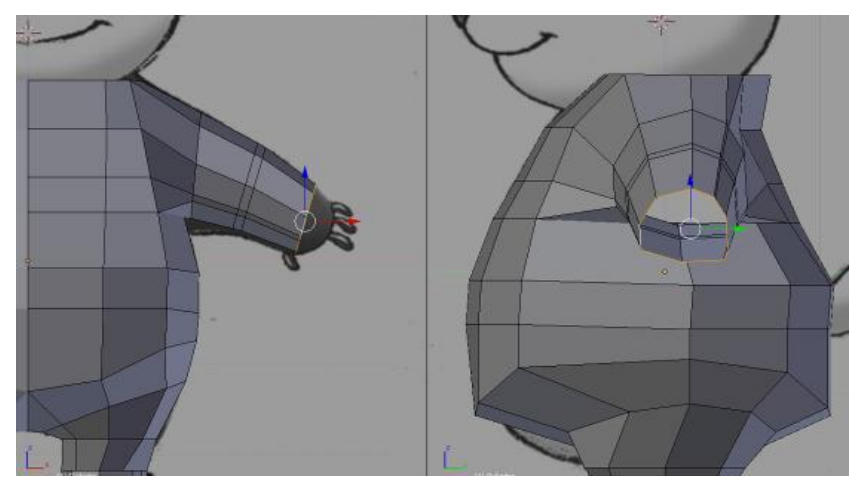

14. เมื่อปั้นเรียบร้อยแล้วให้ออกสู่ Object Mode แล้วทำการ Apply โมดิไฟล์

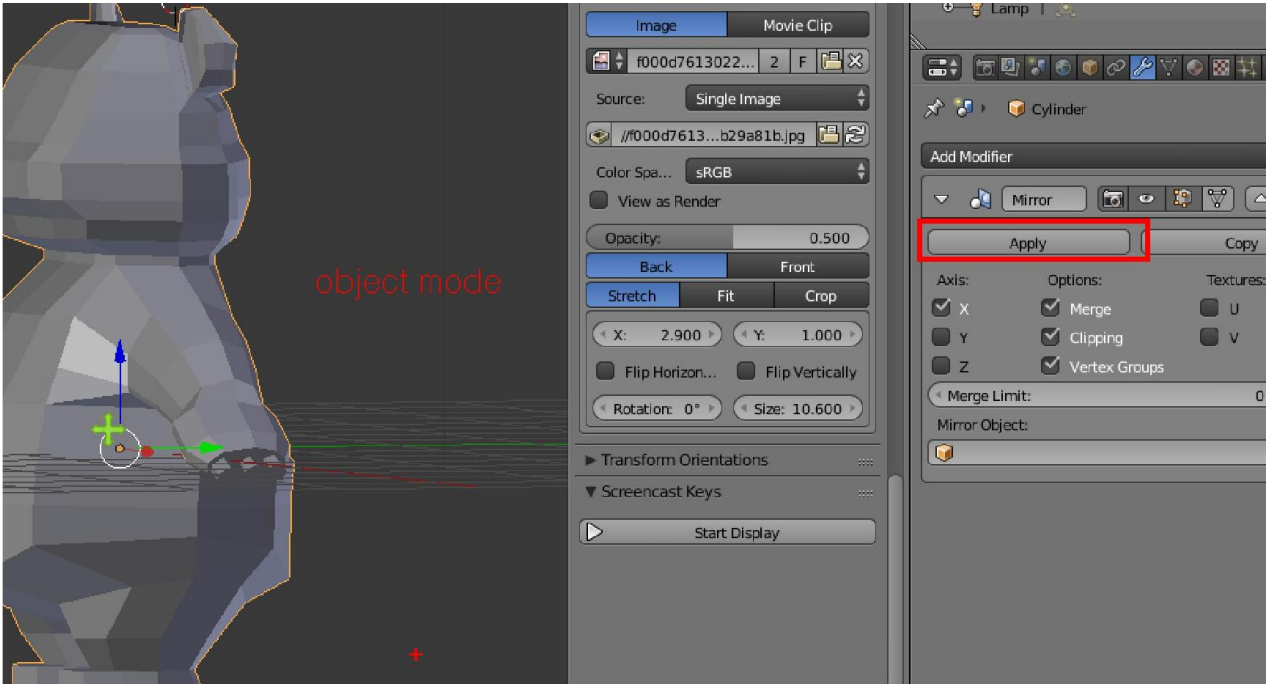

15. เลือกเสนรอบในสวนที่เปดอยูแลวทําการเติมดวยกด Ctrl + F > Grid fill

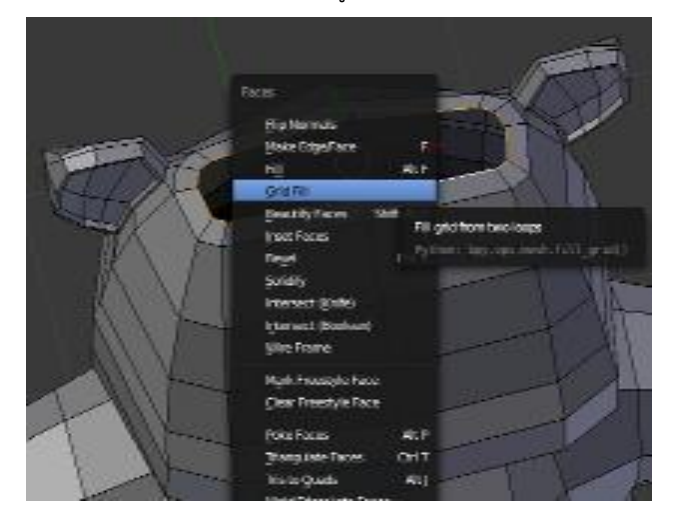

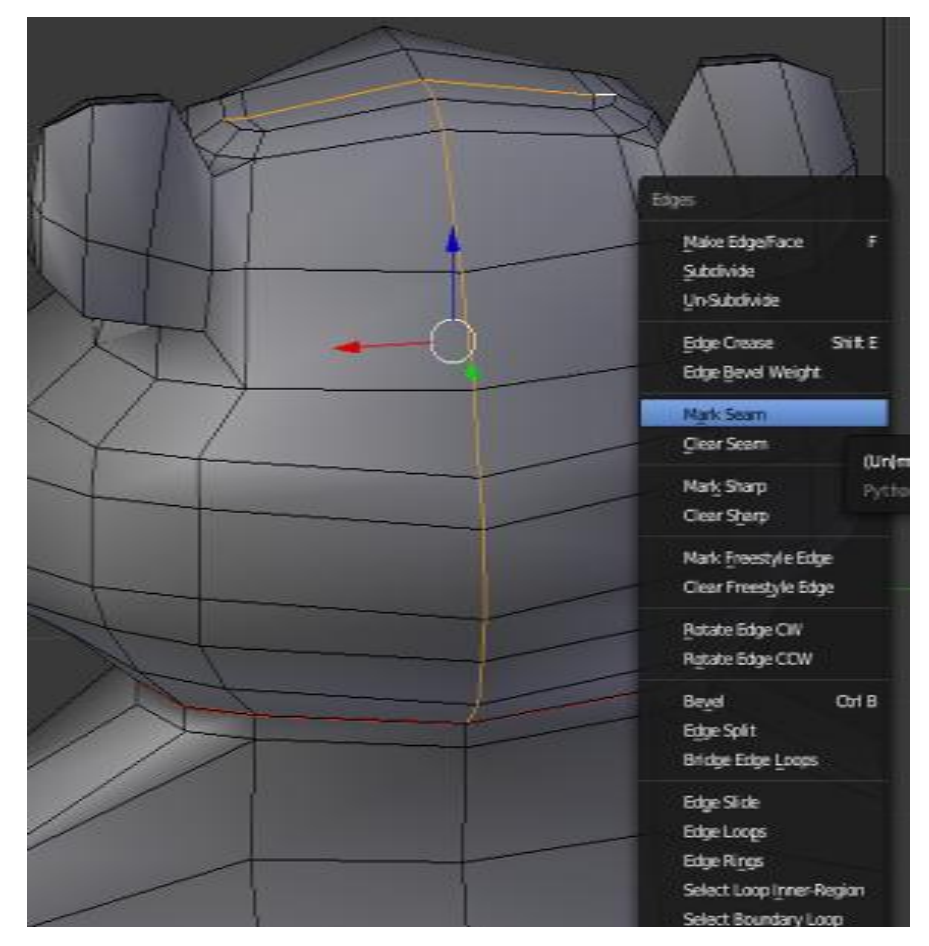

16. เขา Edit Mode ทําการเลือกเสนที่ตองการจะ Mark Seam สําหรับการกาง UV

17. Mark Seam แขน ขา หัว และ ลําตัว

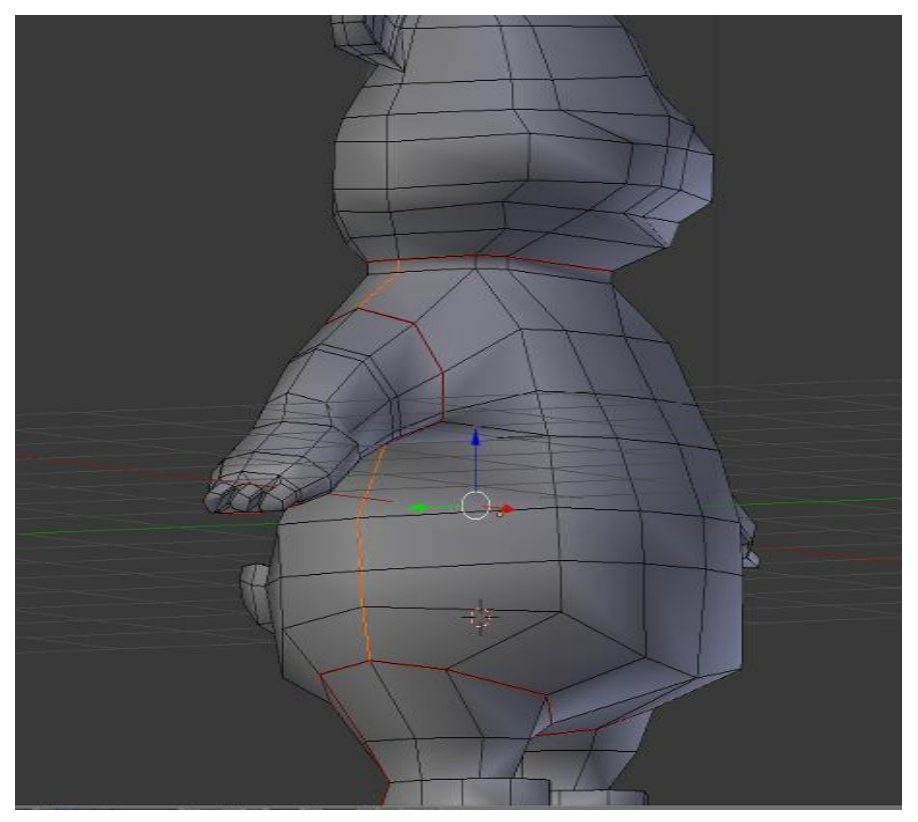

18. แบงหนาตางเปน 2 ฝง เลือกหนาตาง UV/Image Editor sci\12-cartoon\nanda-2 blend File Render Window Help **CLP** Default  $+|x|$  of  $\frac{1}{2}$  scene  $+ **8**$  Blender Rene v2.77 | Verts:13/684 |<br>  $\blacktriangledown$  Transform s:13/1,352 | Faces:0/670 | Tris:1,364 | Mem:27.81M | Cyli  $\overline{O}$ Liser Orth User Ortho Translate<br>Rotate Translate Scale Scale Shrink/Fatten Shrink/Fatten Push/Pul W Mach Tool Wesh To Slide Ed Vertex Slide Ed Vertex **Extrude R Editor Time** E Python Console **No** File Browser  $\mathbb{B}$  User Preference<br>  $\mathbb{F}_{\mathbb{Z}}$  Outliner  $\sum$  Properties THE L  $\begin{tabular}{ll} \hline \color{red}{\Box} \color{black} \color{red}{\Box} \color{black} & \color{red}{\text{Node Editor}} \\ \hline \color{red}{\Box} \color{black} & \color{red}{\text{Text Editor}} \\ \hline \color{red}{\end{tabular} & \color{red}{\text{Movie Cipher}} \\ \hline \color{red}{\end{tabular}$ to Sequence Ed E NLAE View a<br><sup>e</sup> Dope Sheet<br>↓ Graph Editor

ages and UV Maps

(1) Cylinder

**6** Timeline **D** 3D View

 $C^+$  view

19. ทําการเลือกแตละสวน โดยการคลิกขวาเลือกและกด L จะมาเฉพาะกลุมที่เราเลือก กด U แลวเลือก Unwrap

10 Edit Mode → ● → ● → 人<mark>ろ</mark> / / Global → 図中国 ※ © → 図中 →

 $\boxed{\bullet}$  view

Blender\* [E:\Blender-คอร์สอบรม-Window Help **II** + Default  $+8$   $+$  scene  $\left|\frac{1}{2}\right| \times$  Blender Render 20 v2.77 | Verts:227/684 | Edg  $\boxed{\bigodot}$  File Render  $\left| \frac{1}{2} \right|$ **Transform** User Ortho Translate Rotate Scale Shrink/Fatten Push/Pull ▼ Mesh Tools Deform Slide Ed Vertex Noise Smooth Vertex Randomize Ado Extrude  $\frac{1}{2}$ UV Mapping Extrude Region  $\mathbf{u}$ Extrude Individual Smart UV Project **Inset Faces** Unwrap the mesh of the object being edited Lightmap Pack Make Edge/Face Python: bpv.ops.uv.unwrap() **Follow Active Quads** Subdivide Loop Cut and Slide Cube Projection Offset Edge Slide Cylinder Projection Duplicate Sphere Projection Spin Screw Project From View Knife Select Project from View (Bounds) Knife Project Bisect Reset Remov Delete Merge  $\frac{4}{3}$  $\Box$ Remove Doubles lect Linked

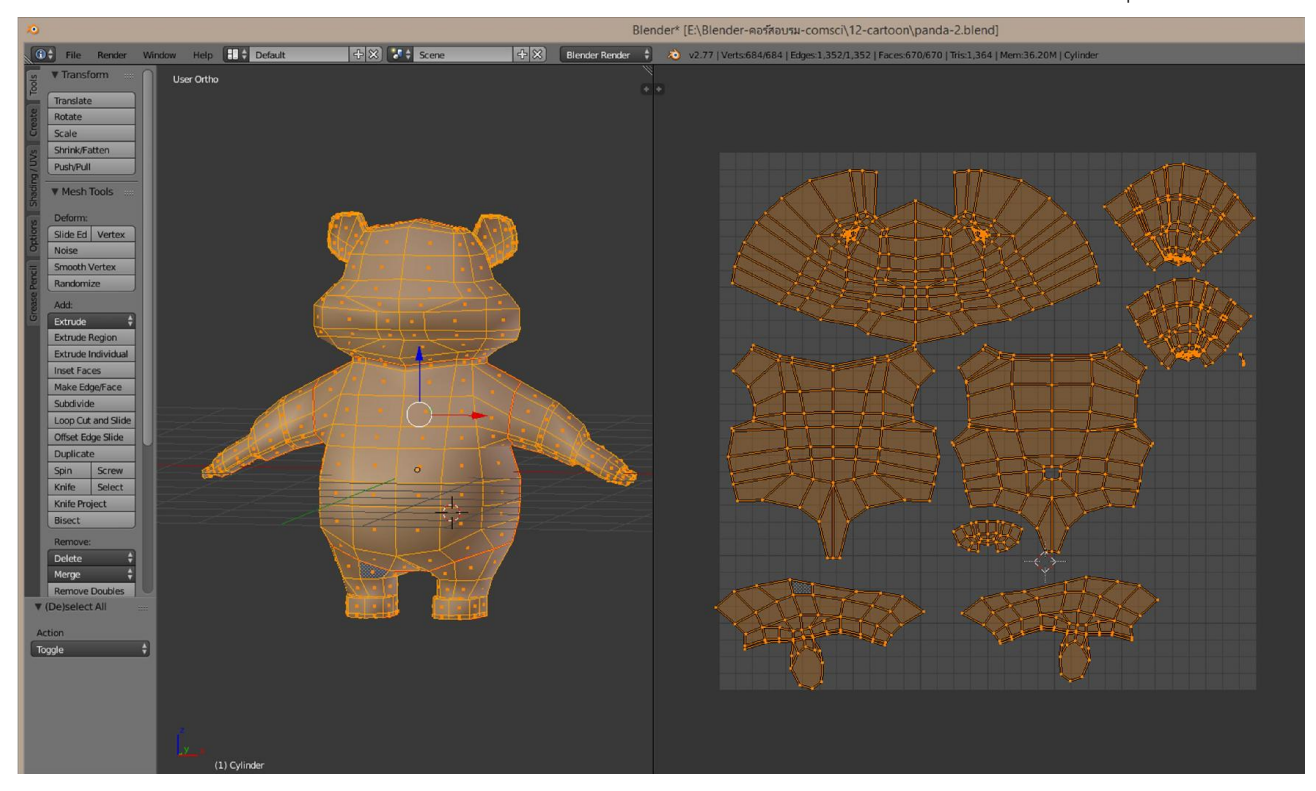

20. ส่งออกให้ครบที่ชิ้น แล้วทางฝั่ง UV สามารถปรับขนาด และตำแหน่งได้โดยการใช้คีย์ G R และ S เหลือเป็นวัตถุชิ้นหนึ่ง

21. ทําการ New Texture ขึ้นมาใหม

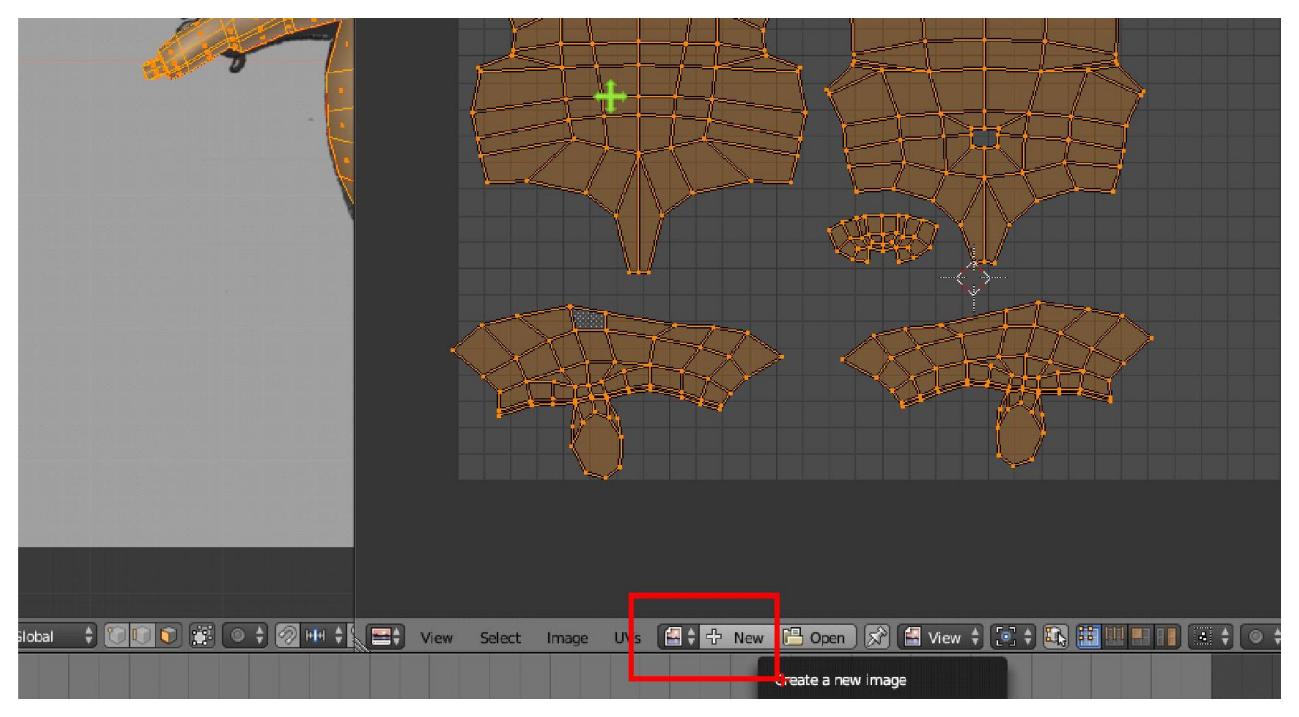

22. New material ของโมเดลขึ้นมาใหม

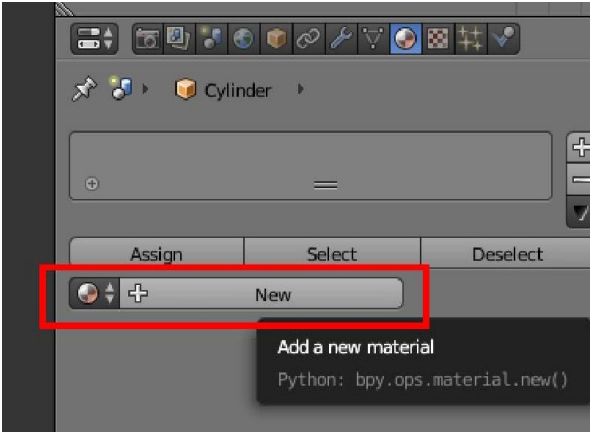

23. New Texture ของ Material

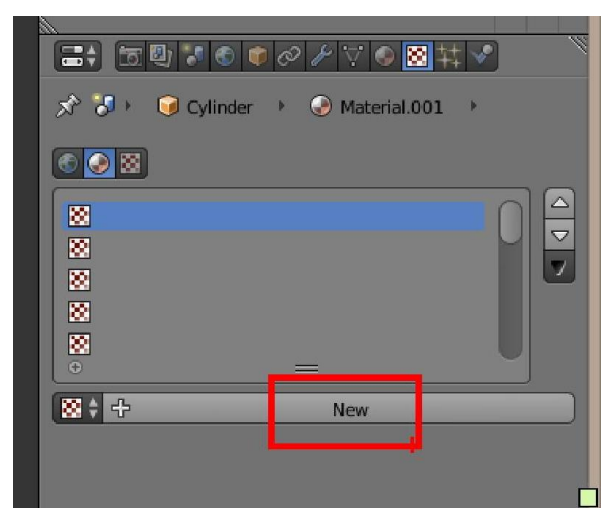

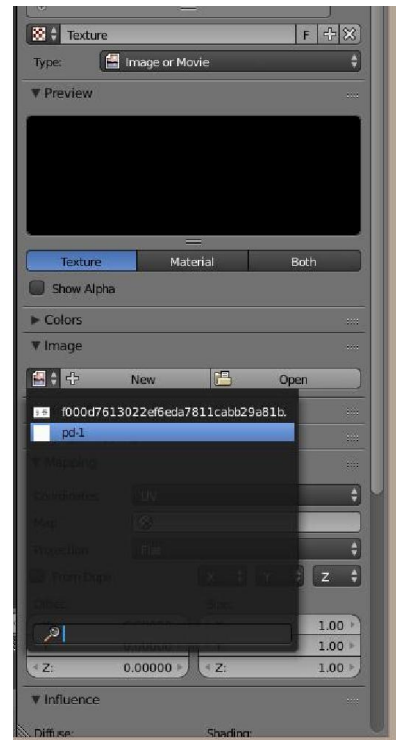

24. เลือกชื่อภาพ Texture ที่เคยสรางไว

25. บันทึกภาพใน UV/Image Editer

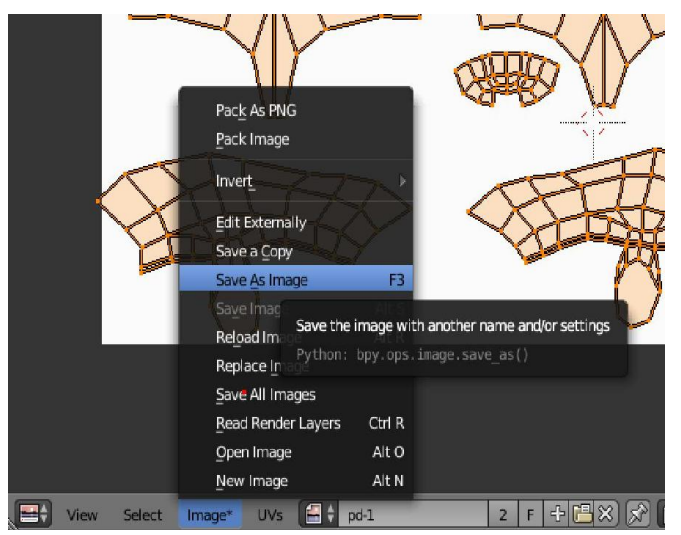

26. เปลี่ยนเป็นโหมด Paint Texture และทำการ paint ให้เสร็จ อย่าลืม Save Image เพื่อทำการบันทึกการเปลี่ยนแปลงที่ทำไว้

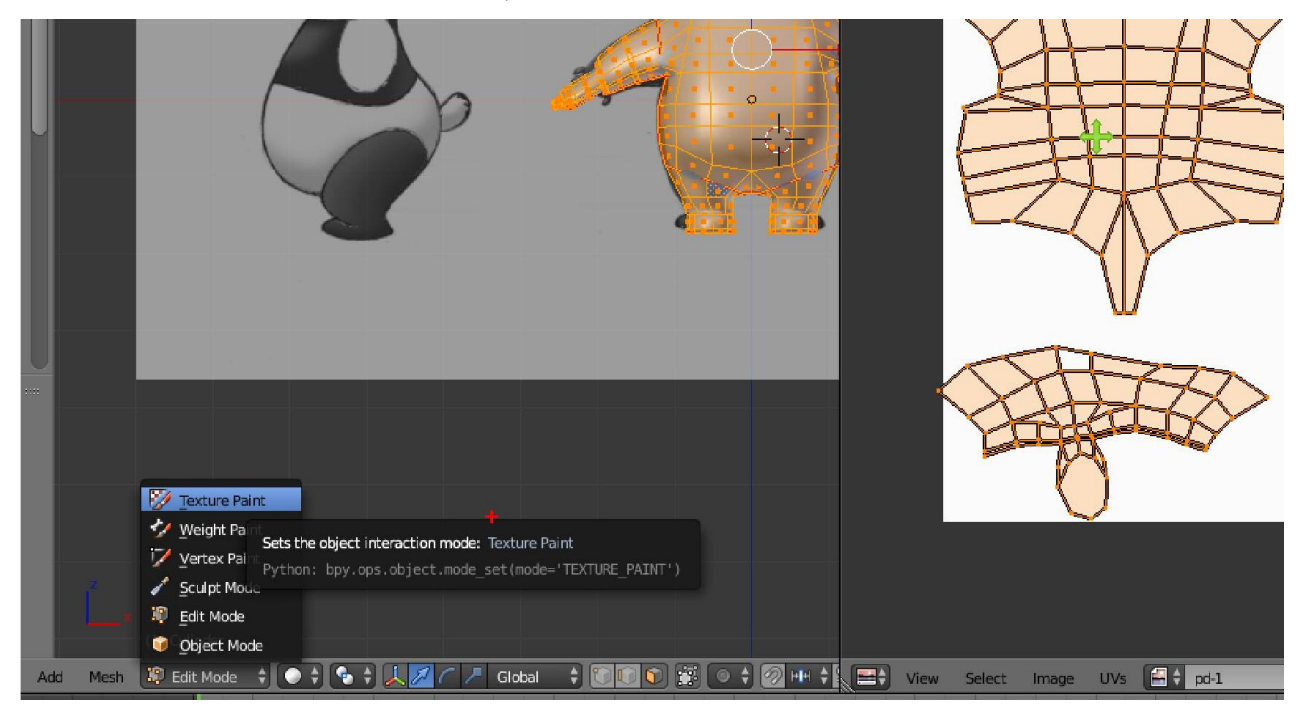

## Workshop 5 : การสร้าง กระดูก (Bone) ควบคุมตัวละครเบื้องต้น

เมื่อเราปนโมเดลเสร็จแลว ถาตองการใหโมเดลจัดทาทาง หรือเคลื่อนไหวเปนทาทางได เราจะตองเพิ่มกระดูกบังคับสวนตางๆของ โมเดล วิธีการสรางกระดูกมีดังนี้

1.อยูที่ Object Mode เลือก shading viewport แบบ Wireframe (Z) จากนั้นเลือกโมเดล แลวกด Shift + S แลวเลือก Cursor to Select เพื่อให้ Cursor มาอยู่ตรงกลางตัว

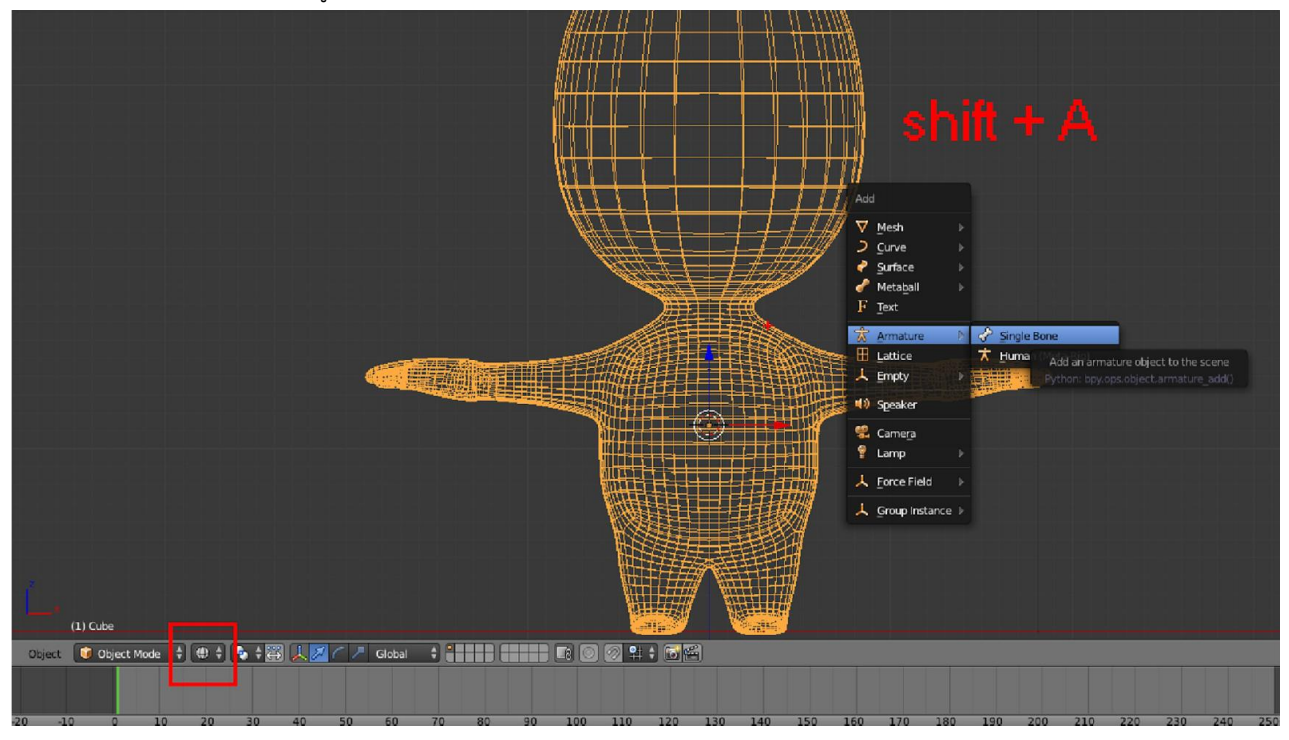

2. เข้า Edit Mode ของ กระดูจัดการปรับแต่ง กระดูก ให้มีอยู่ตาม ตัวของโมเดล โดยการกด E

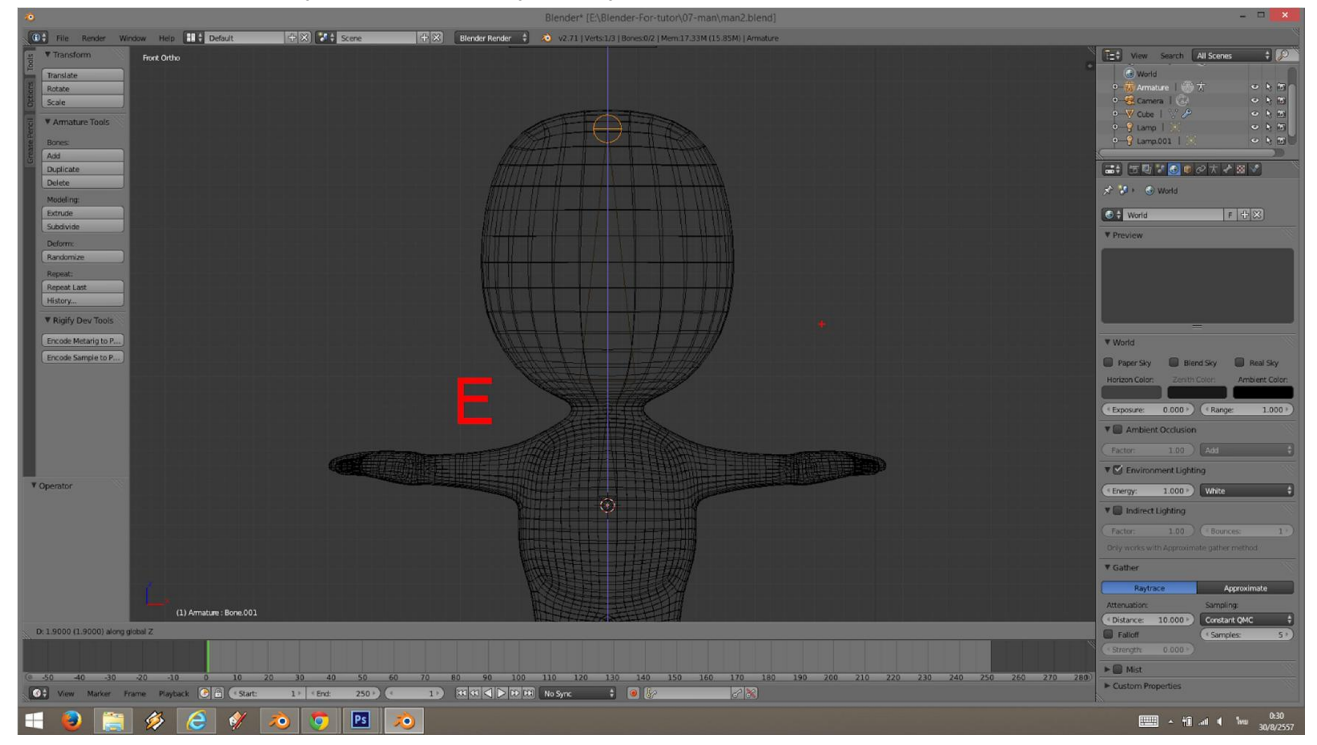

3. กระดูกที่จำเป็นต้องห่าง ให้กด Shift + A เพื่อเพิ่มกระดูกเข้ามาใหม่ หรือ เลือกกระดูกที่มีอยู่แล้ว กด Shit + D แล้วขยับเมาส์มา ที่ตําแหนงที่ตองการและปรับสวนหัวสวนปลายใหเรียบรอย

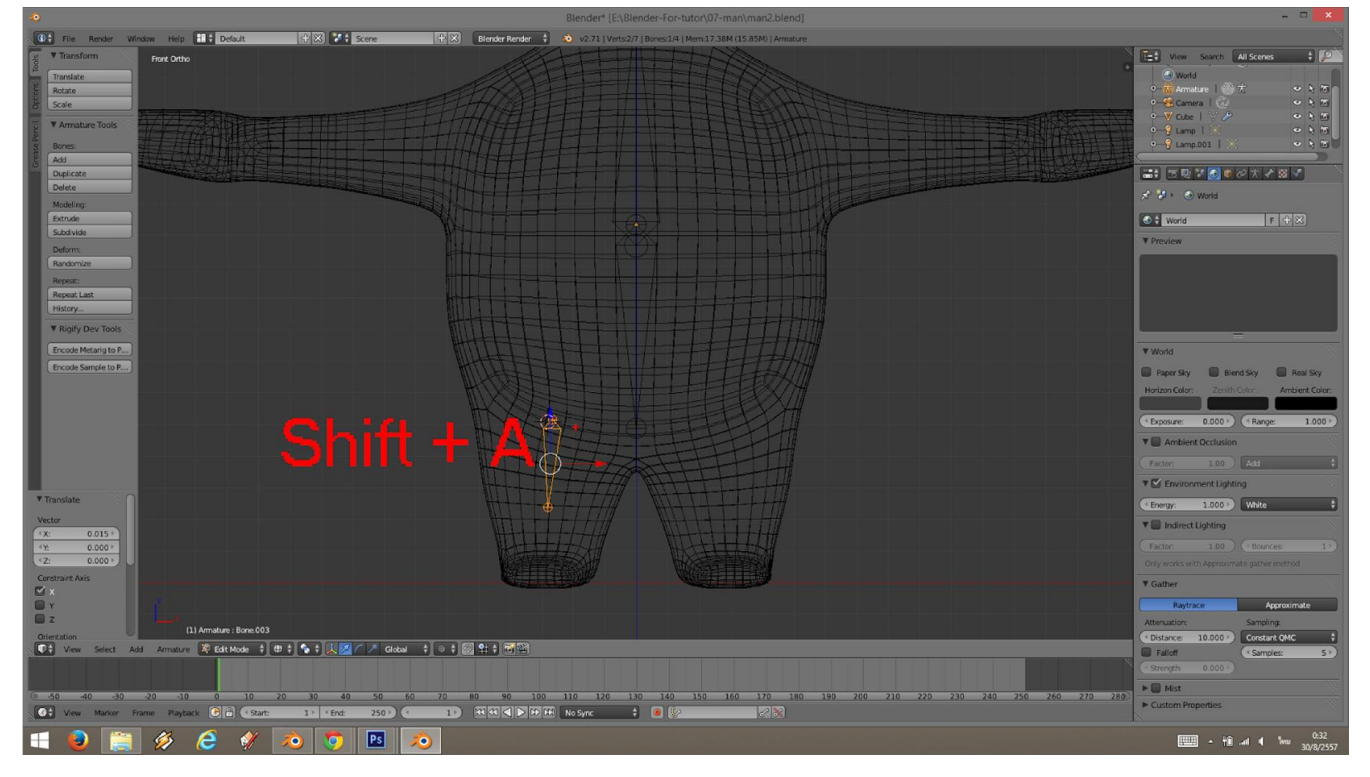

4. เลือกกระดูกชิ้นที่ห่าง และเลือกกระดูกชิ้นหลักที่ต้องการ สร้างหวามเชื่อมโยงกัน แล้วกด Ctrl + P เพื่อให้กระดูกชิ้นแรกที่เลือก เปน ลูก หรือกระดุยอย ของชิ้นหลักที่เลือกเปนอันดับ สุดทาย

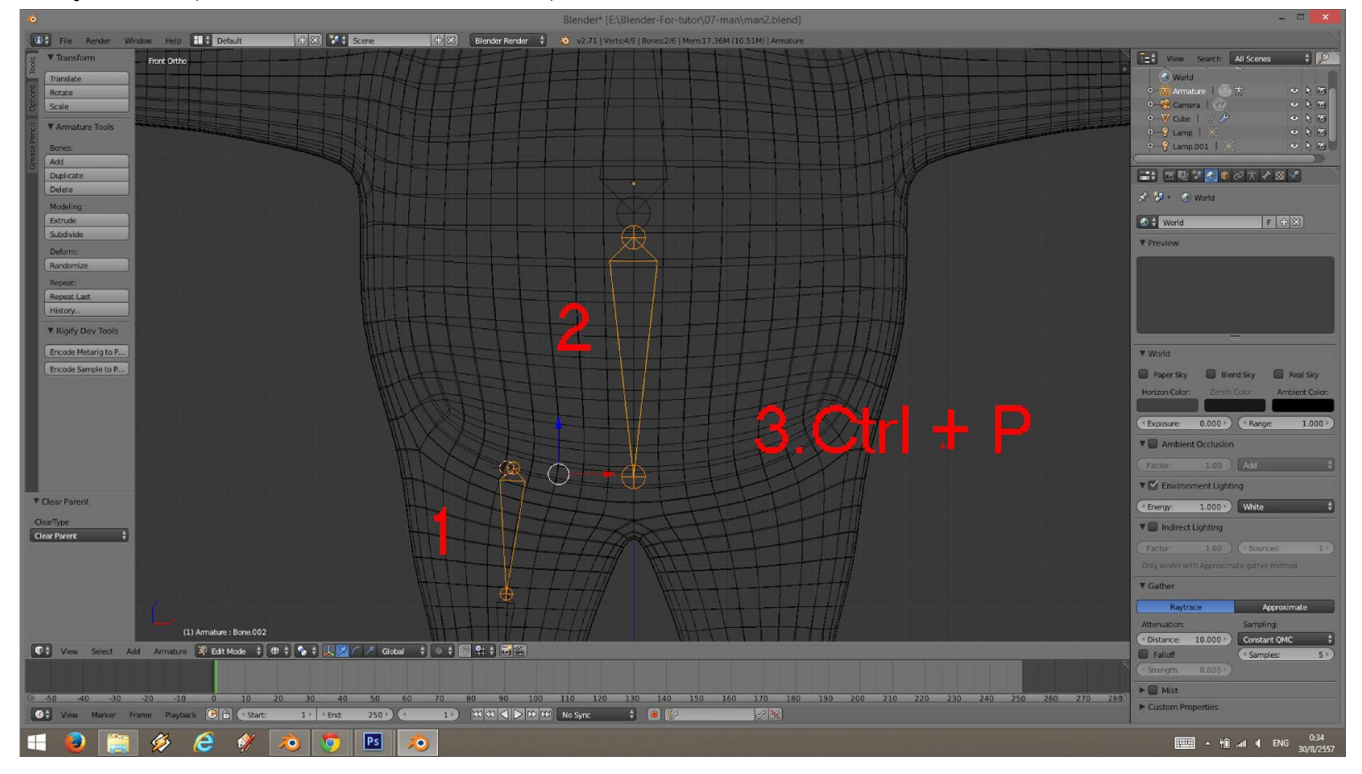

5. กด เลือก Keep offset เพื่อสราง ลิงคเชื่อมโยงกัน

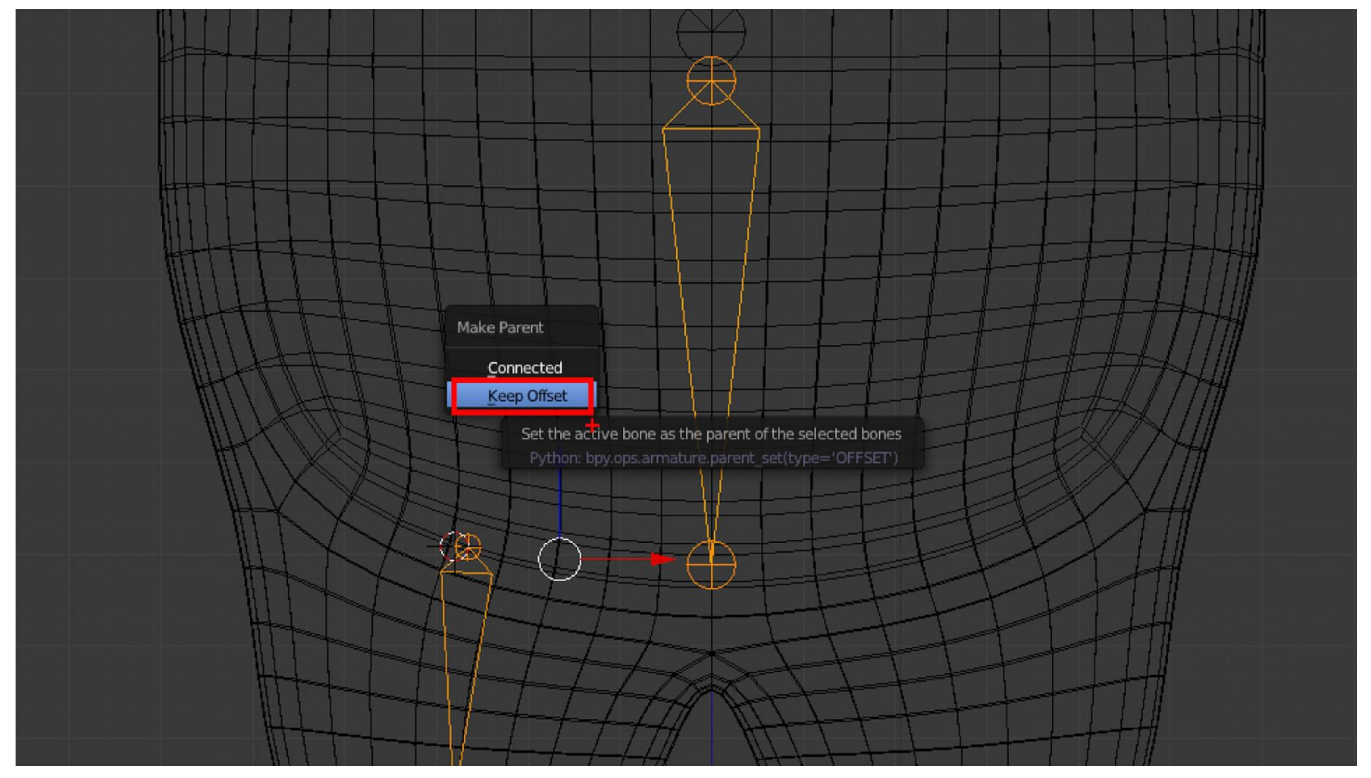

6. กระดูกตามชิ้นงานของดมเดลตามรูป

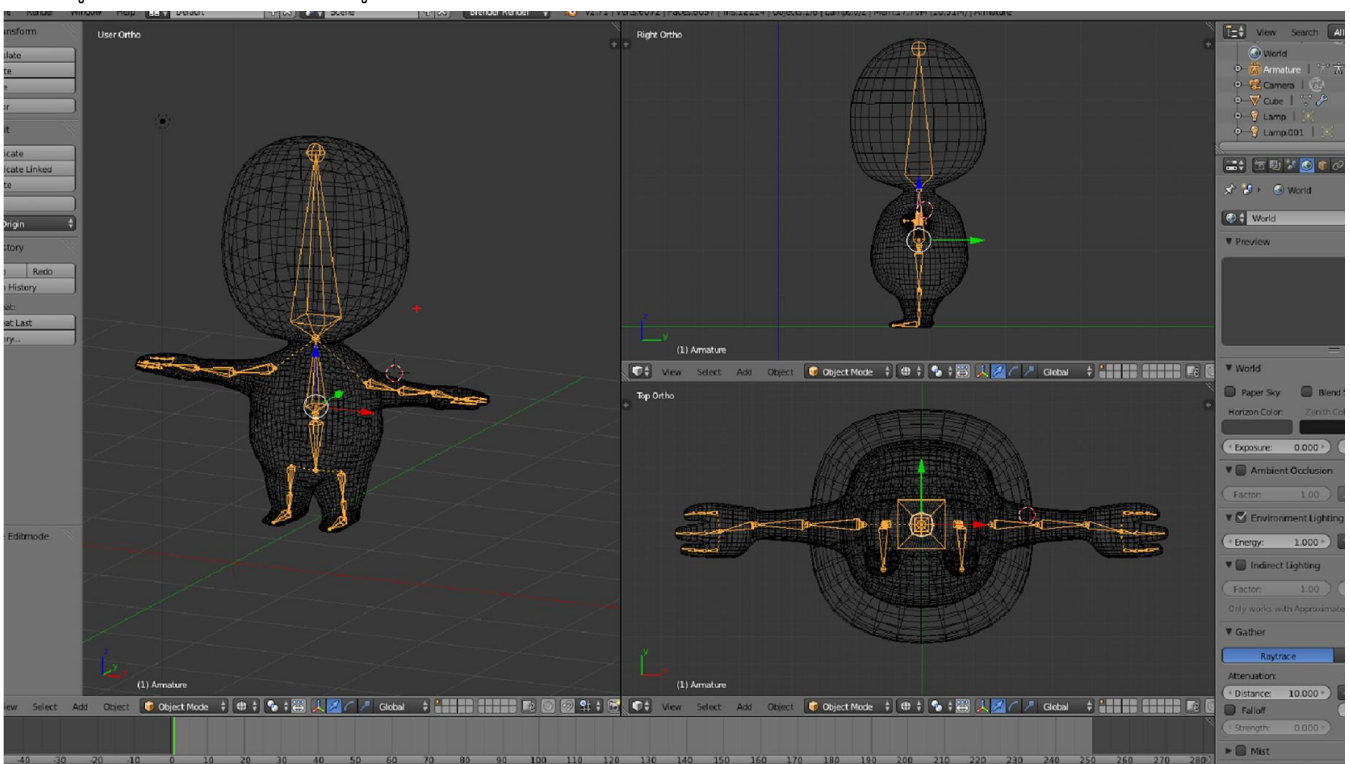

7. เมื่อได้กระดูกครบแล้ว เราต้องทำให้ตัวละคร เป็นลูกของกระดูก หรือ การทำให้กระดุกเป็นตัวบังคับท่าทางของโมเดล โดยการ ออกมาที่ Object Mode แลวคลิกขวาเลือกตัวโมเดลกอน จากนั้น พยายามคลิกที่กะดูกขางใน แลวกด Ctrl +P เลือกการเชื่อมโยง แบบ With Automatic weigh

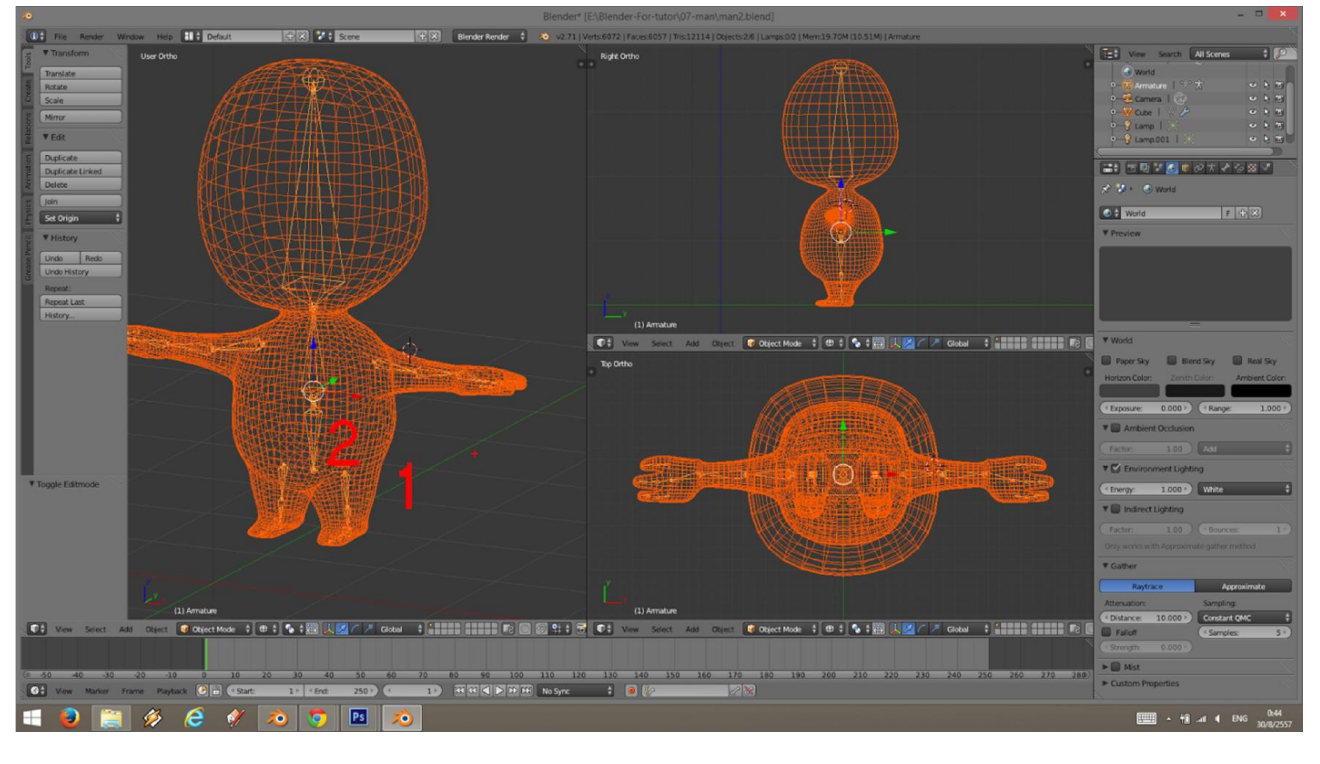

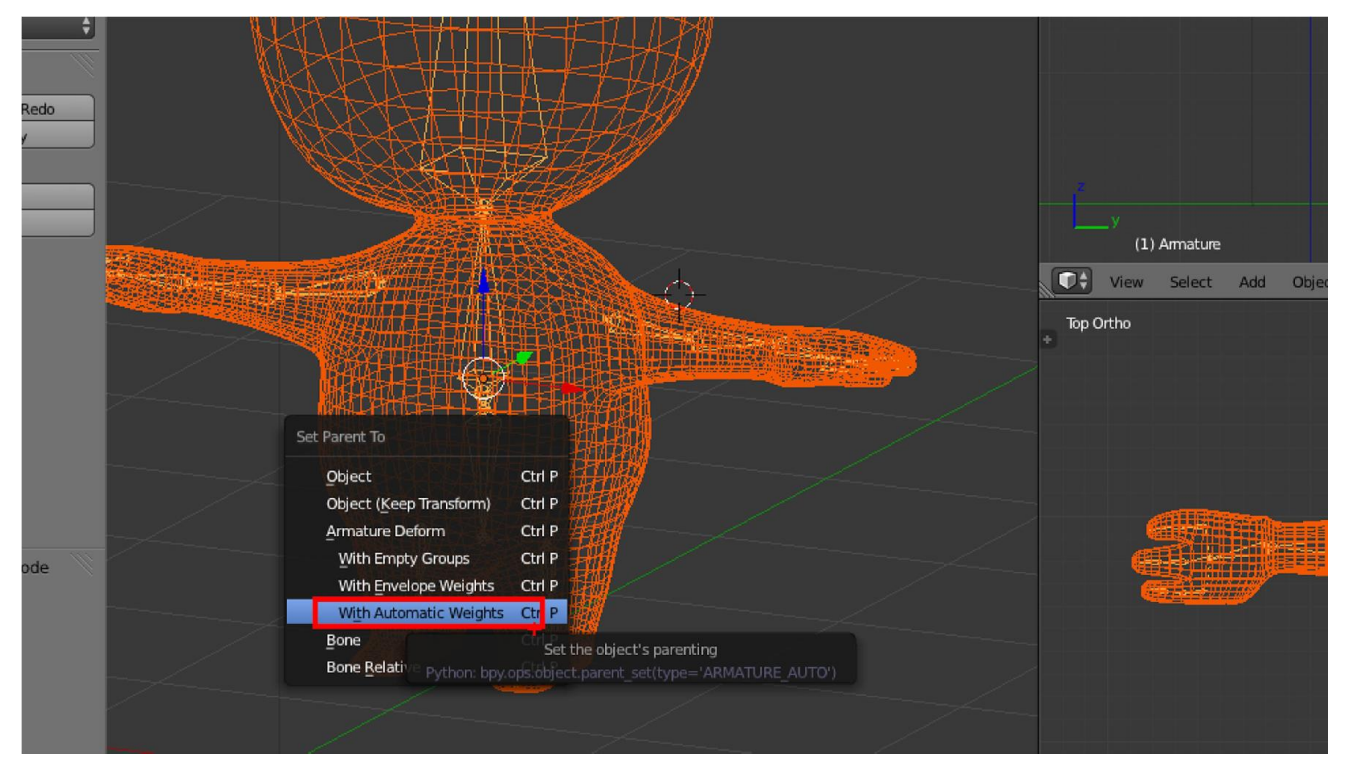

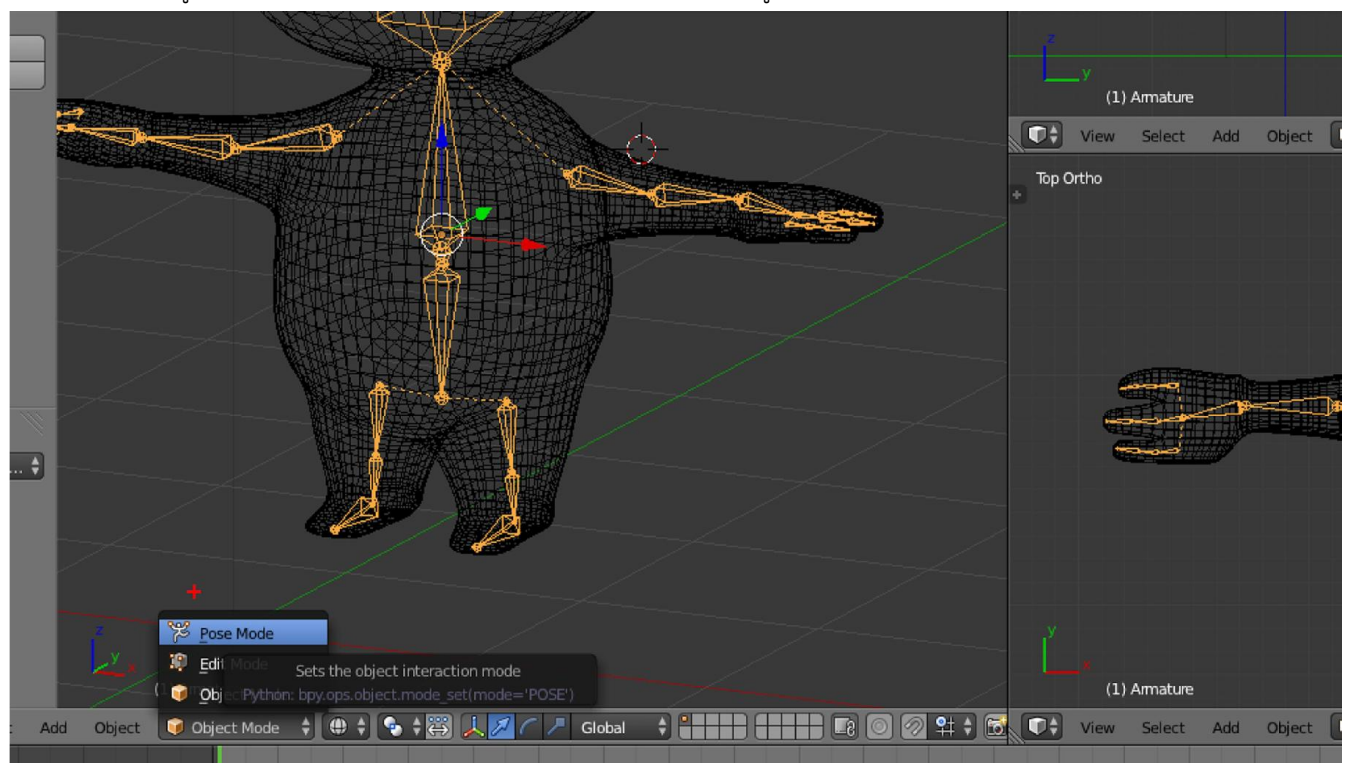

8. คลิกขวาที่กระดูก แล้วเลือก Post Mode เป็นโหมดในการจัดท่าทางให้กระดูก

### 9. จัดทางทางให้กระดูกใน Post Mode โดยการคลิก R หรือ G

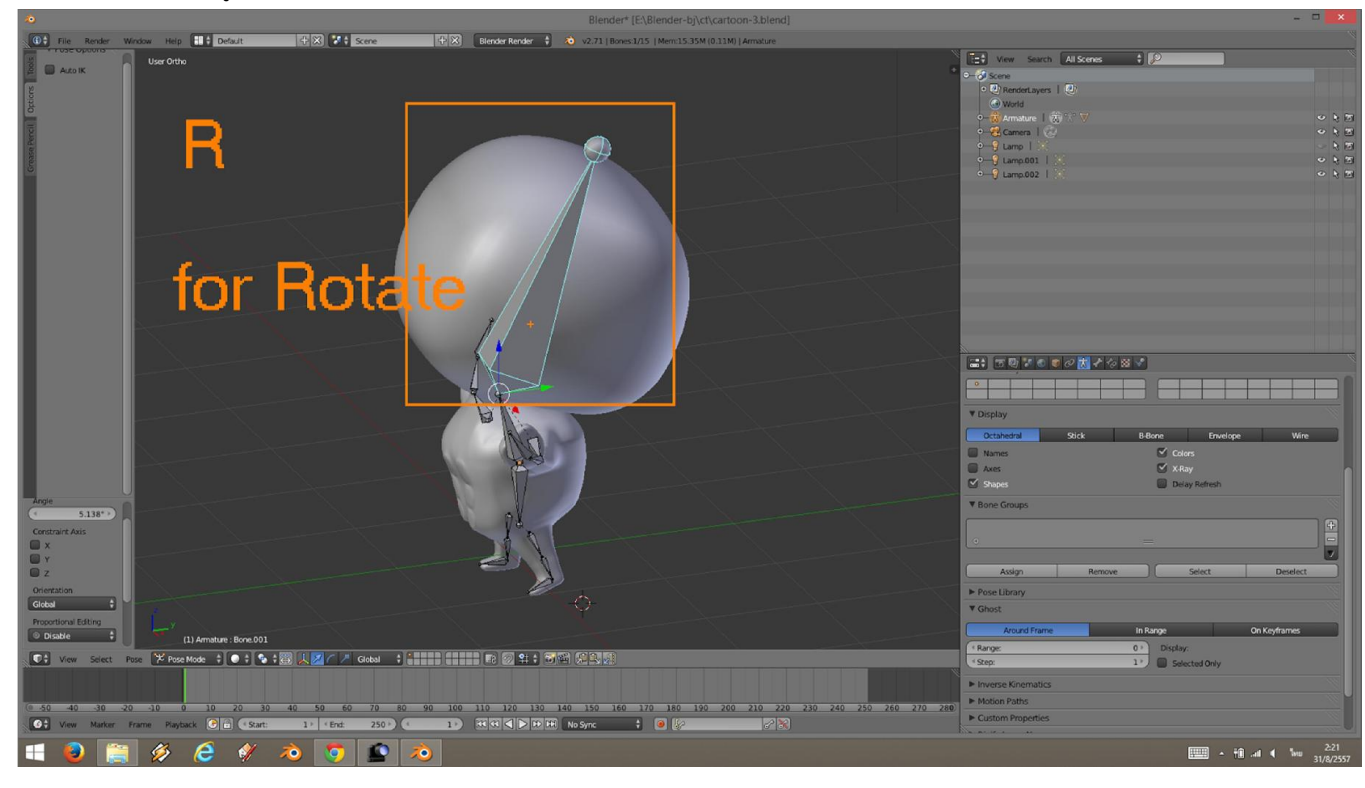

10. กด numpad 0 เพื่อปรับโมเดลใหอยูในมุมมองกลอง

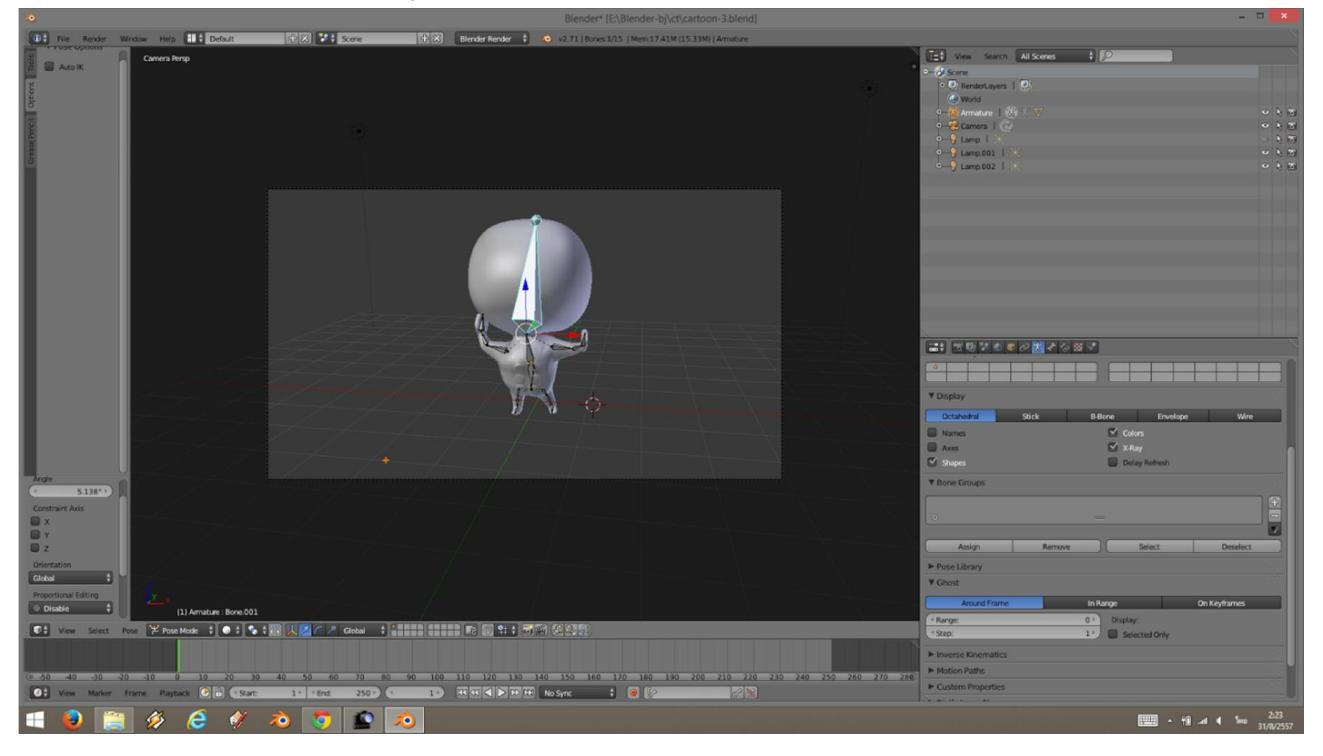

### 11. กด F12 เพื่อ Render ดูผลงาน

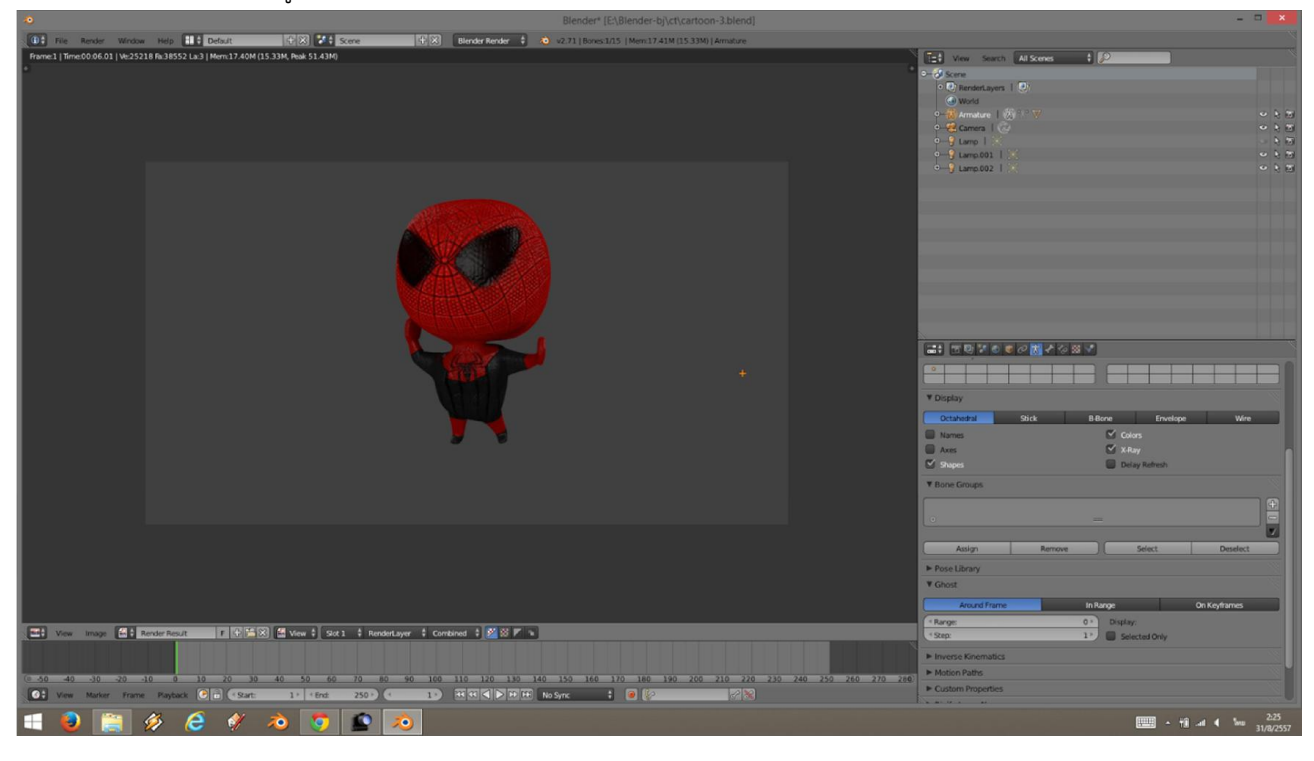

### Workshop 6 : การทํา Weight Paint แกปญหากระดูกบังคับไมตรง

1. เลือกกระดูกแล้วเข้า Post Mode กด R เพื่อลองหมุนขยับกระดูก

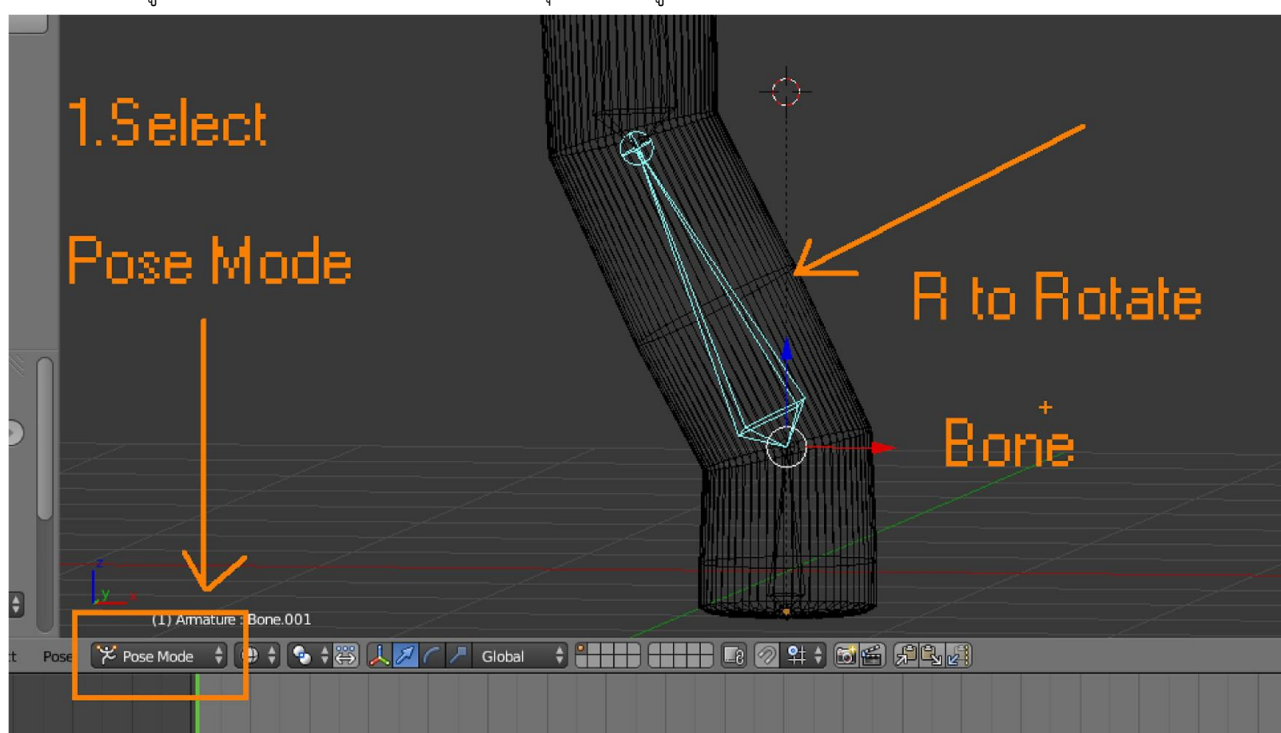

2. ถ้ากระดูกเวลาขยับแล้วโมเดลมาไม่ครบ หรือโมเดลมาผิดเพี้ยนเราสามารถแก้ไขได้ โดยเลือกกระดูก แล้วเลือก โมเดล จากนั้น เปลี่ยนโหมดเปน Weight Paint

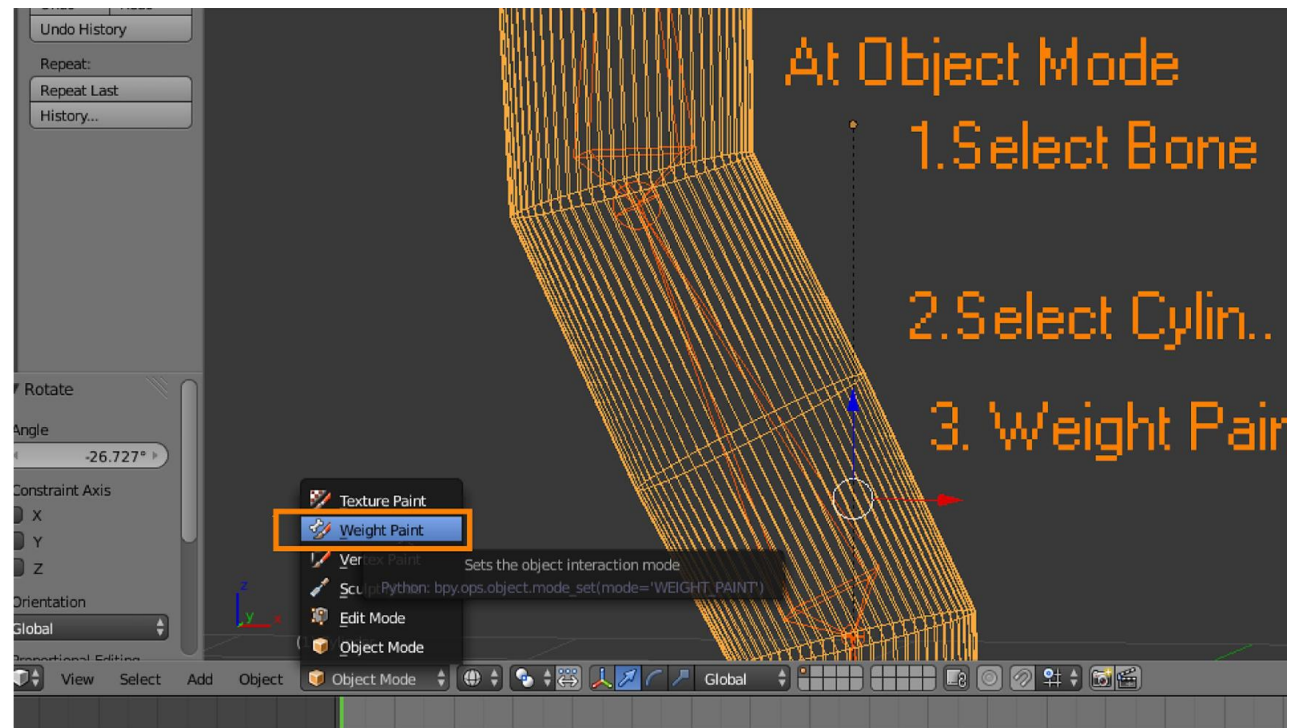

3. ในโหมด Weight Paint เราจะใช้น้ำหนักเป็นตัวบอกว่า ส่วนไหน ยึกติดกับกระดูกส่วนไหนไม่ยึดติด ส่วนที่ยึกติดจะมีน้ำหนัก เปน 1 สวนที่ไมยึดติดมีน้ําหนักเปน 0 โดยเรากําหนดที่ Weight แลวกใชเมาส ระบบายที่โมเดล สีแดง มีน้ําหนักเปน 1 คือยึดติด สี ้น้ำเงินมีน้ำหนักเป็น 0 คือไม่ยึดติด เราสามารถปรับน้ำหนักให้ไล่เรี่ยลงมาได้

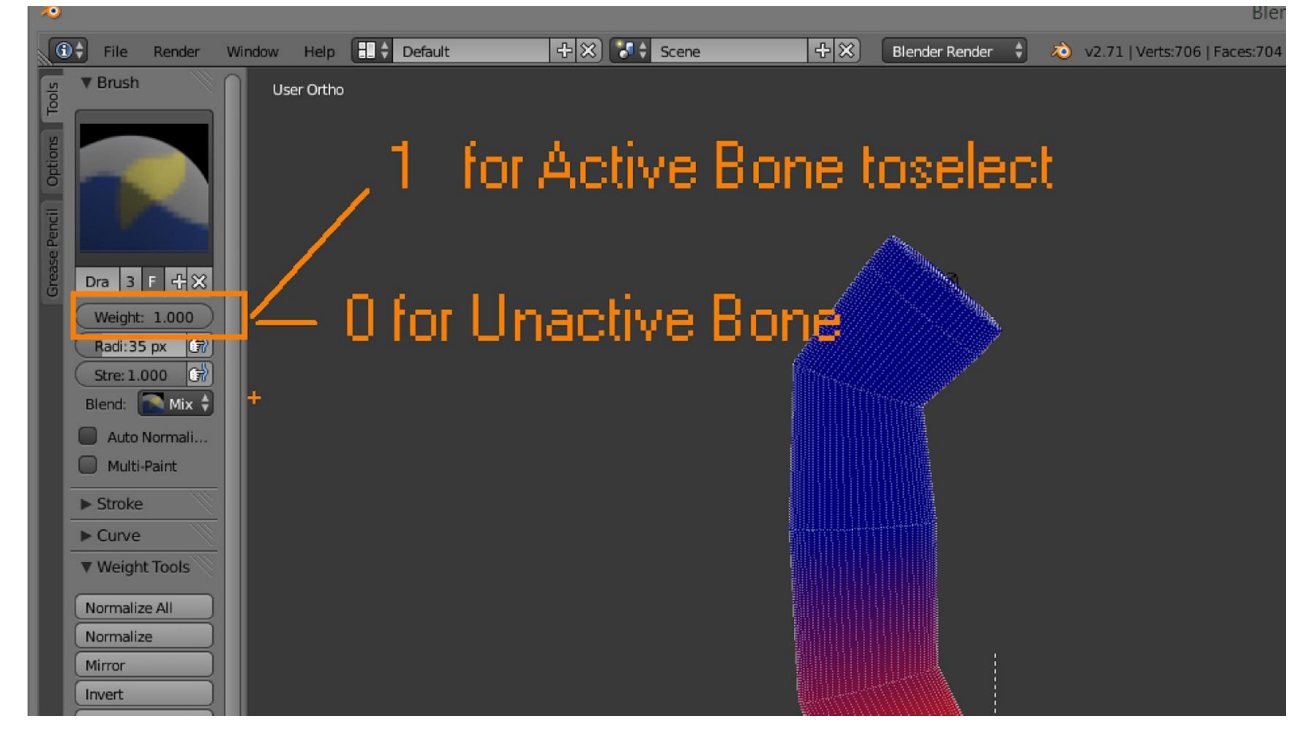

4. กด F แลวขยับเมาสจะเปนการปรับหัวแปรงในการระบายน้ําหนัก

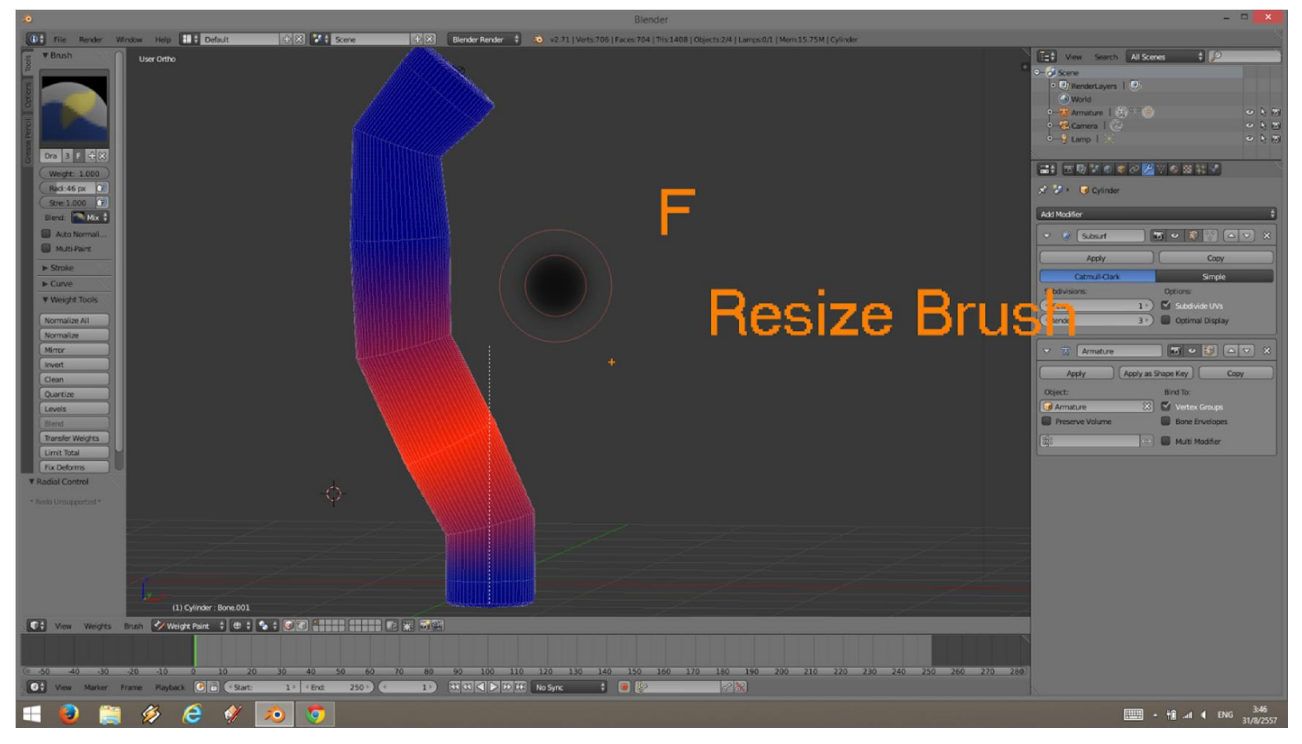

### Workshop 7 : การติดตั้ง Add on

1. Copy ไฟล addon ที่โหลดมา นามสกุล .py หรือ copy ทั้งโฟลเดอร ไปไวที่โฟลเดอร scripts\ addons ซึ่งจะอยูในโฟล เดอรของโปรแกรม Blender ในแตละเวอรชัน

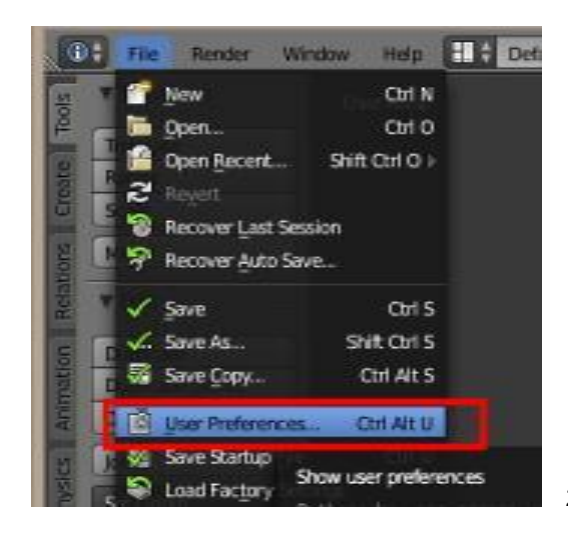

2. เปด File > User preferences

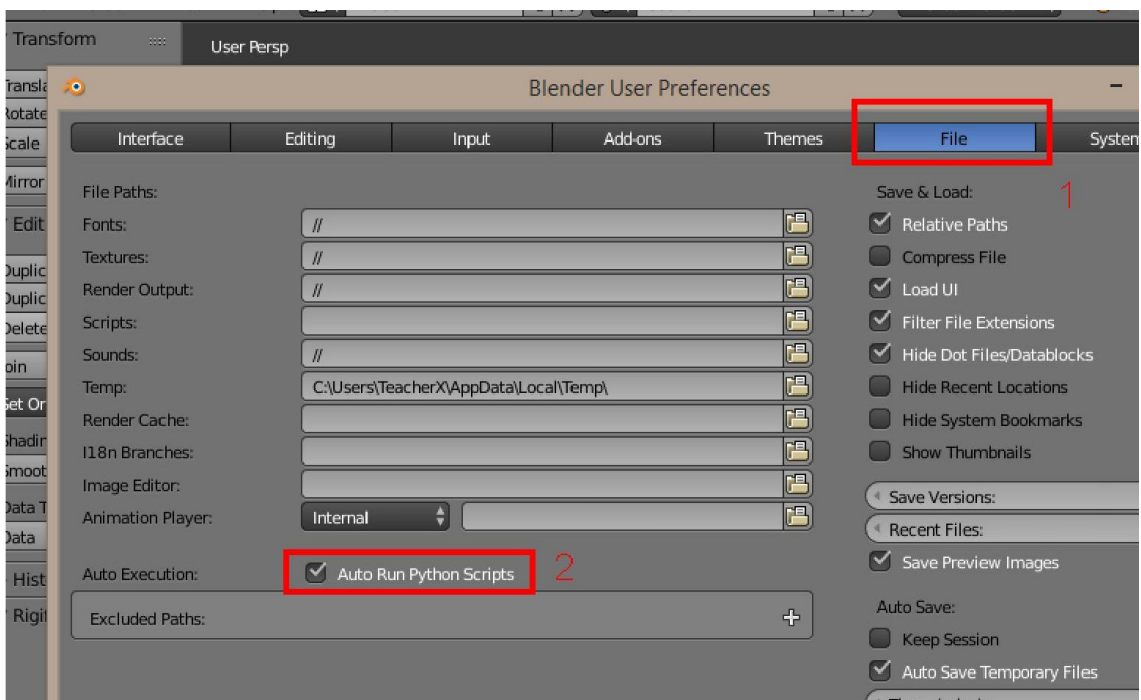

3. ไปที่แถบ file ติ๊กเลือก Auto Python Script เพื่อให้โปรแกรมรันสคริปที่นำมาใช้งาน

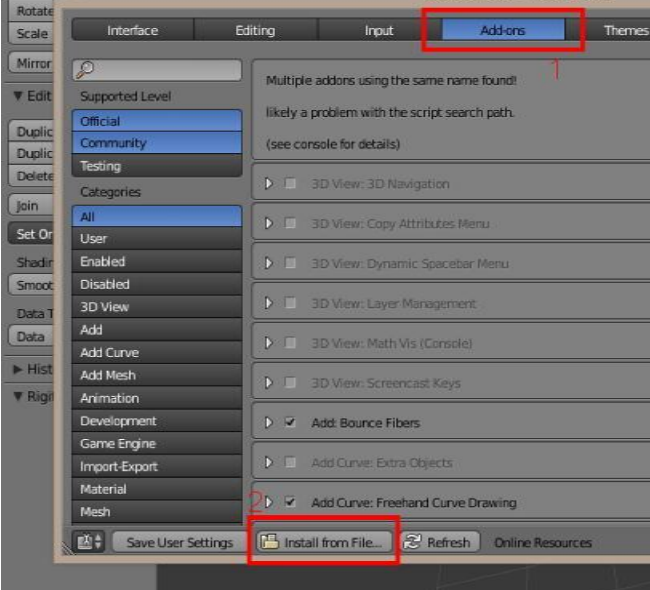

- 4. ไปที่แถบ add-ons > Install from files
- 5. เขาไปเลือกไฟล py ที่ copy ไปใสไว จากนั้นกด install

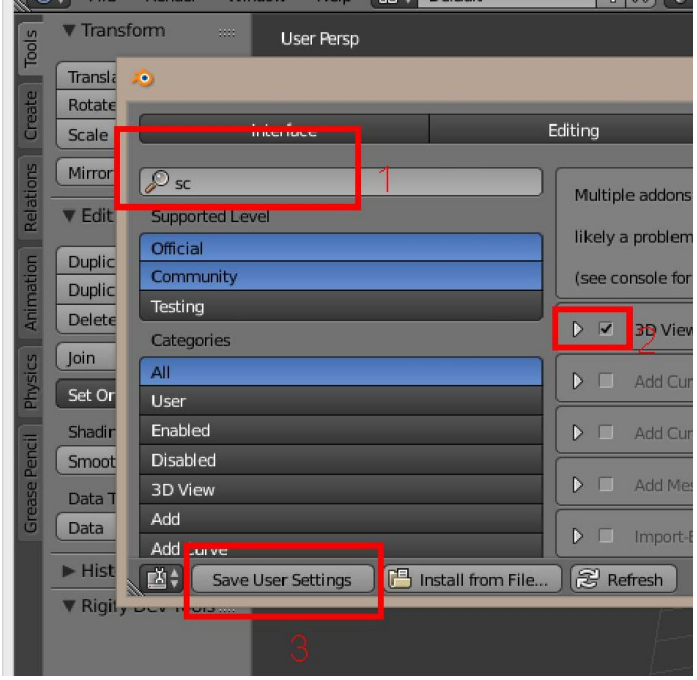

- 6. ใหคนหา add on ที่ติดตั้ง , ติ๊กที่หนาชื่อของ addon , กด Save User Setting
- 7. จากนั้นก็ใช้งาน add on ในโปรแกรมซึ่งแต่ละตัวจะเปิดใช้งานต่างที่และต่างวัตถุประสงค์กัน

### การปนใน Sculpt Mode

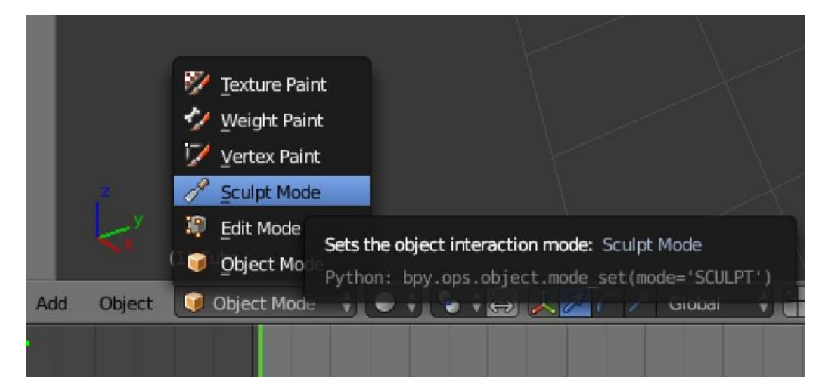

Sculpt Mode เปนโหมดการปนแบบหนึ่งที่นาสนใจ ถาจะพูดใหมองงายๆ ก็คือโหมดการปนที่คลายกับโปรแกรม Zbrush อาจจะไมไดหวือหวาลูกเลนเยอะแยะอะไรแตก็มีความสามารถสูงทีเดียว แบงรูปแบบการปนใน Sculpt แบงตามขั้นตอนที่ทําได หลักๆ 3 รูปแบบคราวๆ ดังนี้ครับ

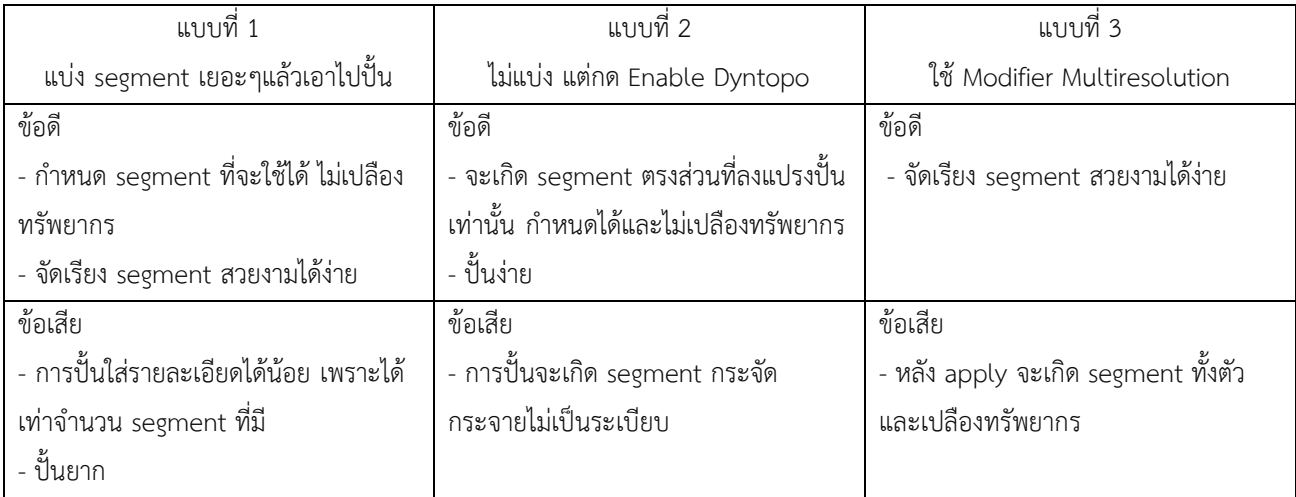

แบบที่ 1 แบ่ง segment เยอะๆแล้วเอาไปปั้น

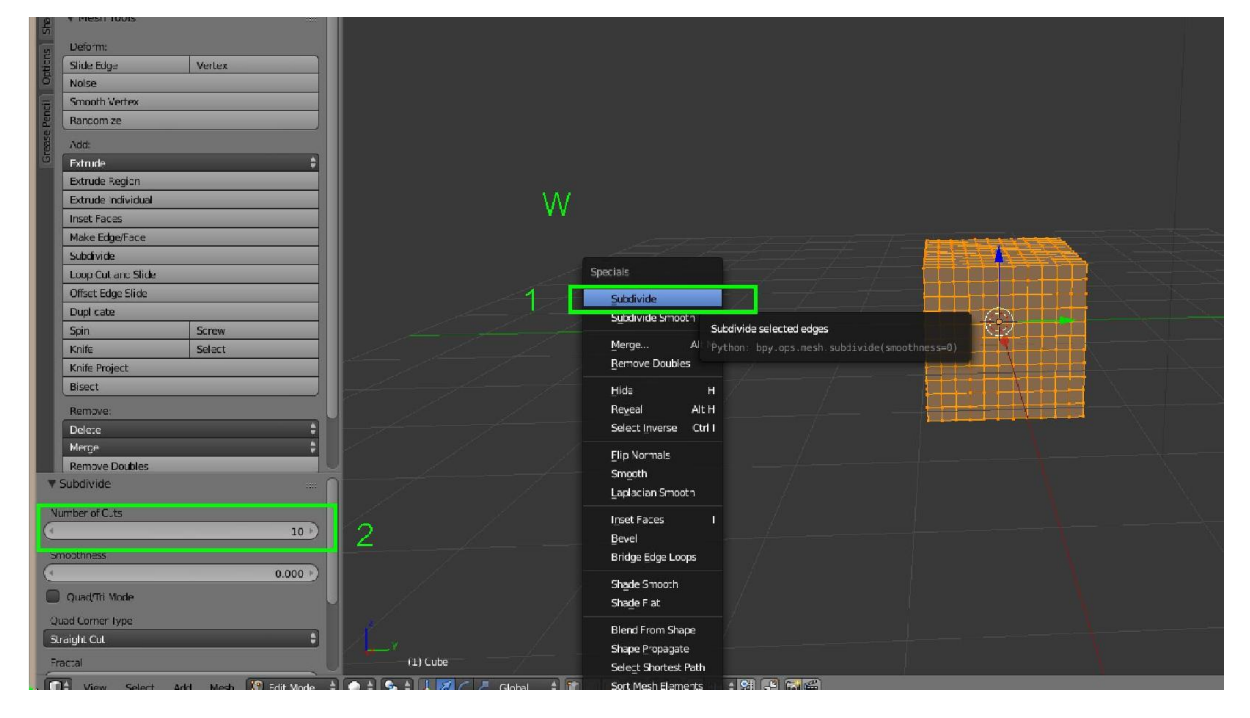

#### แบบที่ 2 ไมแบง แตกด Enable Dyntopo

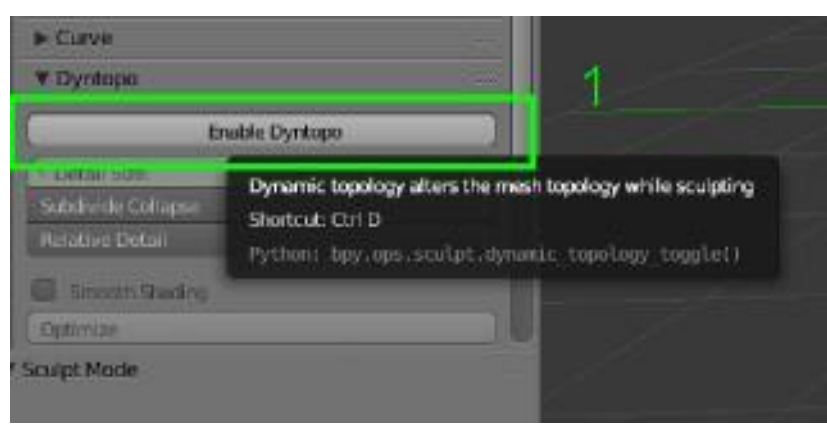

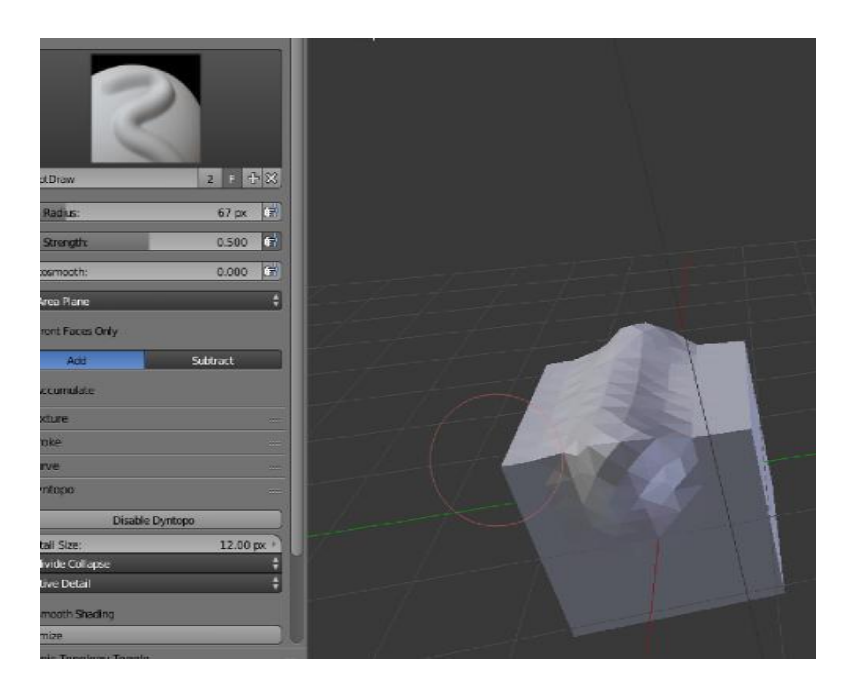

#### แบบที่ 3 ใช Modifier Multiresolution

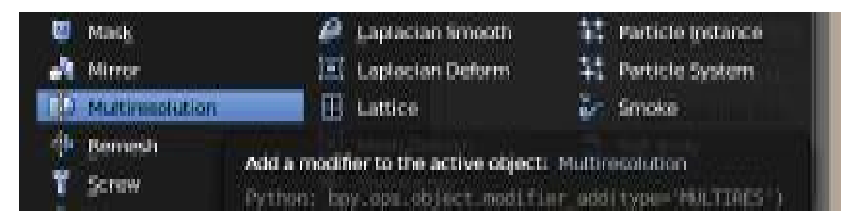

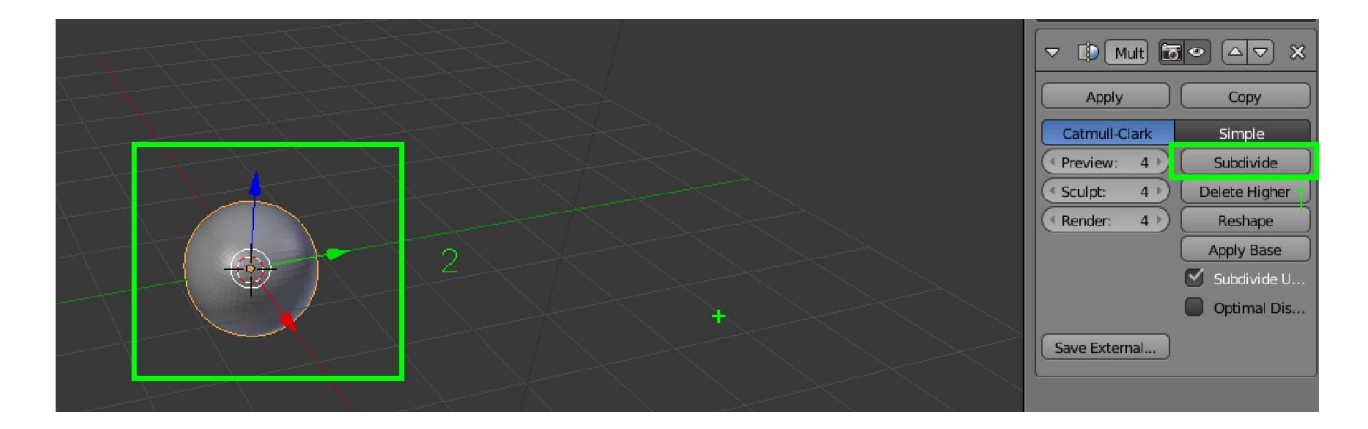

### การใช้งานแปรงปั้น

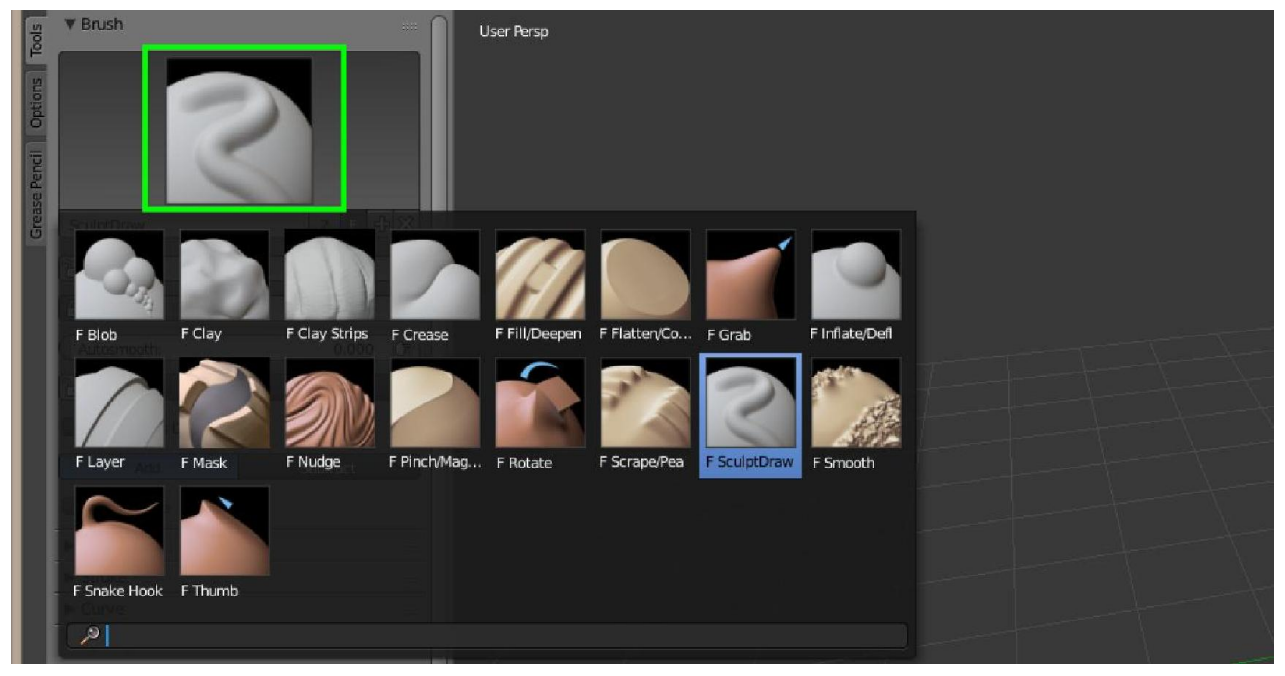

เลือกรูปแบบแปรง

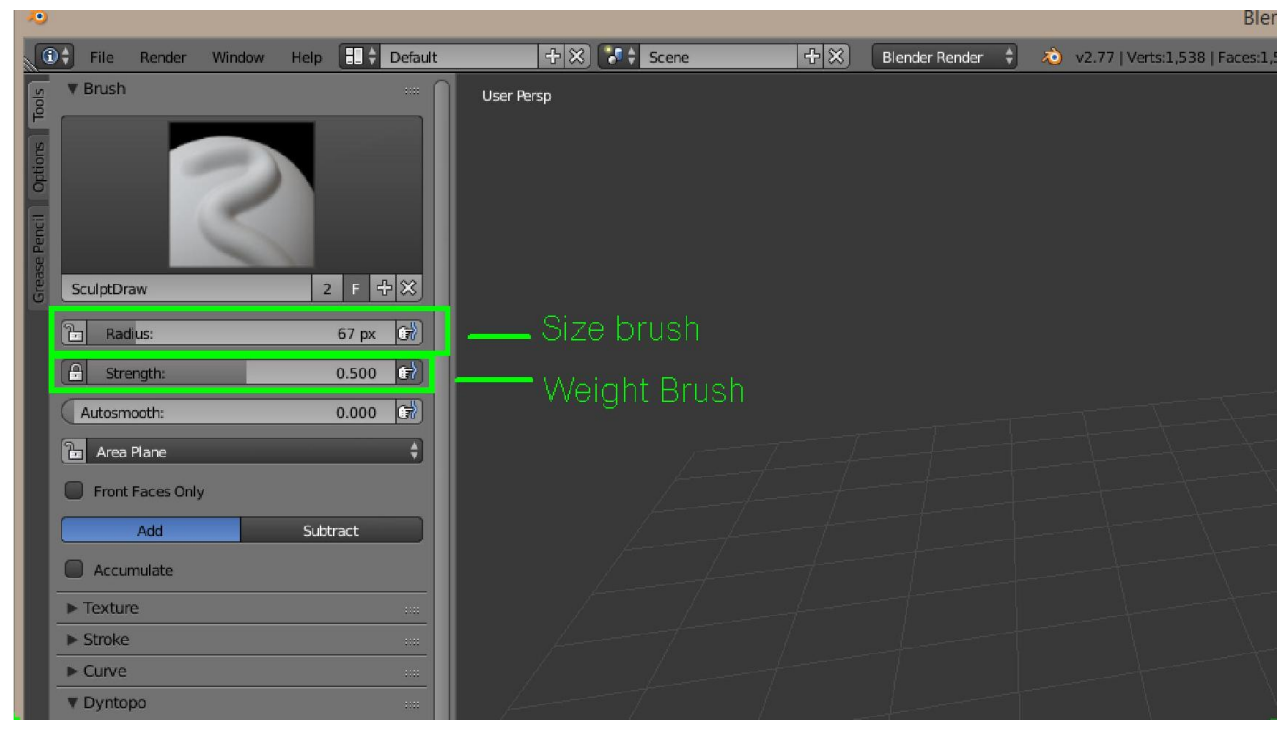

Radius - ขนาดหัวแปรง Strength – นําหนักของการปนครับ ยิ่งมา ยิ่งปรากฏชัด

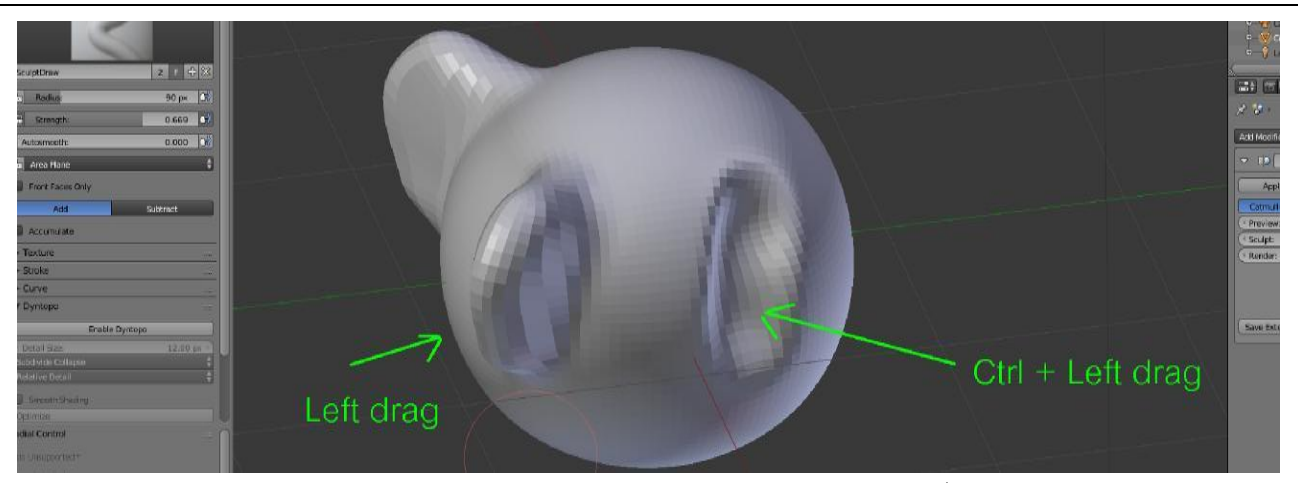

การลงแปรง ถาคลิกเมาสซายเฉยๆจะเปนไปตามลักษณะของแปรงที่เลือก ถากด Ctrl พรอมกันไปดวยจะเปนลักษณะตรงกันขามครับ

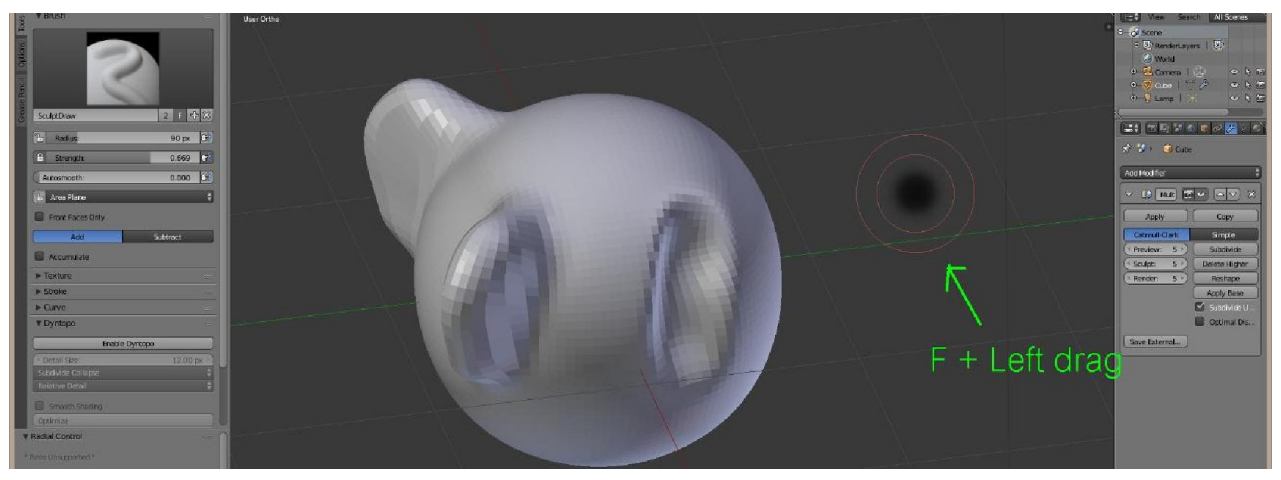

ยอ ขยาย หัวแปรง โดยการกด F แลวขยับเมาสครับ

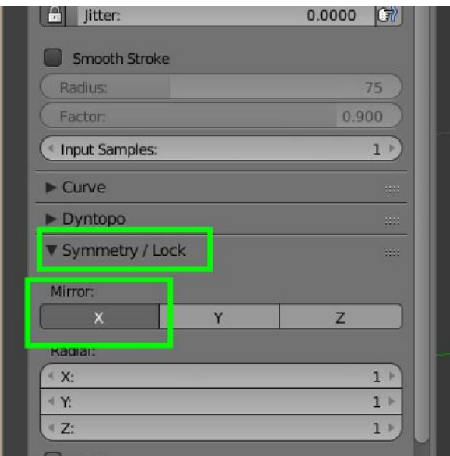

ถ้าไม่ต้องการเกิด Mirror ให้คลิก X ออก หรืออยากให้เกิดแกนไหนก็กดปุ่มแกนนั้นครับ

### Workshop 8 : การทํา Re-topology

1. นําโมเดลที่จะ Reto เตรียมพรอมไวในโปรแกรม

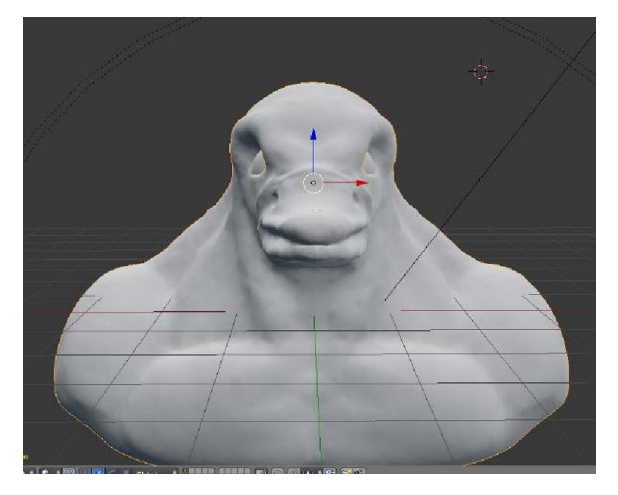

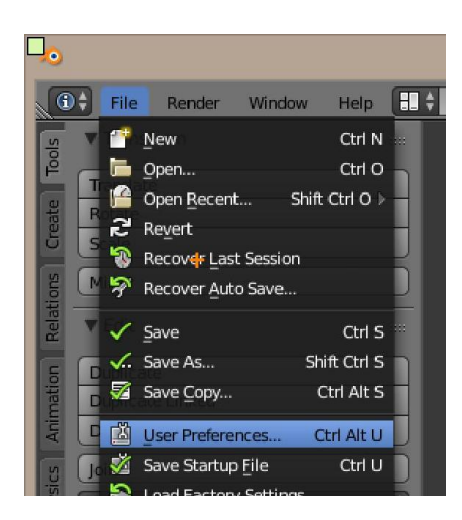

2. เข้า User Preferences เพื่อจะทำการเปิด Addon

3. ไปที่แถบ Add-ons คนหา Bsurfaces แลวติ๊กเลือกใชงาน

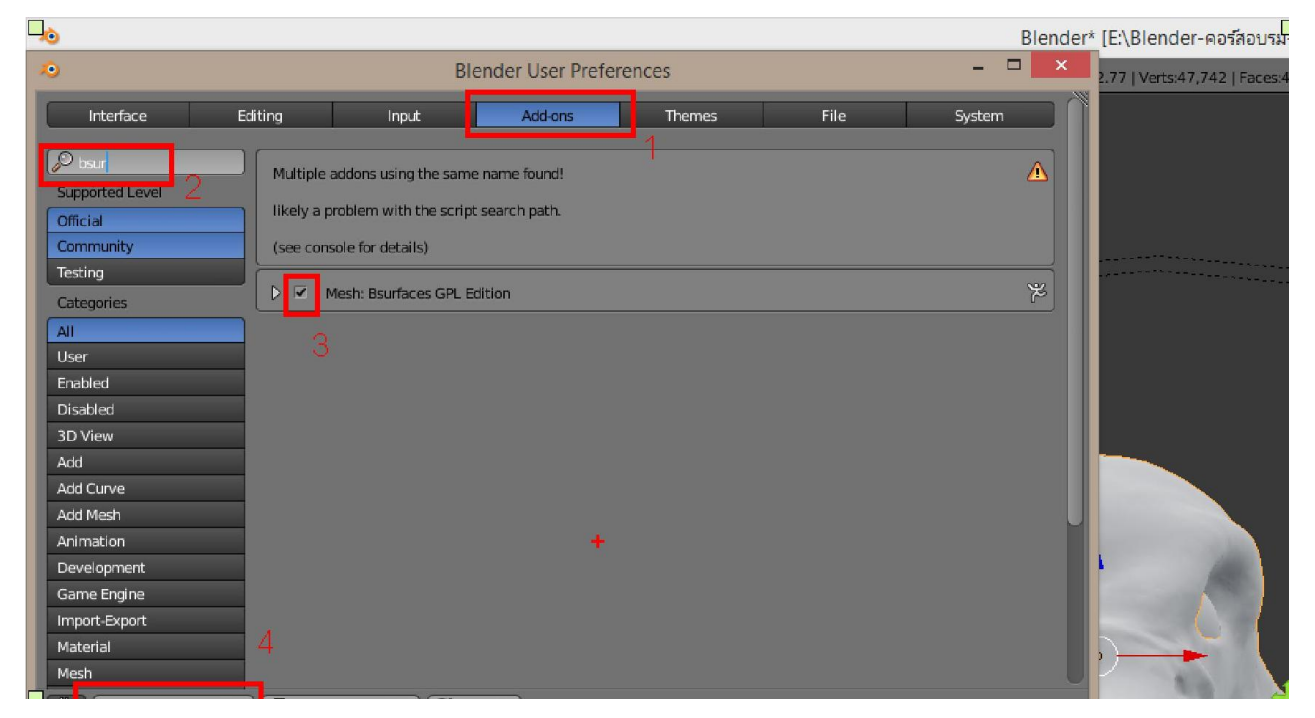

4. ใน Object Mode สรางวัตถุใหมขึ้นมา 1 ชิ้น ในที่นี้ใช Plane

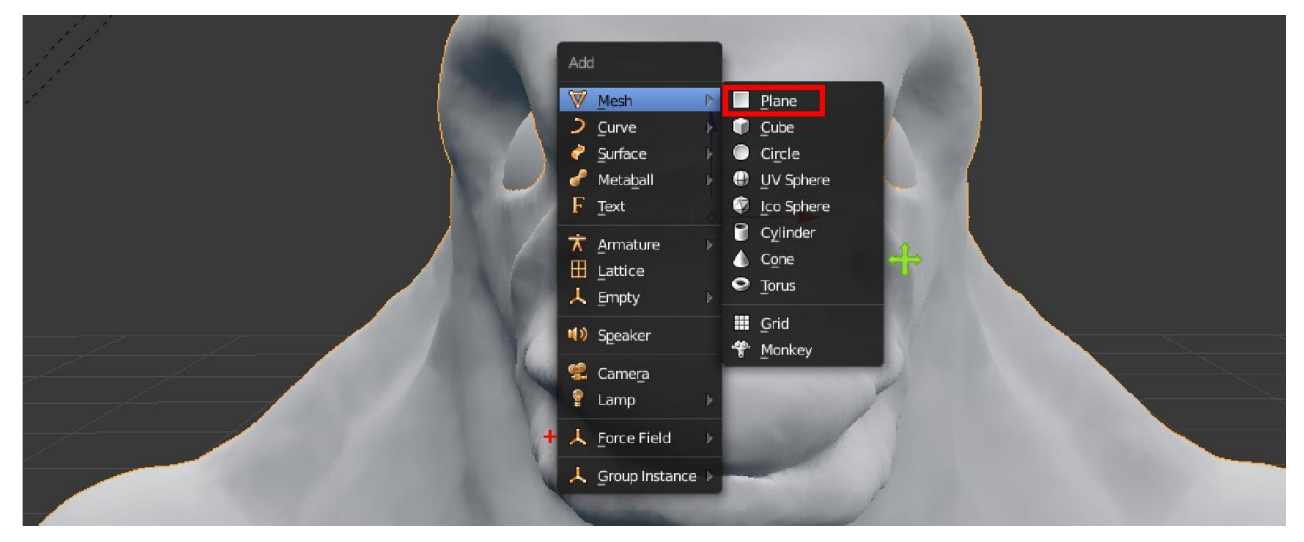

### 5. ดับเบิ้ลคลิก ตั้งชื่อ plane ใหมเปน Retro

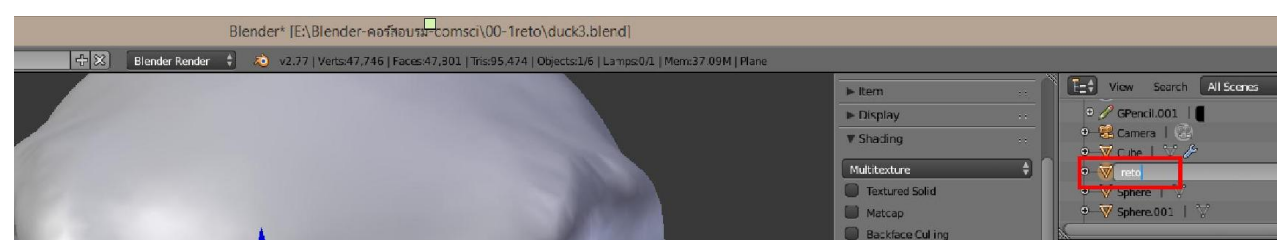

#### 6. เขา Edit Mode ของ plane

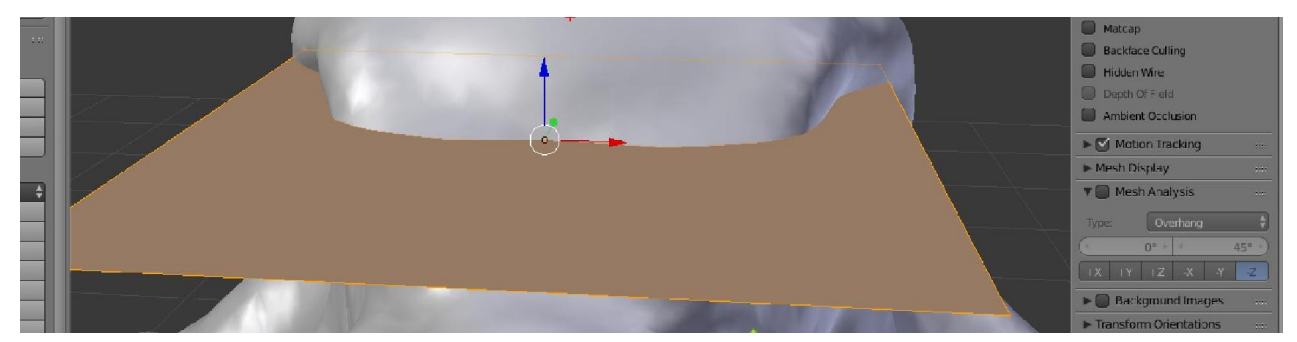

#### 7. รวม plane

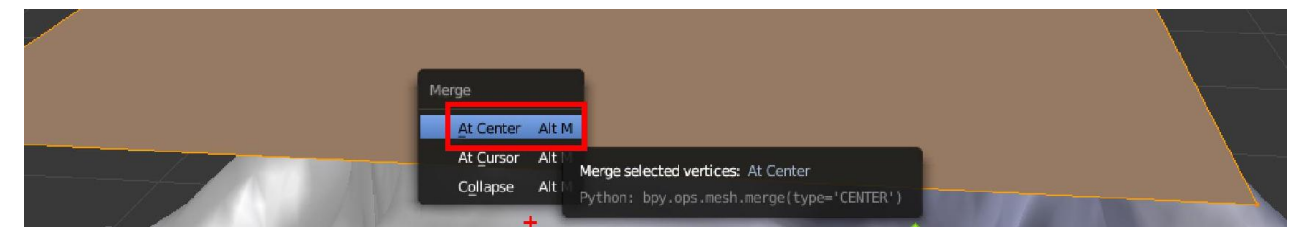

### 8. กด N แล้ว new layer ของ Grease pencil ขึ้นมา

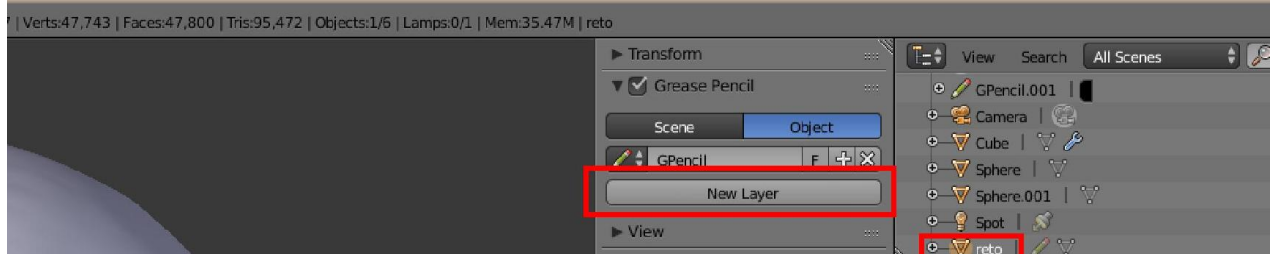

#### 9. การวาดจะใช Draw

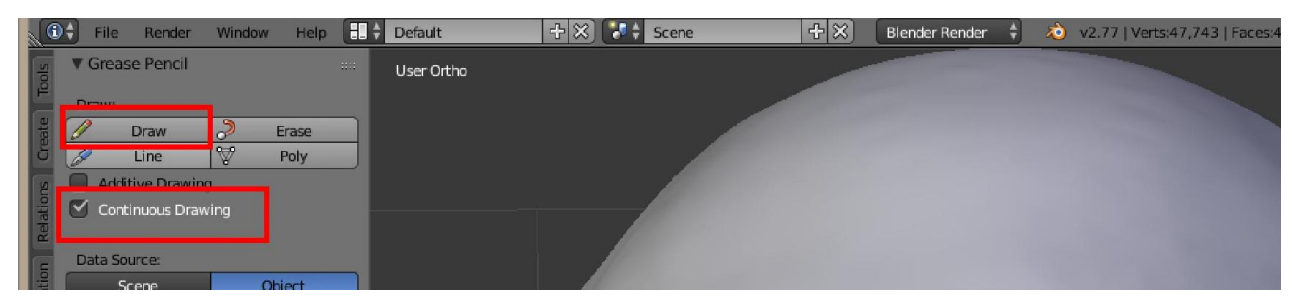

### 10. วาดแนวเสนอาจหารูปมาอางอิง แนวของ reto

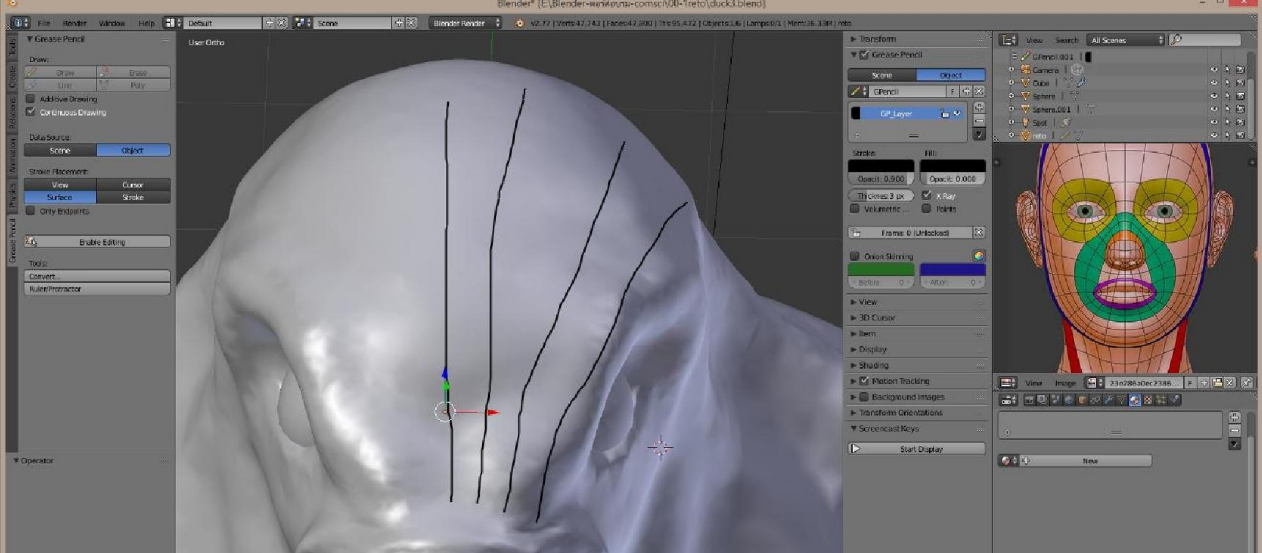

### 11. ใน tool ใหไปที่แถบ tool และกด Add Surface

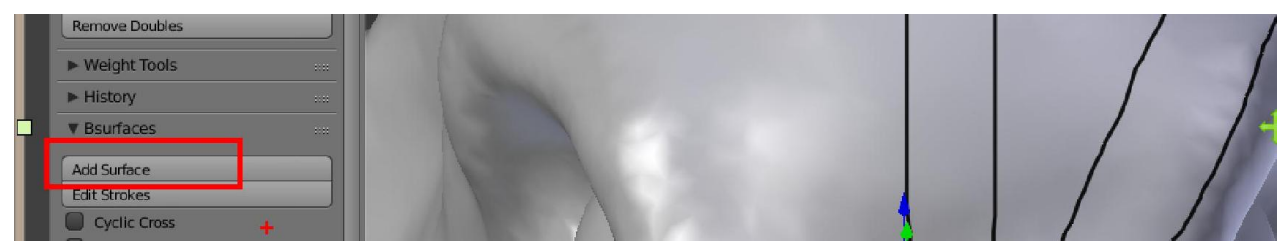

12. เมื่อกดแล้วจะได้ชุดเส้น Reto ขึ้นมา สามารถปรับจำนวนเส้นตั้งเส้นนอนได้

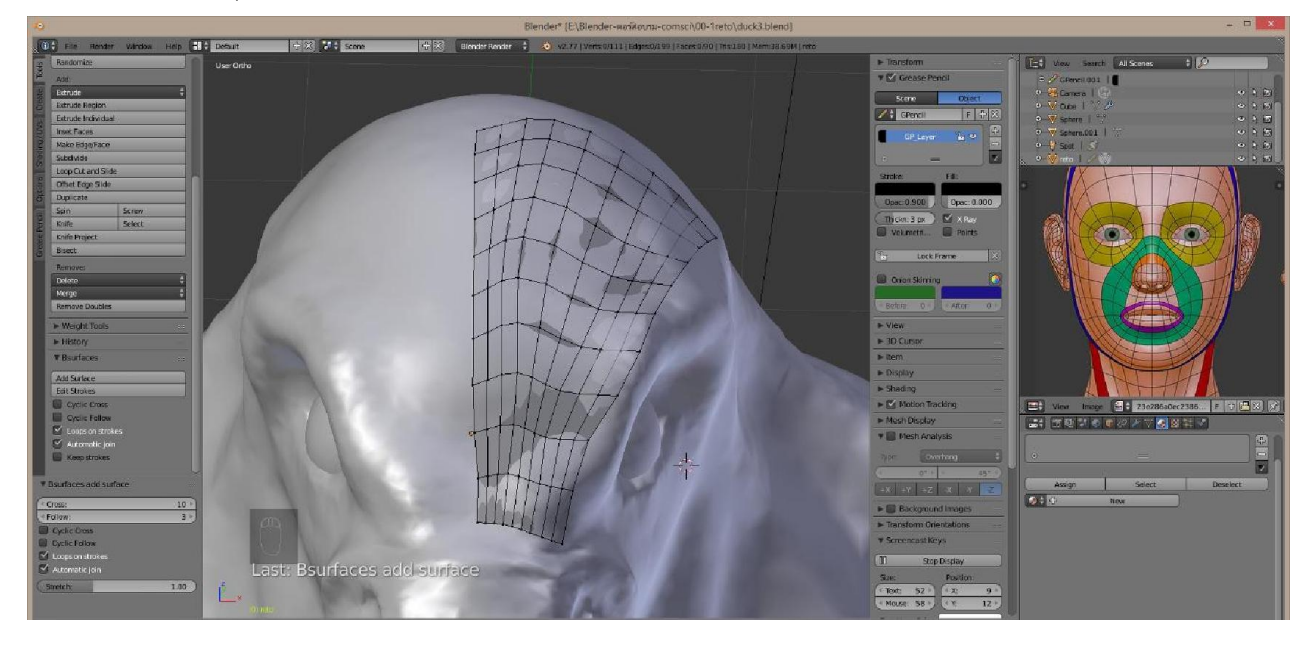

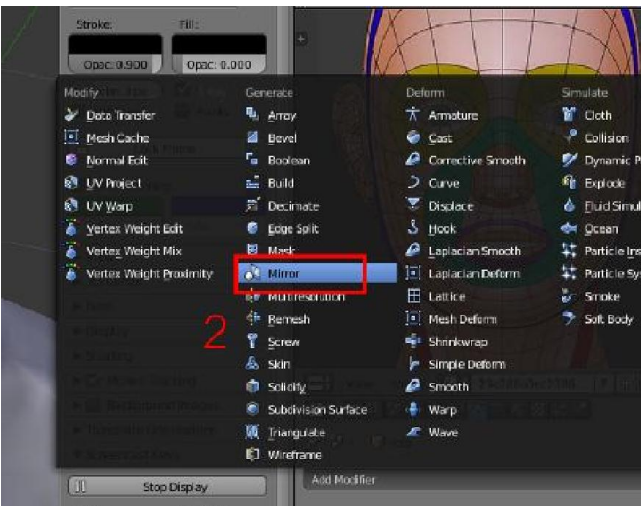

|<br>| 13. ใช้โมดิไฟล์ Mirror เพื่อให้ทำการ reto เพียงข้างเดียว

14. การต่อเส้นจากแนวเดิมให้คลิกเลือกจุดที่จะทำการต่อกับเส้นที่วาดขึ้นใหม่

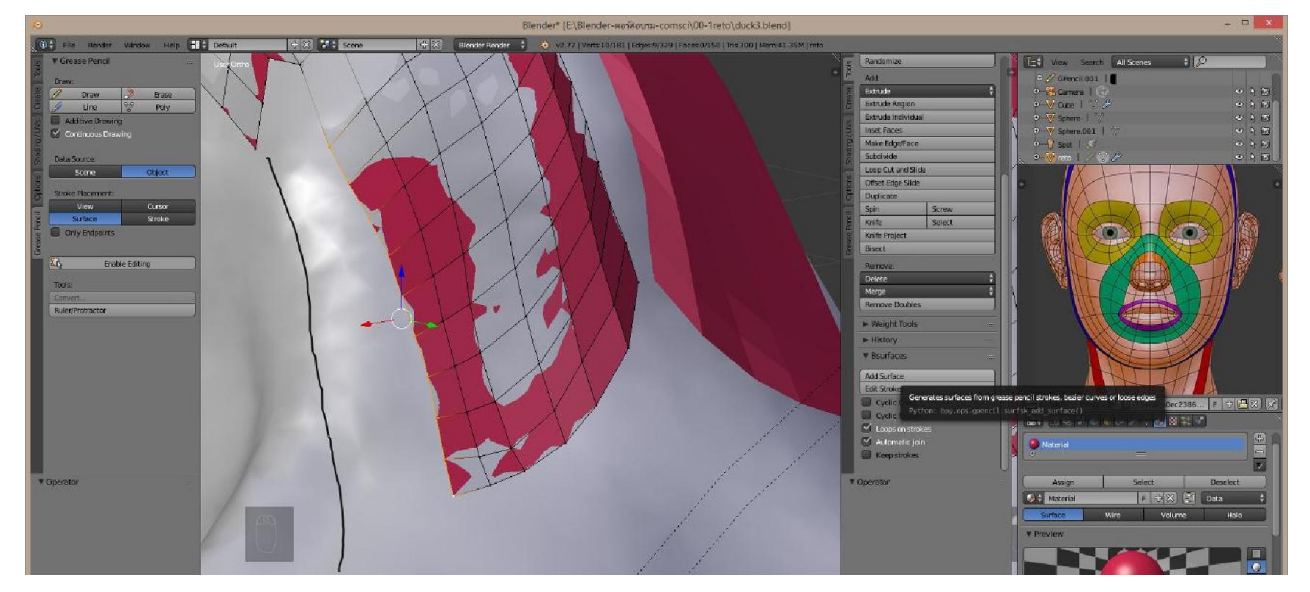

15. ทําการวาด reto จนครับทุกสวน สวนไหนที่จะตองนํามาตอกัน ใชคําสั่ง Marge หรือกด Alt + M หรือใชคําสั่ง Fill กด F

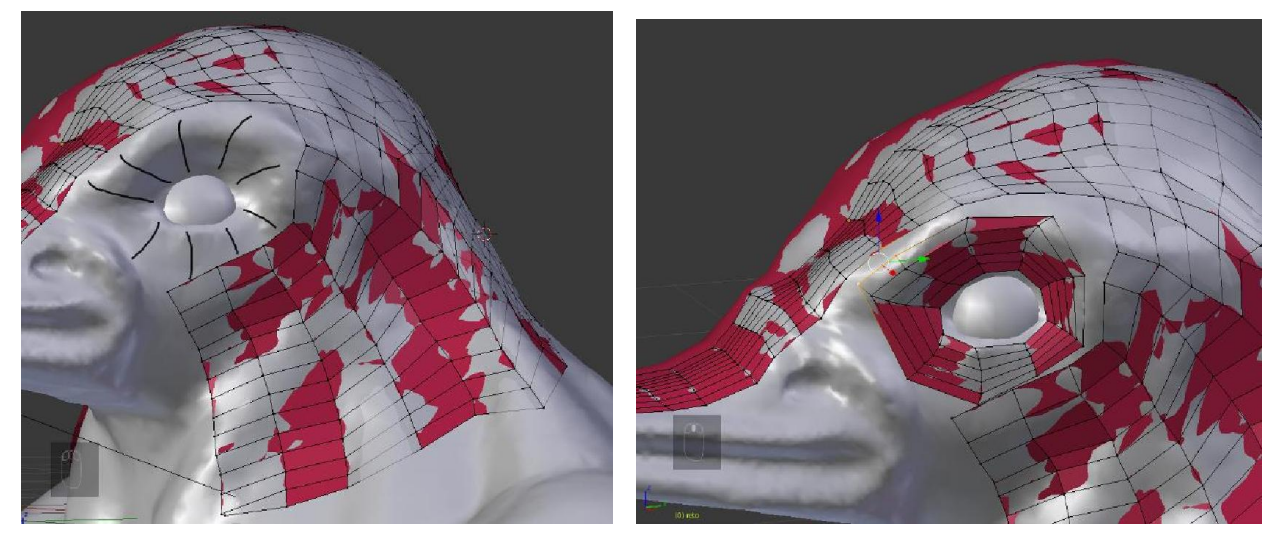

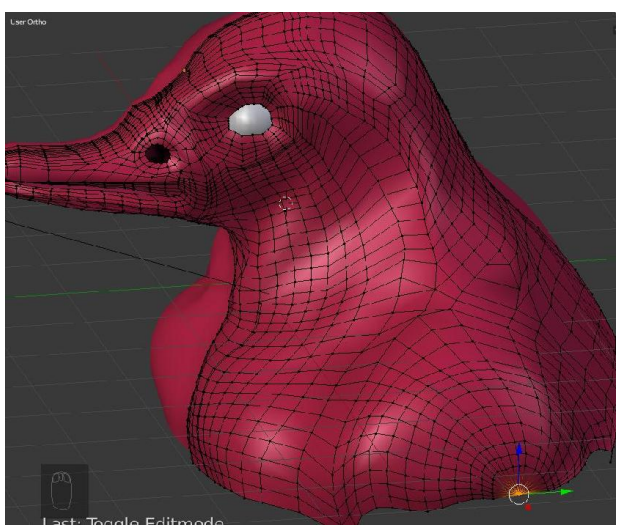

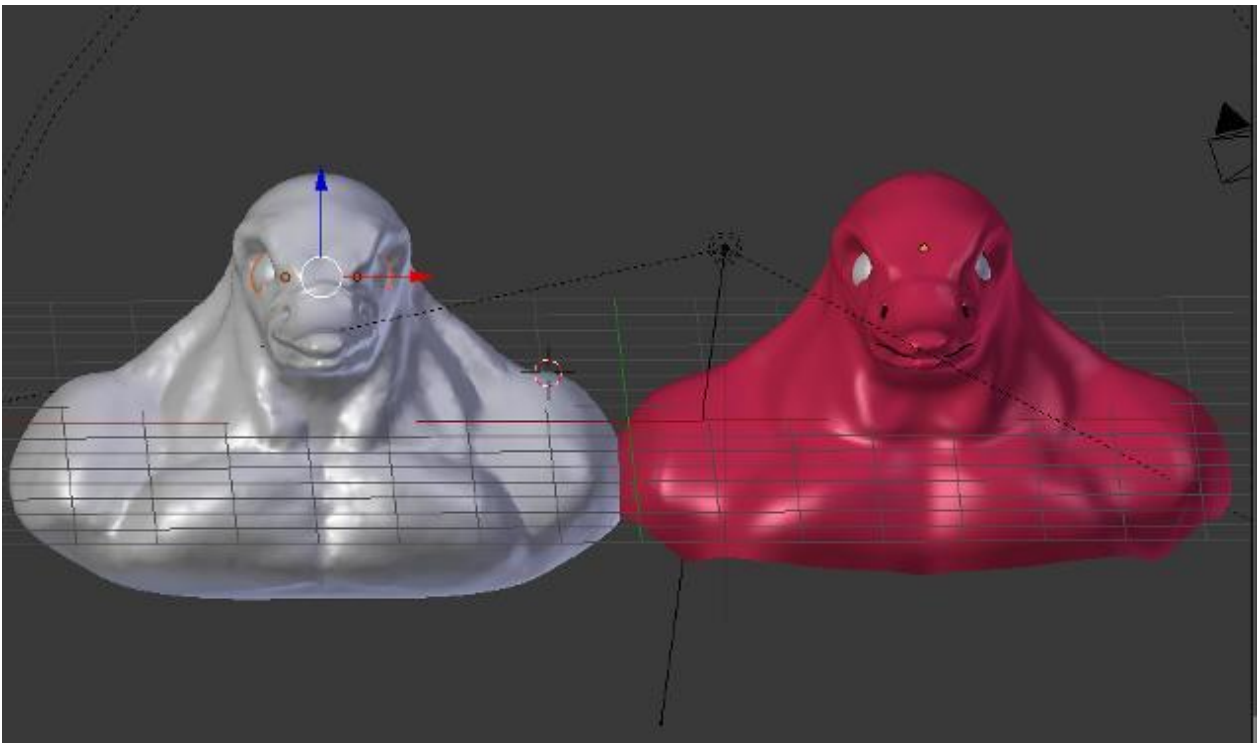